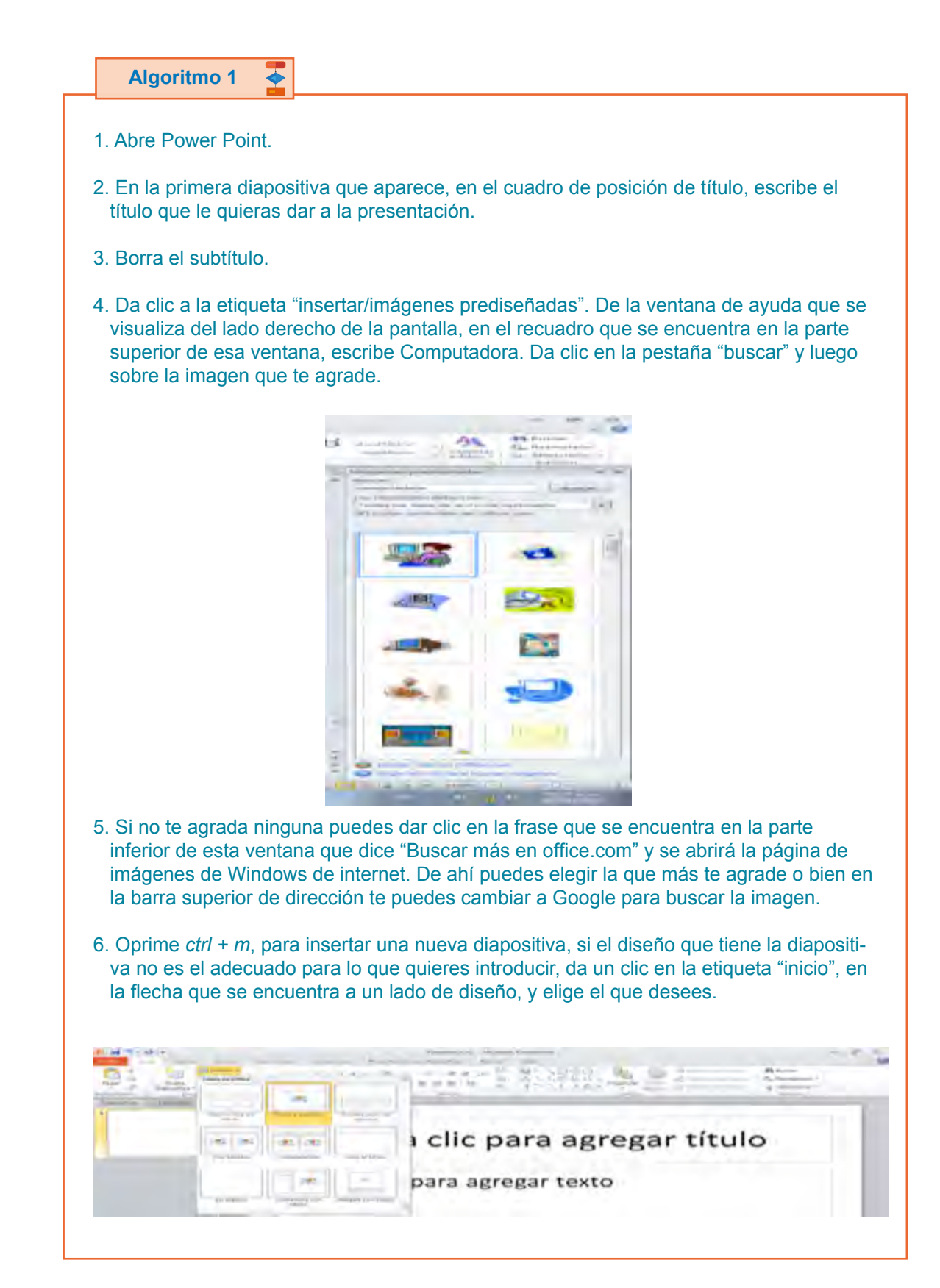

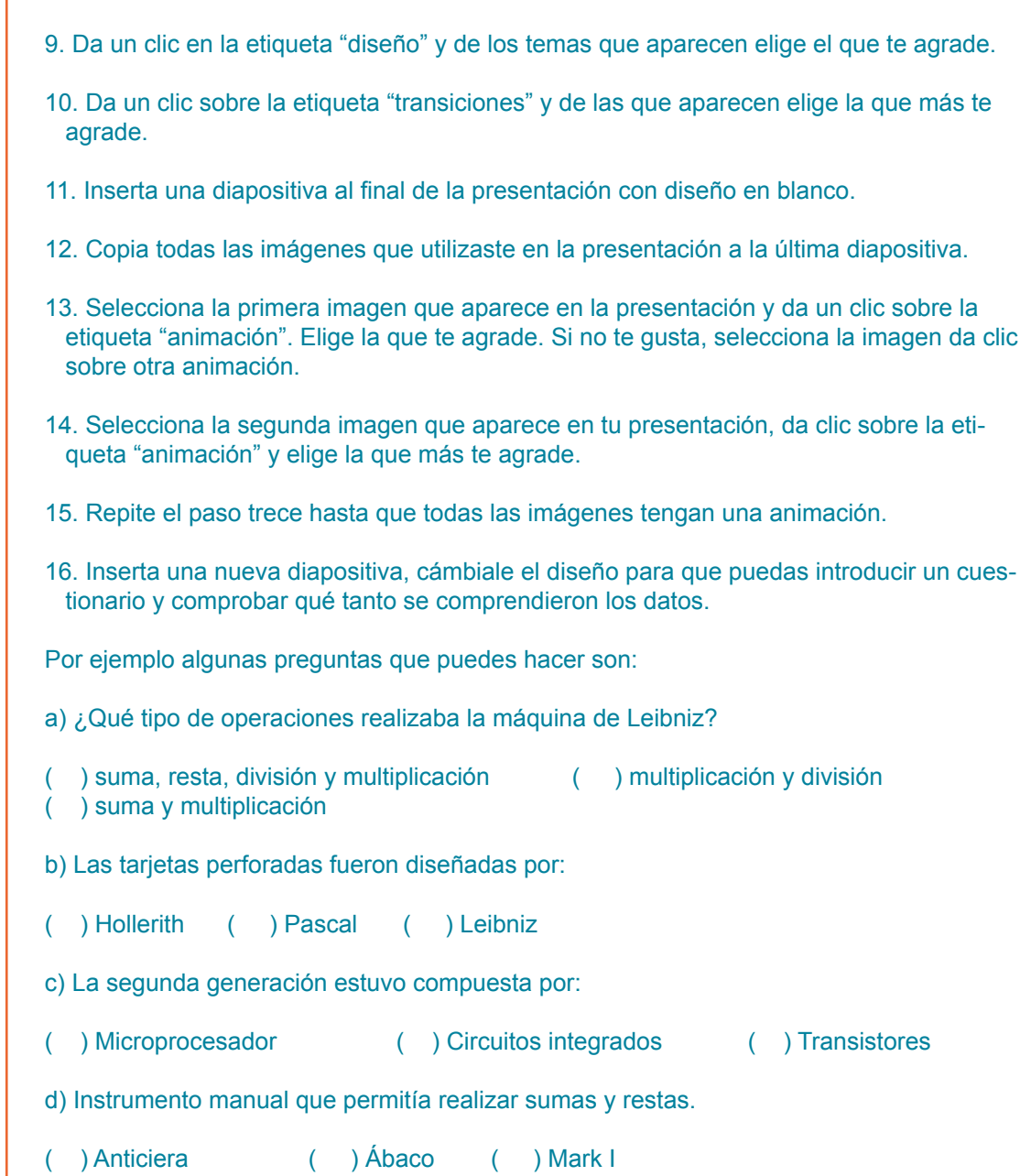

7. Introduce la información, al terminar oprime ctrl + m para insertar una nueva diapositi-

8. Repite el paso el paso 6 hasta terminar de introducir la información.

va.

e) Lenguaje de programación internacional e independiente de la máquina, desarrollado a finales de 1950.

( ) Algol ( ) Pascal ( ) Basic

# Preguntas

A)La maquina de Leibniz que tipo de operaciones realizaba

[ ] suma, resta, división y multiplicación ( ) multiplicación y división [ ] suma y multiplicación

B) Las tarjetas perforadas fueron diseñadas por: ( ) Hollerith ( ) Papcal ( ) Leibniz C) La segunda generación estuvo compuesta por:

( | Microprocesador ( ) Circuitos integrados ( ) Transistores

D) Instrumento manual que permitía realizar

Sumas y restas

E) Lenguaje de programación internacional e independiente de la maquina, desarrollado a finales de 1950

F / Aigel | | Pascal ( ) Basic

17. Inserta una nueva diapositiva, escribe la frase Correcto muy bien.

# correcto muy bien

18. En la diapositiva que tiene la frase Muy bien, inserta un botón de acción que haga que el cursor se regrese a la diapositiva de las preguntas. Da clic en la etiqueta "insertar/formas", al final de la ventana de opciones aparecen los botones de acción, elige uno y dibújalo en la esquina inferior derecha de la diapositiva. Al terminar de dibujarlo aparecerá un cuadro de diálogo en el cual activaremos la casilla "hipervínculo" y daremos clic en la flecha que se encuentra a un lado de la barra que está debajo de hipervínculo. De las opciones que aparecen, elige "diapositiva" y se visualizarán todas; elige la que contiene las preguntas.

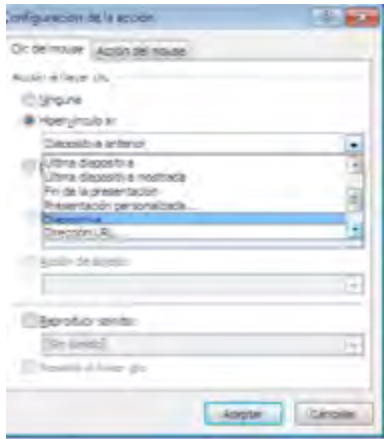

19. Inserta otra diapositiva que diga Falso e Intenta de nuevo.

20. En esta diapositiva inserta un botón de acción que haga que el cursor se regrese a la diapositiva de las preguntas. Da clic en la etiqueta "insertar/formas", elige un botón de acción y dibújalo en la esquina inferior derecha de la diapositiva. Al terminar de dibujarlo aparecerá un cuadro de diálogo en el cual activaremos la casilla "hipervínculo" y daremos clic en la flecha que se encuentra a un lado de la barra que está debajo y de las opciones que aparecen, elige "diapositiva". Posteriormente se visualizarán todas las diapositivas, elige la que contiene las preguntas.

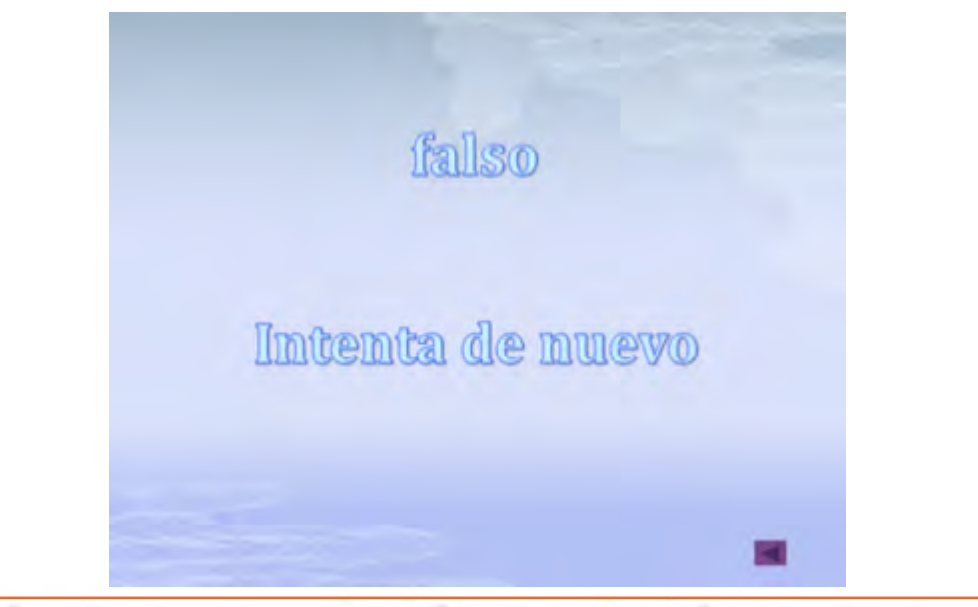

21. Selecciona los paréntesis de la primera respuesta que se da a la pregunta y da clic en la etiqueta "insertar/hipervínculo". De la ventana de diálogo que aparece da clic en "lugar de este documento" y se visualizarán todas las diapositivas de la presentación. Si la respuesta es la correcta elige la diapositiva con la frase "muy bien" y si no es la correcta selecciona la diapositiva con la frase "intenta de nuevo".

22. Repite el paso 20 para todas las respuestas que se dan en las preguntas.

- 23. Guarda la presentación.
- 24. Exponla en el salón de clases.

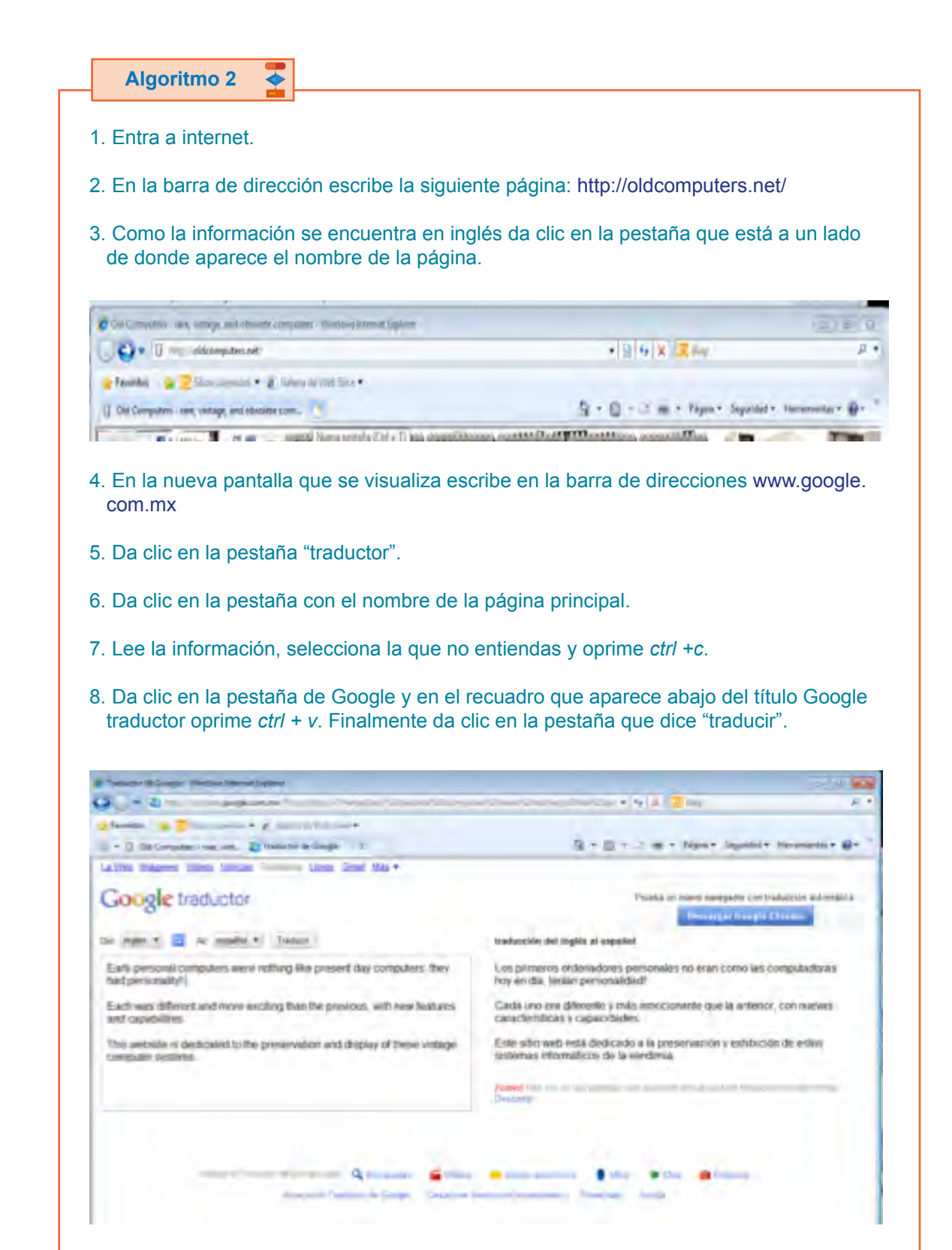

- 9. Al término de la lectura de la información, abre Word.
- 10. Escribe la información que consideres importante de la página.
- Nota: si quieres pegar una imagen de la página de internet puedes copiarla y pegarla.
- 11. Al terminar de hacer el escrito, dale formato al documento.
- 12. Guárdalo.
- 13. Llévalo a tu escuela y coméntalo con tus compañeros.

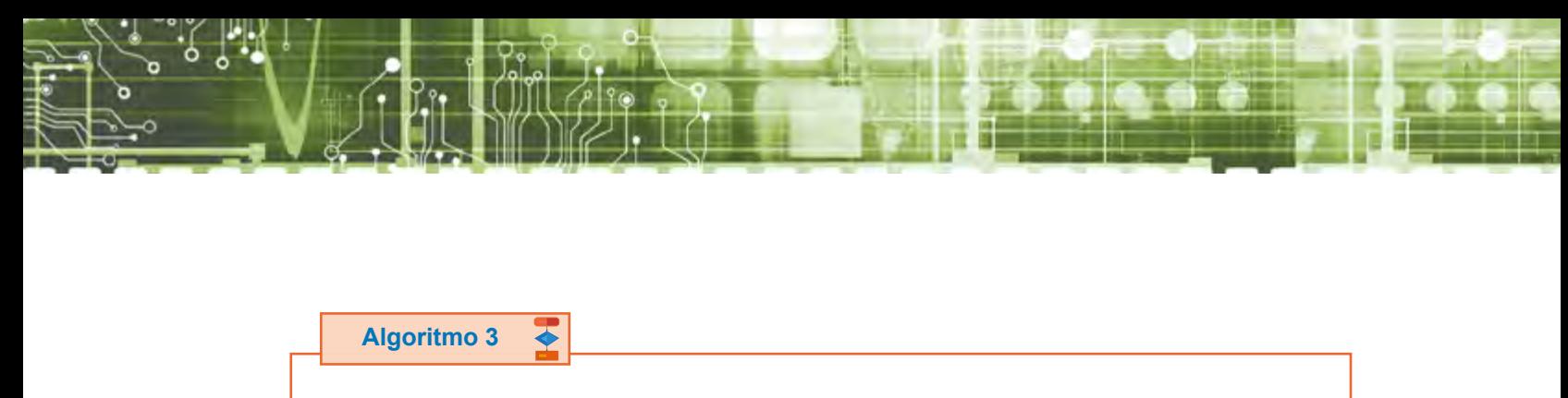

- 1. Entra a Youtube y escribe *Maravillas Modernas-El ordenador.*
- 2. Reproduce el video y posteriormente detén la reproducción dando clic en el botón de pausa.
- 3. En la barra de dirección coloca el cursor al inicio de las www. y bórralas hasta el punto. En esa posición escribe *kick* y oprime *enter*.

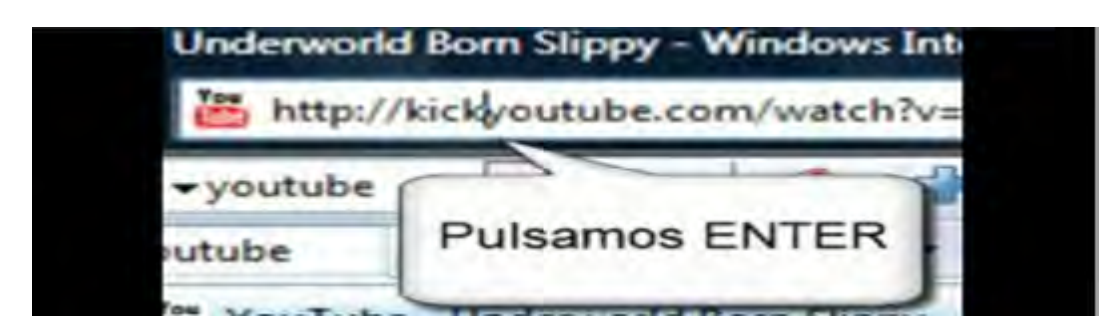

4. Se abrirá la aplicación que permite bajar el video.

 En la parte superior aparecerá una barra con los diferentes formatos en los que podemos bajar el video.

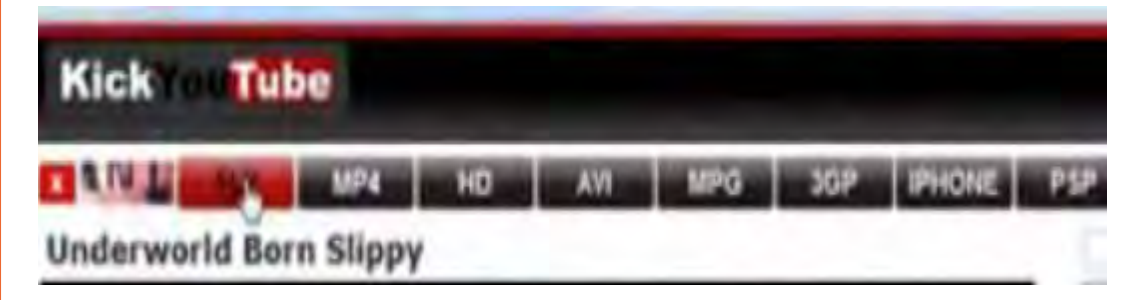

6. Da clic en la pestaña "Go" que se encuentra de lado derecho de la barra de formatos.

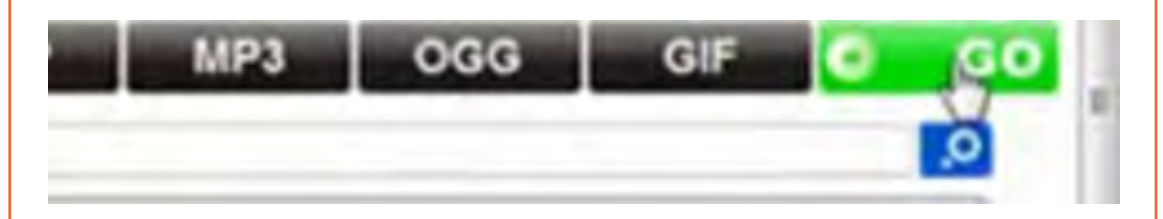

7. Posteriormente el programa identifica el *drive* que se ha elegido (formato de salida) y la pestaña que tenía la palabra Go cambiará por la palabra DOWN de color azul. Da clic derecho sobre ésta y de la ventana de opciones que aparece elige "guardar destino como".

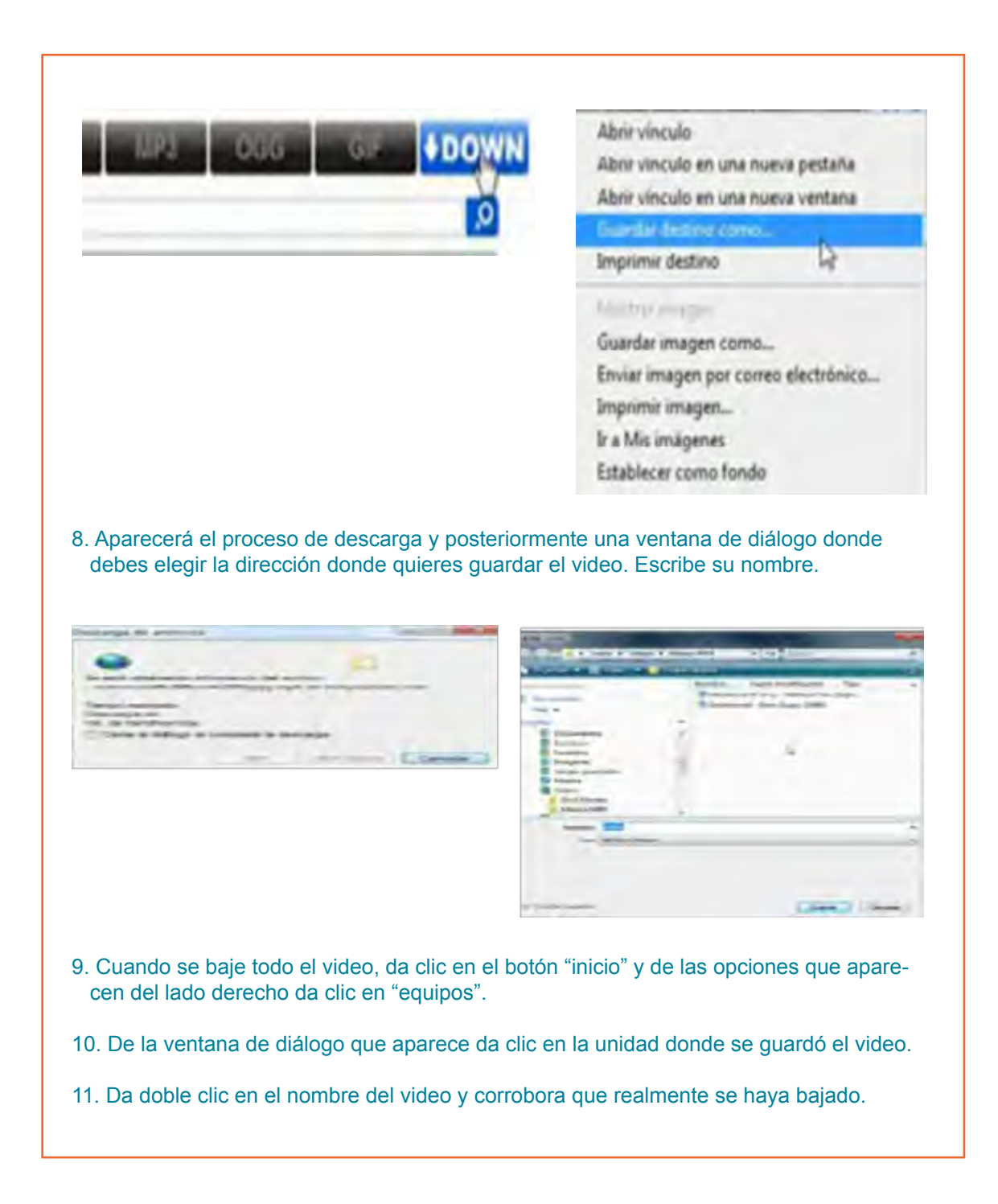

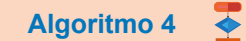

- 1. Abre Publisher.
- 2. Se visualizará una ventana donde deberás dar un clic en "folletos".

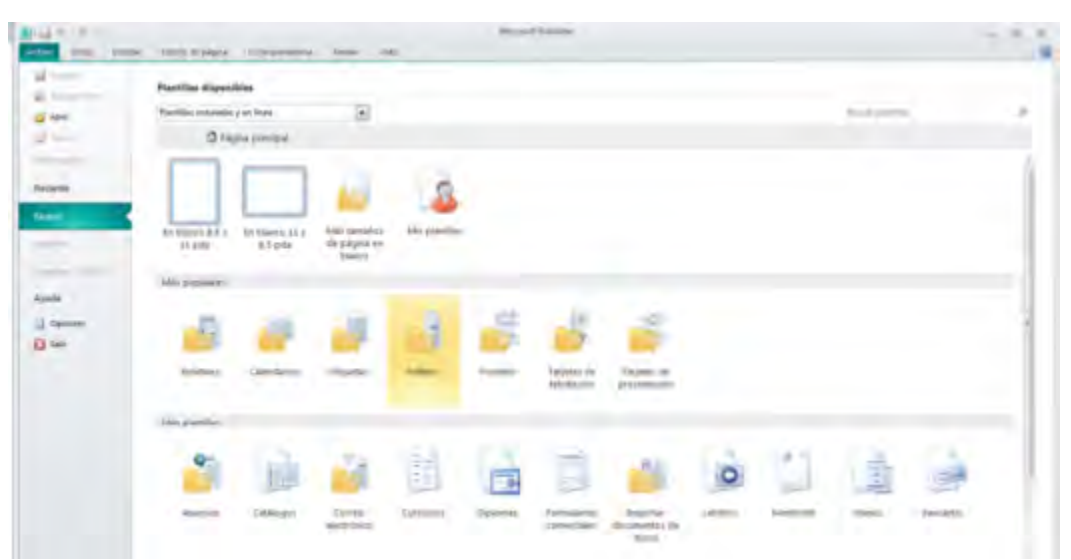

3. Se visualiza una nueva pantalla con varias plantillas.

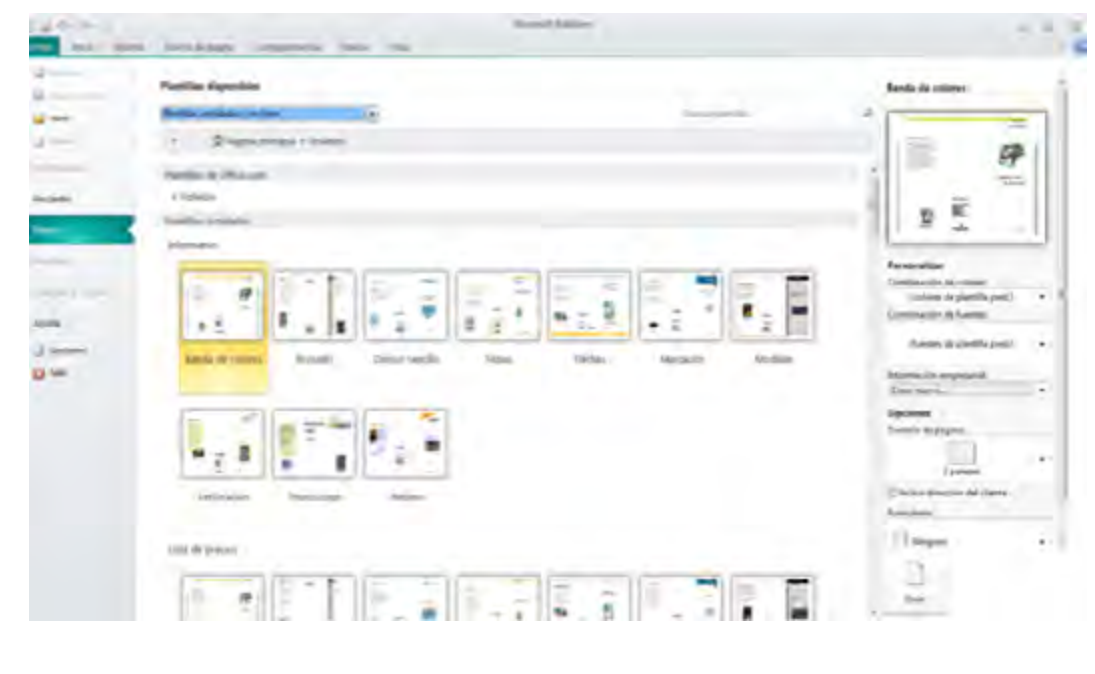

4. Colocando el cursor sobre la plantilla ésta se visualiza, del lado derecho, más grande donde podrás personalizarla de acuerdo a tu gusto.

# a) Personaliza:

- Combinación de colores: da clic en la barra inferior de este texto, selecciona los colores que más te agraden.
- Combinación de fuente: selecciona la fuente que más te agrade.
- Tamaño de la página.
- b) Da clic en "crear".

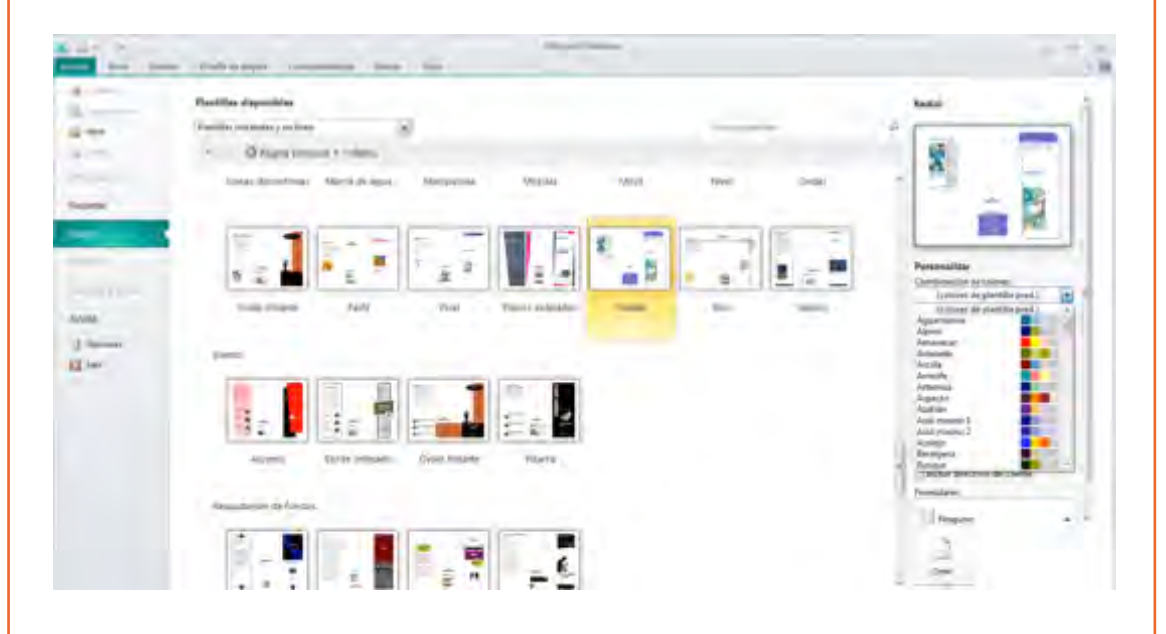

- 5. Se visualizará una nueva pantalla en donde deberás introducir la información de las ventajas y la influencia que ejercen en la vida del hombre las tecnologías informáticas.
- a) Coloca el cursor en cada cuadro de texto e introduce tu información.
- b) En la parte superior tienes las herramientas para insertar imágenes.
- c) Del lado derecho se visualizan las hojas de tu folleto, da clic sobre ella y se visualizará en la parte central de la pantalla para que le puedas modificar su contenido, como se visualiza en la siguiente imagen.

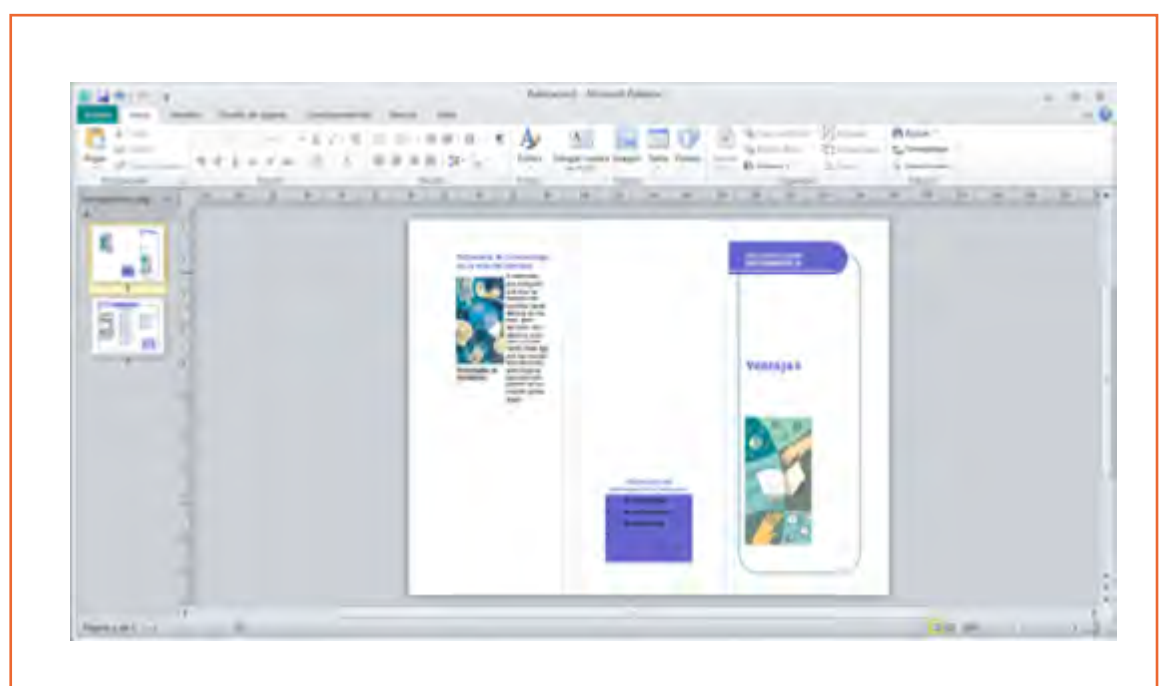

- 6. Al terminar de introducir la información, da clic sobre el icono de un disco que se encuentra en la parte superior izquierda de la pantalla para guardar tu folleto.
- 7. Se visualizará una nueva ventana solicitándote el nombre del folleto y la dirección donde lo deseas guardar, por último da clic en "guardar".
- 8. Cierra la aplicación.

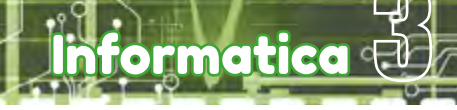

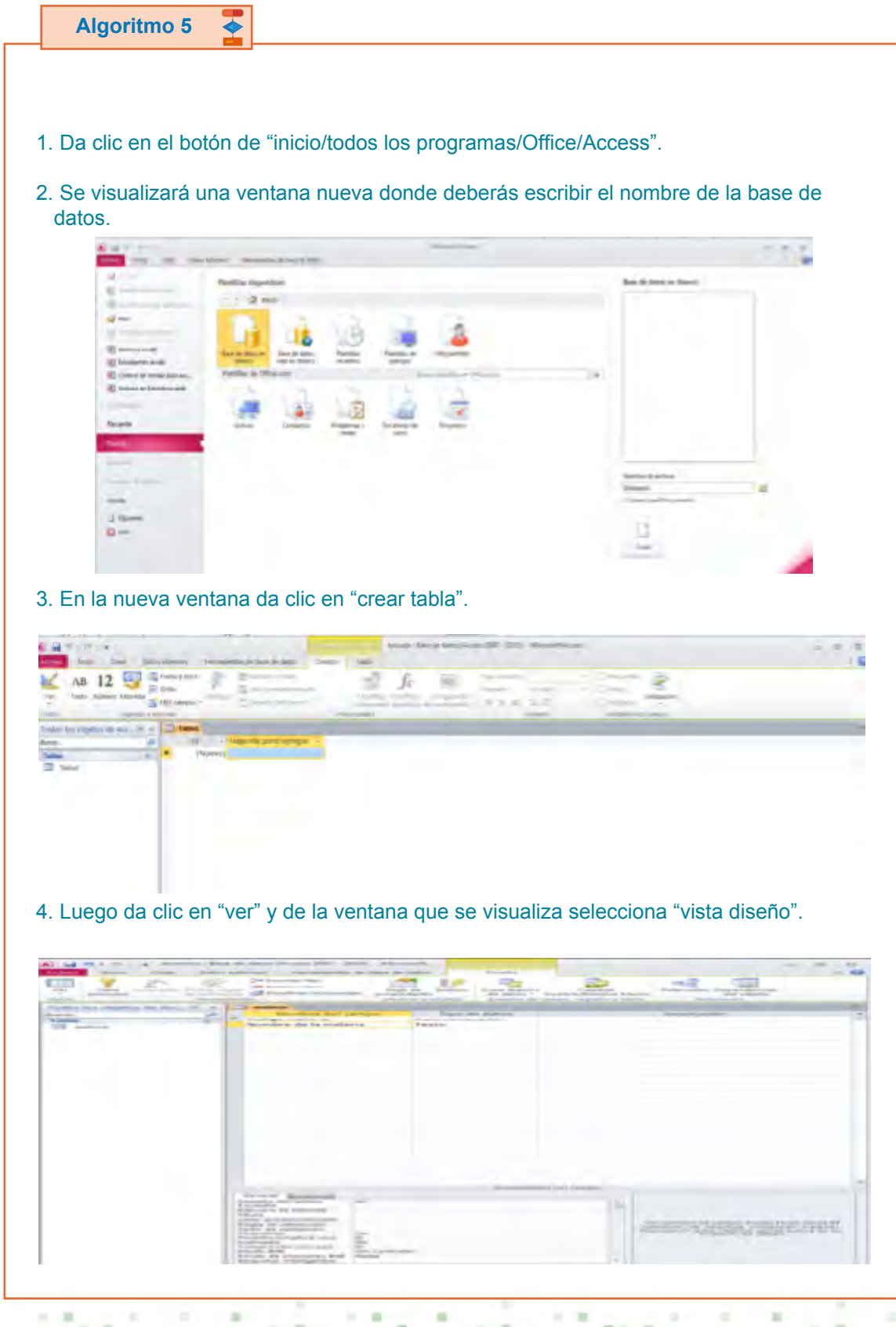

- 5. Escribe el nombre del campo y el tipo, como se visualiza en las tablas que se muestran al inicio.
- 6. Al terminar de escribir los nombres de los campos y su tipo da clic en "cerrar" en la esquina superior de la pantalla. Se visualizará un cuadro de diálogo que solicitará el nombre de la tabla, escribe el nombre que corresponda a los campos que insertaste.
- 7. Después de haber creado las tres tablas introduce la información siguiente dando un clic en el nombre de la tabla.

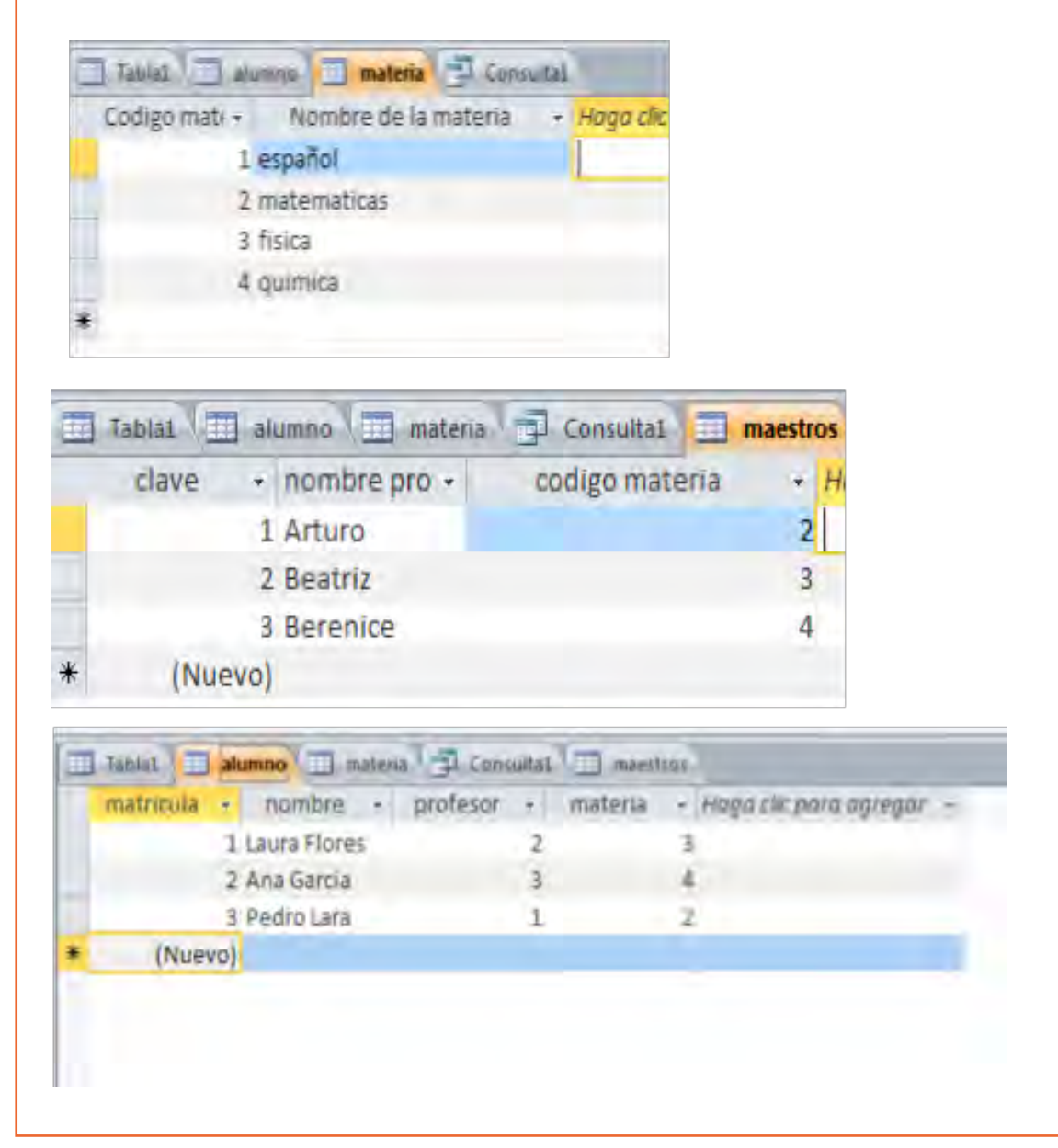

8. Ya que tienes todos los datos de las tres tablas, y deseas saber el nombre del alumno y la materia que cursa, debes dar clic en "crear" y posteriormente en "diseño consulta". Se visualizará una ventana con el nombre de las tablas, selecciona el nombre de cada tabla y da clic en "agregar". Ta  $\overline{m}$ <sup>22</sup> pasts III sand Lines, Links 9. Ya que tienes las tres tablas en la ventana superior de la pantalla, da clic sobre "Profesor" de la tabla alumnos y sin soltar el botón del *mouse*, arrástralo hacia la clave de la tabla de "Maestros", luego "código materia" hacia "código de materia" de la tabla Materia de modo que te queden como se visualiza en la imagen. $-1$  $-1$ lii

œ

×

 $\mathbb{R}^2$ 

×

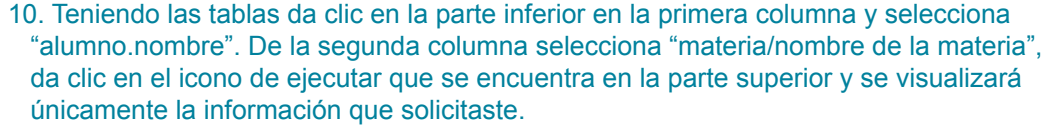

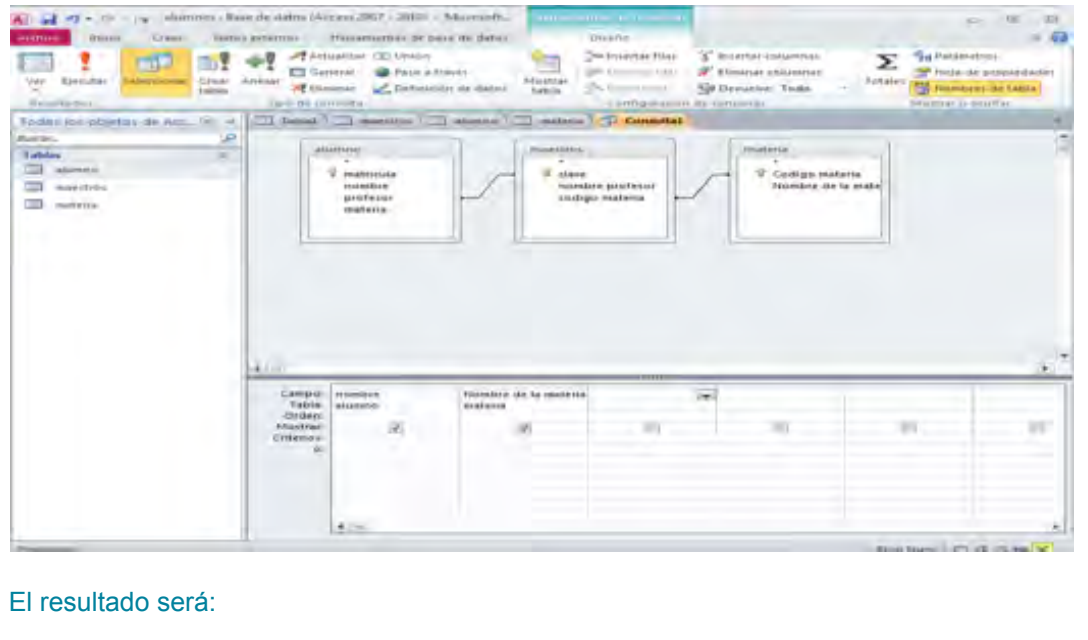

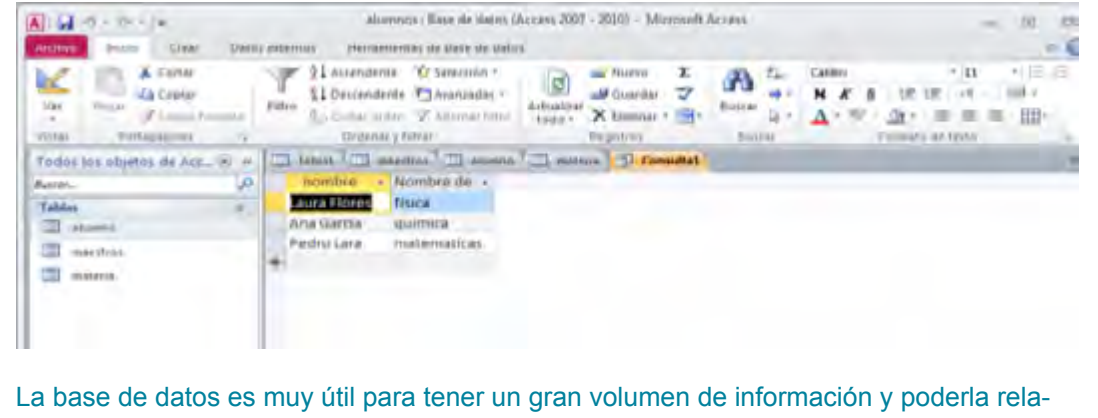

cionar fácilmente.

# **Algoritmo 6**

- 1. Entra a Power Point.
- 2. Escribe en el cuadro de posición de título el de tu presentación.
- 3. Elimina el subtítulo.
- 4. Da un clic sobre la etiqueta "insertar/imágenes prediseñadas".
- 5. Se visualizará una ventana de ayuda del lado derecho de la pantalla. Da clic sobre la pestaña que dice "buscar" y se visualizarán varias imágenes. Busca una que te agrade y da un clic sobre ella para que se inserte en la diapositiva. Si de las imágenes que aparecen ninguna te agrada, da un clic sobre la frase "buscar más en office.com" y se abrirá una pantalla de Office en internet donde se visualizaran más imágenes, de donde podrás elegir la que más te agrade. Si de esas imágenes no te agrada ninguna, cambia la dirección por la de google.com.mx, busca "red" en imágenes, copia la que más te guste y pégala en tu presentación.
- 6. Teniendo seleccionada la imagen, colócala en la posición que quieras.
- 7. Da clic en la pestaña "diseño" y de los temas que aparecen elige el tema que más te agrade.
- 8. Guarda tu presentación.
- 9. Oprime *ctrl + m*, para agregar un diapositiva nueva.
- 10. En el cuadro de posición de título escribe Red.
- 11. En el cuadro de posición de texto escribe los temas que desarrollarás en la presentación.
- 12. Oprime *ctrl + m*, para agregar otra diapositiva. Si el diseño de la nueva diapositiva no te agrada, lo puedes cambiar.
- 13. Introduce la información.
- 14. Oprime *ctrl+m* para agregar otra diapositiva.
- 15. Repite los pasos 13 y 14 hasta terminar de introducir la información.
- 16. Regresa a la diapositiva dos.
- 17. Estando en la diapositiva dos selecciona el nombre del primer tema que desarrollarás y da clic sobre la etiqueta "insertar/hipervínculo". De la ventana de diálogo que aparece da clic sobre el recuadro que dice "lugar de este documento" y se visualizarán todas las diapositivas. Da clic sobre la diapositiva donde se empieza a explicar el tema.
- 18. En la última diapositiva del primer tema, da clic sobre la etiqueta de "insertar/formas" y de la ventana de opciones que aparece da clic sobre un botón de acción que indique hacia atrás. Dibújalo en la parte inferior derecha de la diapositiva. Al terminar de dibujarlo se visualizará una ventana de diálogo, da clic sobre "hipervínculo" y posteriormente sobre la flecha que se encuentra a un lado del recuadro que está debajo y elige la opción de diapositiva. Se mostrará otra ventana de diálogo con todas las diapositivas de la presentación. Selecciona la diapositiva dos.
- 19. Repite los pasos 17 y 18 hasta terminar con todos los temas que se explican en la presentación.
- 20. Da clic en le etiqueta "transiciones" y elige la que más te agrade.
- 21. Oprime las teclas *ctrl + g* para guardar los cambios.

**Algoritmo 7 Algoritmo 7**

### **Material**

- Papel ilustración de color, 4 hojas de 1/8
- Hojas bond blancas, reciclables
- Tijeras
- Lápiz
- Regla
- Resistol
- Cúter
- Un metro de hule cristal
- 1. En las hojas ilustración, marca 10 cuadros.
- 2. Recorta los cuadros con tijeras o utilizando el cúter.
- 3. Entra a Word.
- 4. Estando en Word da clic en la etiqueta "insertar/formas" y elige rectángulo. Dibújalo de acuerdo con el tamaño de los cuadrados que marcaste en las hojas ilustración.
- 5. Selecciona el cuadrado que dibujaste en Word y oprime *ctrl + c.*
- 6. Oprime *ctrl + v*, pega 40 cuadrados y distribúyelos en las páginas de Word.
- 7. En los primeros 20 recuadros anota cada uno de los términos de red con su respectivo significado.
- 8. Selecciona el nombre del término y aplícale el formato que más te agrade.
- 9. Selecciona el significado del término, aplícale un formato y justifícalo.
- 10. En los siguientes 20 recuadros anota el nombre del término e inserta una imagen que lo identifique, por ejemplo:

#### **SWITCHES** Sirven para interconectar computadoras, periféricos y compartir archivos.

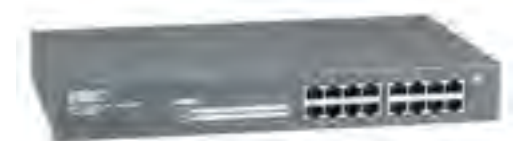

- 11. Puedes bajar las imágenes de internet.
- 12. Regresa a Word, da clic derecho sobre un cuadrado, elige modificar texto, escribe el nombre del término y oprime *ctrl + v* para pegar la imagen.
- 13. Haz lo mismo con las demás imágenes.
- 14. Cambia el tipo de formato de los nombres de los términos que escribiste en los cuadrados donde aparece la imagen.
- 15. Guarda el documento.
- 16. Imprímelo.
- 17. Corta los cuadros y pégalos en el papel ilustración.
- 18. Fórralos con el hule cristal.
- 19. Llévalos a la escuela para jugar y saber qué maneja mejor los diferentes términos de redes.

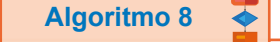

- 1. Entra a internet.
- 2. Busca todo sobre la reproducción artificial.
- 3. Abre Publisher, dando clic sobre el botón "inicio/todos los programas/Microsoft Office/ Publisher".
- 4. Da clic sobre la leyenda "folletos" que se encuentra a la izquierda de la ventana que se visualizó.

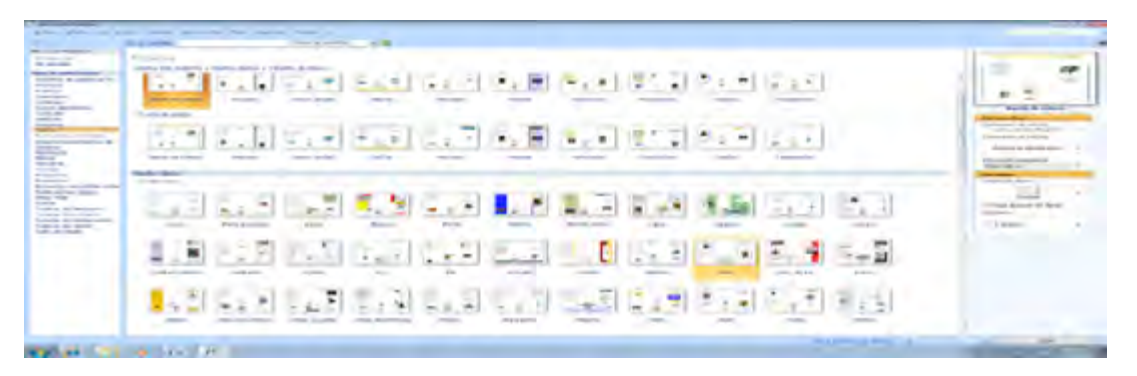

5. De todas las plantillas que se visualizan elige la que más te agrade y da clic en el botón que se encuentra en la parte inferior derecha que dice "crear".

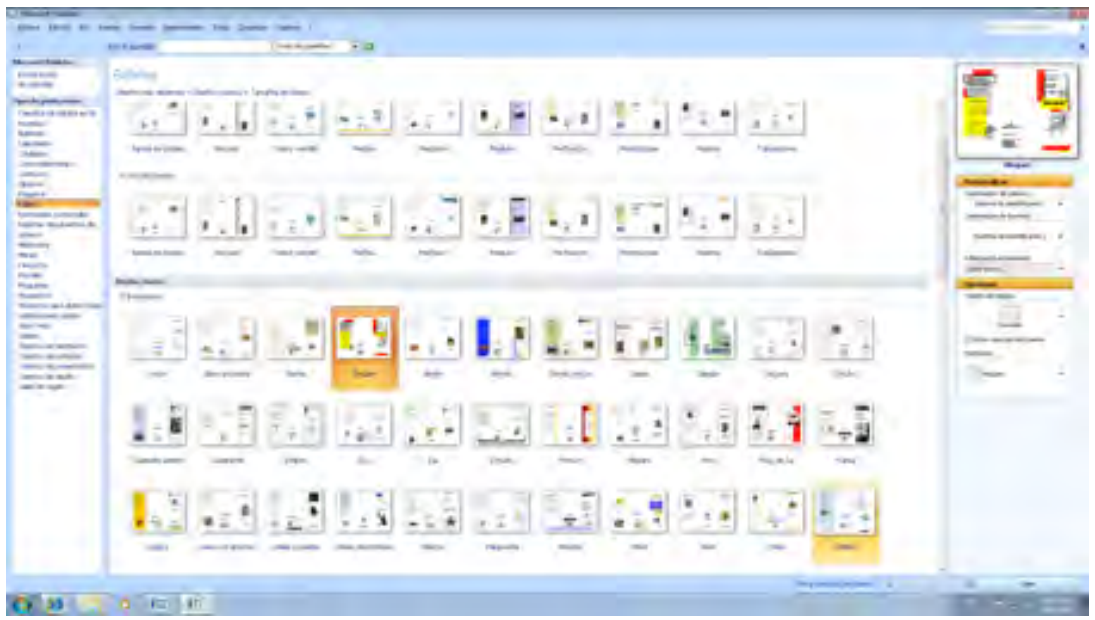

6. Aparecerá una nueva ventana con el diseño elegido donde se deberá introducir la información.

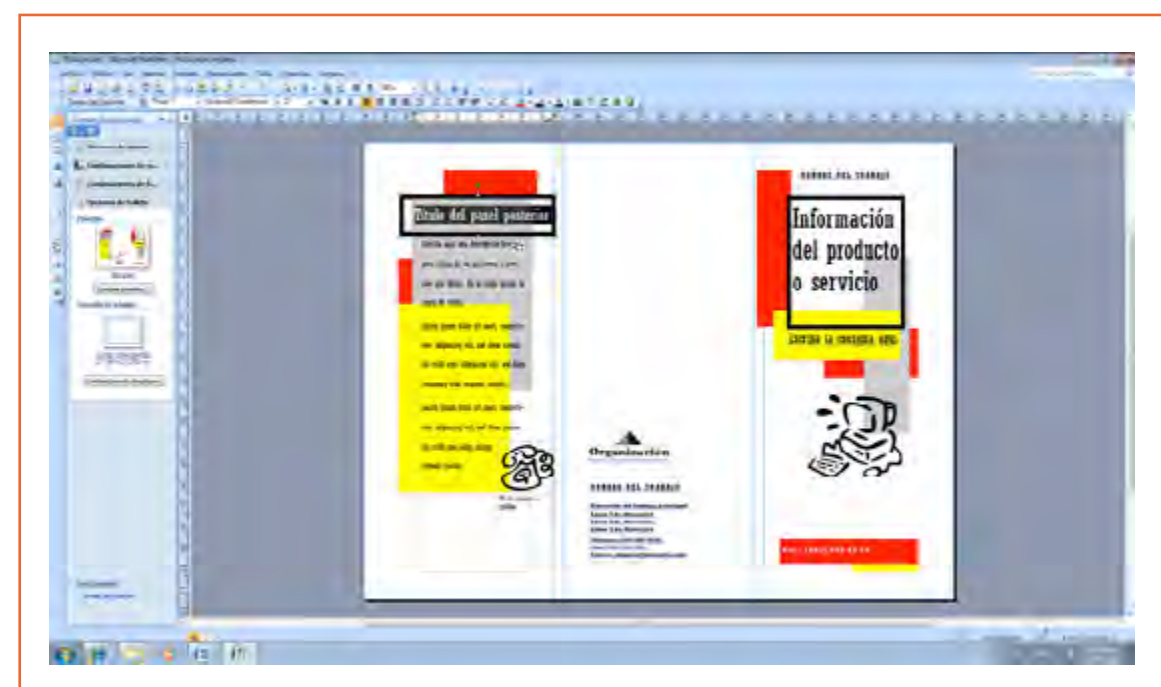

7. Da clic en cada cuadro de posición que se marca en la plantilla para teclear la información correspondiente a ese espacio. Al terminar de introducir la información de la primera cara da clic en la parte inferior izquierda en la segunda cara.

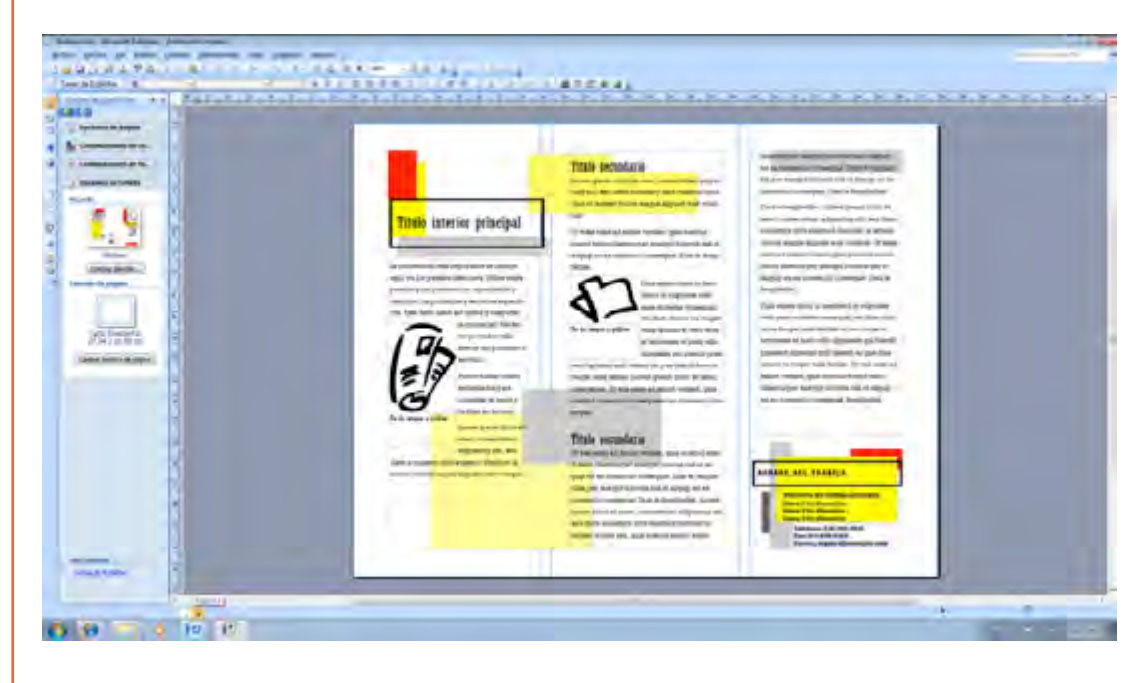

- 8. Introduce la información de esta cara.
- 9. Al terminar da clic en la etiqueta "archivo /guardar" y escribe el nombre del archivo.
- 10. Da clic en la etiqueta "archivo/vista preliminar" para ver como quedó el folleto, si está bien y cuentas con una impresora conectada a tu ordenador, da clic en el icono con la imagen de una impresora que se encuentra en la parte superior.

×.

11. Muéstralo a tus compañeros y comenta la información que investigaste.

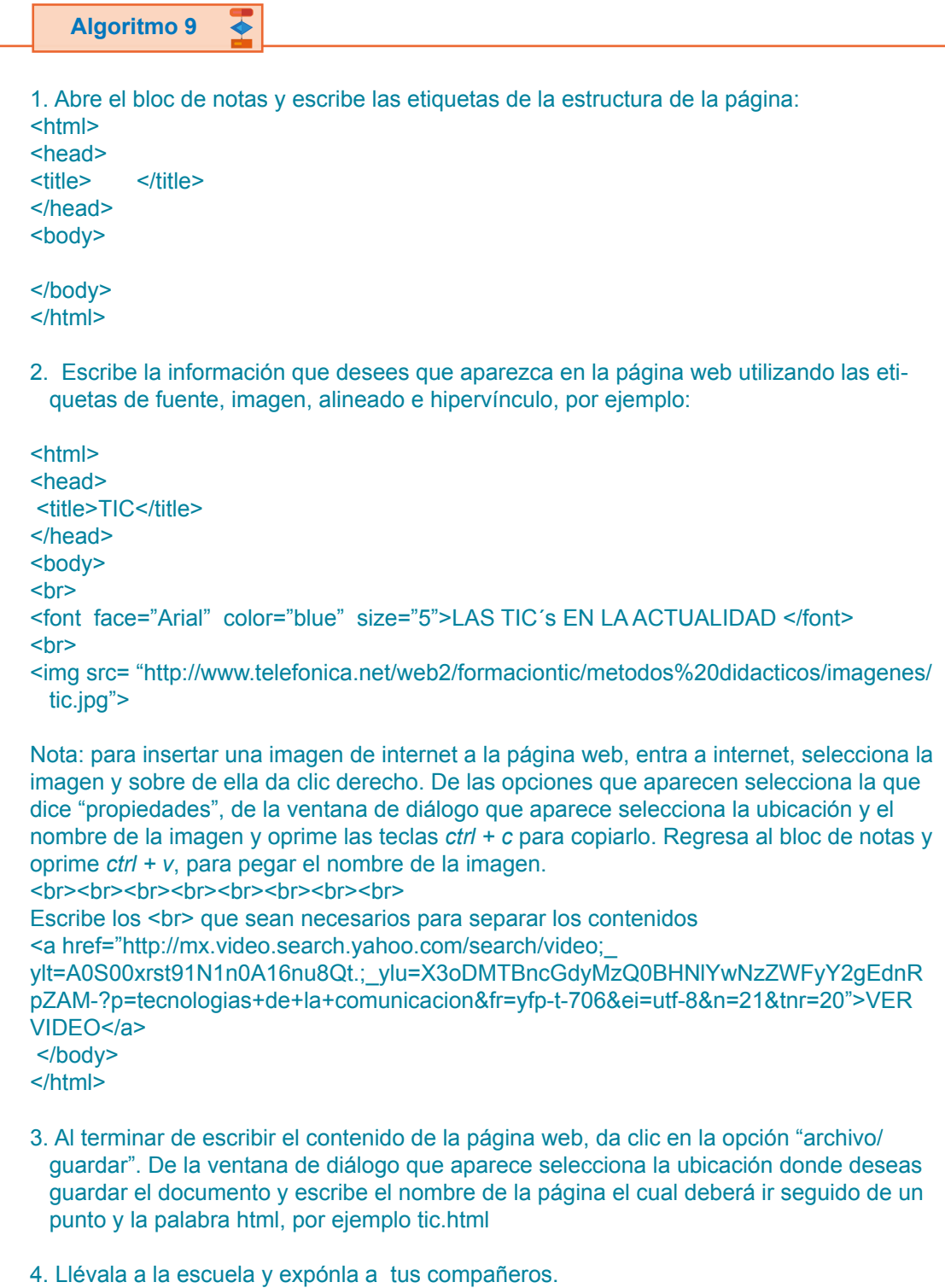

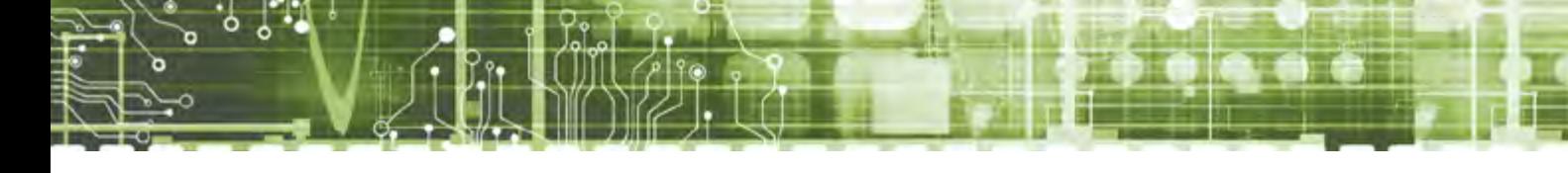

# **Algoritmo 10**

# **Material**

- Papel craft de 2x2 m
- Tijeras
- Lápiz
- Regla
- Resistol
- Cúter
- Plumones
- Hojas de color
- Gis de colores

1. Busca en revistas y periódicos imágenes que representan las TIC investigadas.

- 2. Recorta las imágenes.
- 3. Pégalas en el papel.
- 4. En las hojas de color anota las características y aplicaciones de las TIC investigadas.
- 5. Crea un marca en las hojas de color que contienen la información para que se vean más atractivas.
- 6. Paga las hojas a un lado de las imágenes que representa las TIC.
- 7. Raya gis de colores en todo el periódico mural para darle color y con un algodón espárcelo en el papel.
- 8. Llévalo a tu escuela y explícaselo a tus compañeros.
- 9. Pueden hacer un concurso de periódicos murales de las TIC para ver cuál es el que las representa mejor.

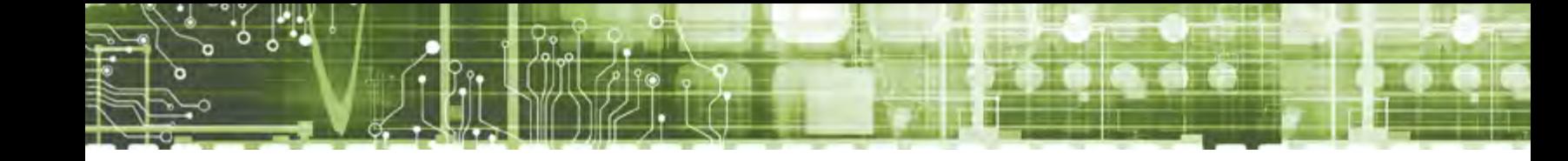

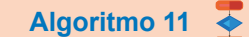

- 1. Entra a Power Point.
- 2. En la primera diapositiva escribe el nombre de tu presentación.
- 3. En el cuadro de posición de subtítulo escribe una frase que haga referencia al tema de la relación de la sociedad con los procesos técnicos para mejorar la calidad de vida y proteger el medio ambiente.
- 4. Oprime *ctrl + m* para agregar una nueva diapositiva.
- 5. En la nueva diapositiva redacta lo que investigaste.
- 6. Repite los pasos 4 y 5 hasta terminar tu historia.
- 7. Da clic en la etiqueta de "inicio" y posteriormente en el tema que quieras aplicar a tu presentación.
- 8. Da clic en la etiqueta "transición" y elige una para tu presentación dando clic sobre la misma.
- 9. Guarda tu presentación.
- 10. Llévala a tu escuela y exponla a tus compañeros.

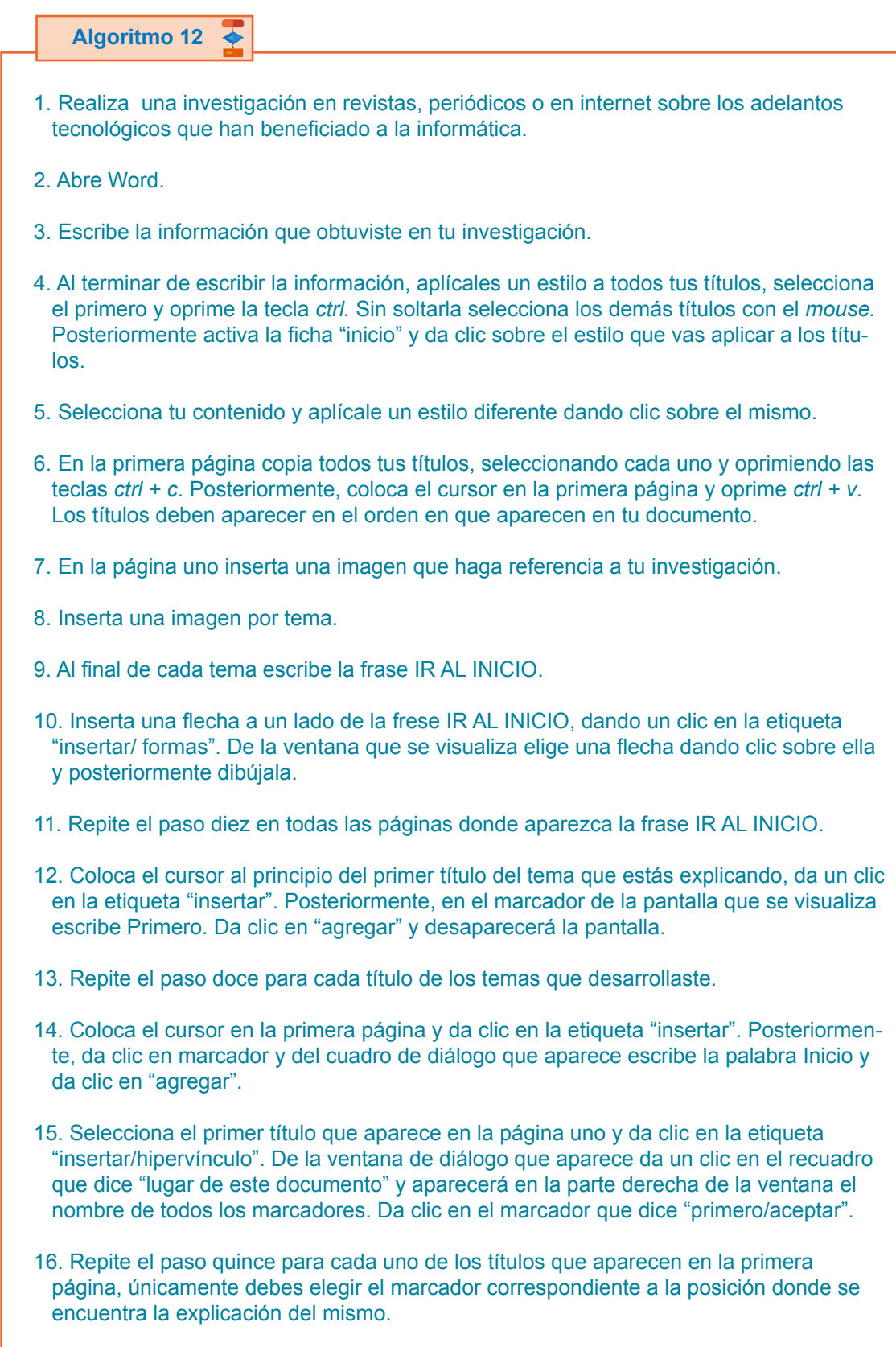

- 17. Selecciona la frase IR AL INICIO que aparece primero y da clic en la etiqueta "inicio/hipervínculo". De la ventana de diálogo que aparece da clic en el recuadro que dice "lugar de este documento" y luego da clic en el marcador con la palabra "inicio".
- 18. Repite el paso 17 para todas las frases IR AL INICIO.
- 19. Da un clic sobre la etiqueta "diseño de página" y posteriormente sobre "color de página". De la ventana de colores elige el que más te agrade.
- 20. Da clic sobre marca de agua, estando activada la etiqueta "diseño de página" y de la ventana de opciones que aparece da clic sobre "marca de agua personalizada". Del cuadro de diálogo que aparece da clic sobre la opción "marca de agua de texto". En el recuadro que se encuentra a un lado de la palabra texto escribe tu nombre y en el recuadro de color elige en el que quieres que aparezca tu nombre. Posteriormente da clic en "aplicar/aceptar".

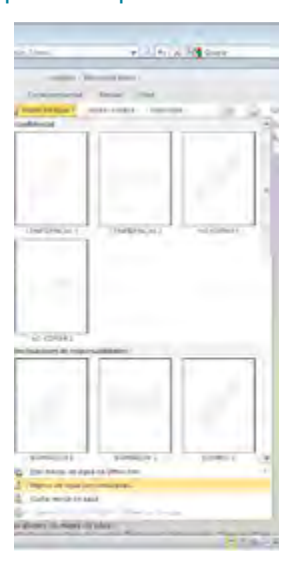

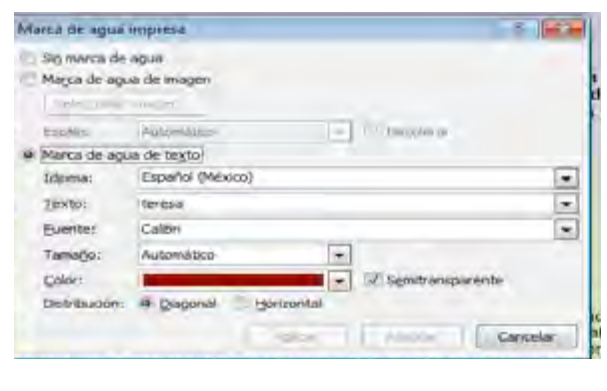

- 21. Guarda tu documento como página web.
- 22. Llévala a tu escuela y preséntala a tus compañeros.
- 23. Pide sus opiniones y determina una conclusión de lo que tu investigaste y de lo que opinan tus compañeros.

Nota: tu documento se visualizará como una página web donde, dando un clic en los títulos, podrás navegar en él y regresar a la página uno dando un clic sobre la frase "ir al inicio".

**Algoritmo 13**

- 1. Realiza una investigación en revistas, periódicos o en internet sobre los cambios tecnológicos que se han dado en la informática.
- 2. Abre Power Point.
- 3. En la primera diapositiva, en el cuadro de posición de título, escribe GENERACIONES TÉCNICAS INFORMÁTICAS.
- 4. Selecciona el cuadro de posición de subtítulo y oprime la tecla supr para eliminarlo.
- 5. Entra a la página de Google.
- 6. Estando en esta página da un clic en la pestaña de imágenes. En la barra de búsqueda escribe la palabra para encontrar una imagen que represente las generaciones técnicas de la informática.
- 7. Oprime *ctrl + m*, para generar otra diapositiva, si el diseño de la diapositiva no es el adecuado para la información que vas a escribir, da clic en la etiqueta "inicio/diseño" y elige uno dando un clic sobre el mismo.
- 8. Escribe la información.
- 9. Oprime *ctrl + m* para generar otra diapositiva.
- 10. Repite los pasos del 8 al 10 hasta terminar de escribir toda la información.
- 11. Da clic en la etiqueta de diseño y de los temas que aparecen da clic sobre el que más te agrade.
- 12. Da clic sobre la etiqueta de "transiciones" y elige la que más te agrade dando clic sobre ella. Posteriormente aplícalas a todo el documento.
- 13. Guarda la presentación.
- 14. Llévala a tu escuela y muéstrala a tus compañeros.
- 15. Pide sus opiniones y determina una conclusión de lo que tú investigaste y de lo que opinan tus compañeros.

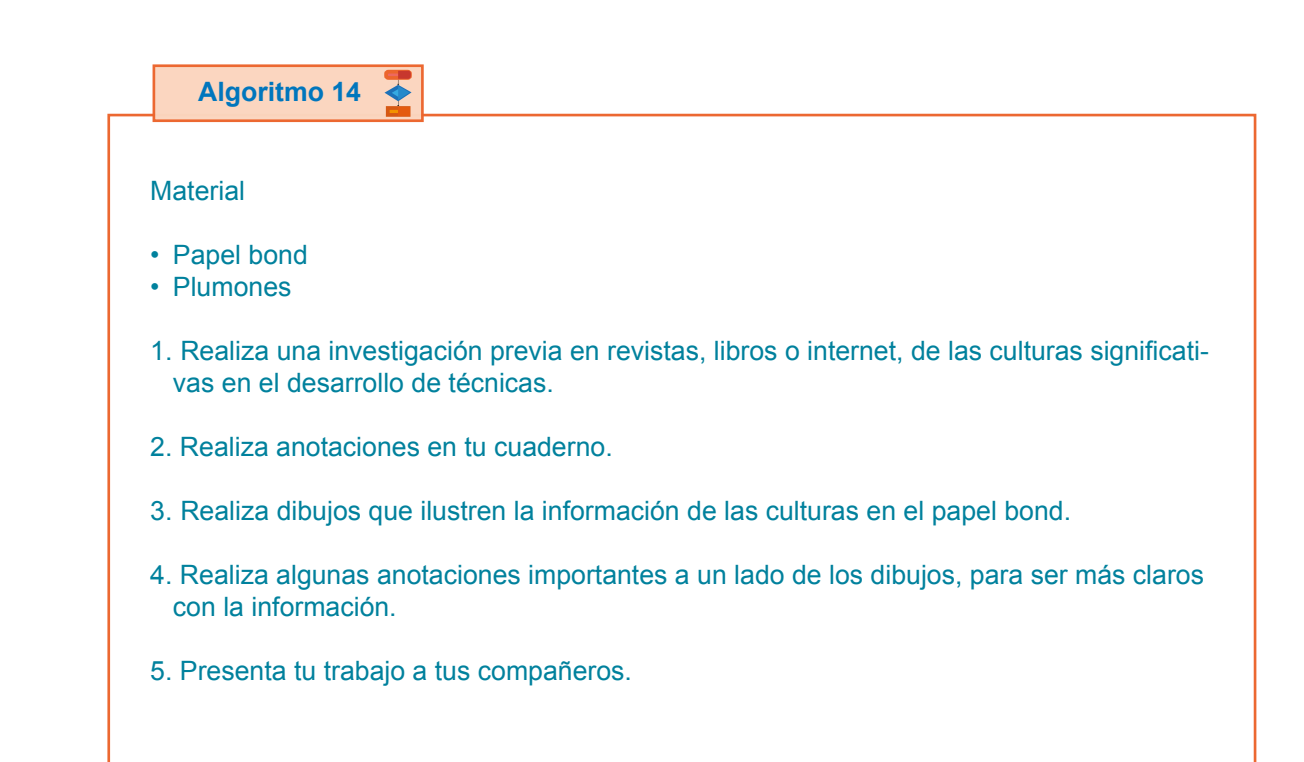

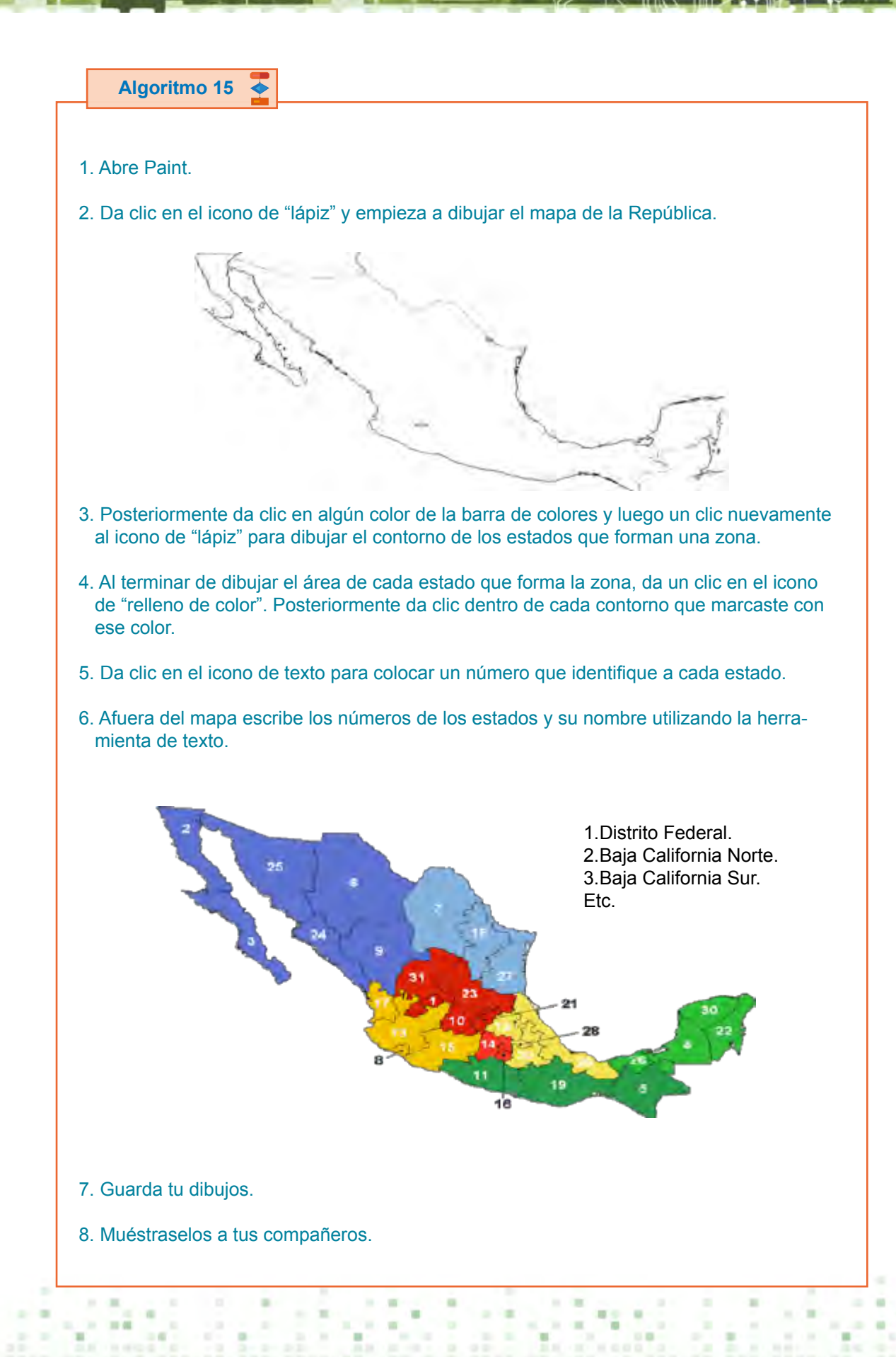

# **Algoritmo 6 Algoritmo 16**

- 1. Abre Excel.
- 2. En la celda A1 escribe la palabra Productos.
- 3. A partir de la celda A3 hacia abajo escribe el nombre de los productos.
- 4. Selecciona la celda A1 y A2 y da clic en la etiqueta "inicio/combinar/alinear en medio".
- 5. En la celda B1 escribe estados de la República.
- 6. En B2 escribe Aguascalientes.
- 7. En C1 escribe la palabra Respuesta.
- 8. En D1 escribe el nombre del estado de Baja California Norte.
- 9. En E1 escribe la palabra Respuesta.
- 10. Repite los pasos 8 y 9 hasta escribir todos los estados de la República.
- 11. Coloca el cursor en B1 y selecciona hasta la última columna BN1.
- 12. Da clic en el icono "negritas" estando tu cursor en B1.
- 13. Verifica en la página de internet si el primer producto de la lista se fabrica en Aguascalientes.
- 14. Si se realiza este producto en Aguascalientes, coloca el cursor en la celda C3 y escribe la siguiente función =si(B3=A3,"si"," "). Si el producto no se fabrica en ese estado, la función que debes de escribir es =si(B3=A3,"no"," ")
- 15. Repite el paso 14 con cada producto y con cada estado, colocándolas en la columnas con la palabra Respuesta.

#### Resp.

 $=$ SI(B3=A3,"sí"," ") =SI(B4=A4,"sí"," ") =SI(B5=A5,"no"," ") =SI(B6=A6,"no"," ")  $=$ SI(B7=A7,"no"," ") =SI(B8=A8,"no"," ") =SI(B9=A9,"no"," ")  $=SI(B10=A10,"no","$  $=$ SI(B11=A11,"no"," ") =SI(B12=A12,"no"," ") =SI(B13=A13,"no"," ")  $=$ SI(B14=A14,"no"," ") =SI(B15=A15,"no"," ") =SI(B16=A16,"no"," ")

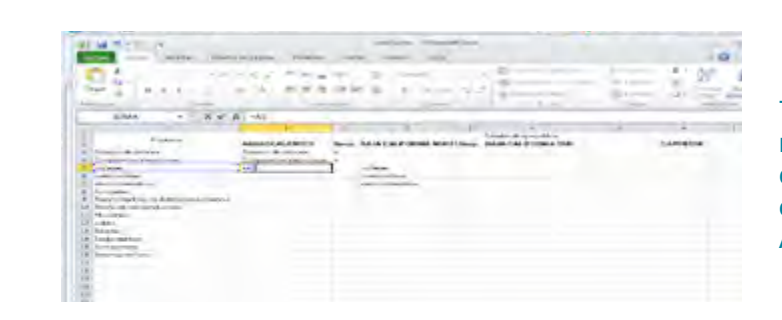

Tus compañeros únicamente deberán escribir la celda donde se encuentra el producto, por ejemplo A5.

- 16. En la celda A18 escribe Total de aciertos.
- 17. En la celda B18, 22.
- 18. En la celda A19 escribe Total de aciertos obtenidos.
- 19. En la celda B19, =contar.si.conjunto(B3:BN16,"sí")
- 20. Al terminar de escribir las funciones puedes darle un formato a las celdas estando en la etiqueta "inicio". Puedes elegir el tipo de color de relleno, tipo de fuente y contorno de las celdas.
- 21. Al terminar de darle formato a la tabla, guarda tu libro.
- 22. Llévalo a tu escuela y juega a ver quién sí se aprendió los productos que son fabricados en cada estado.

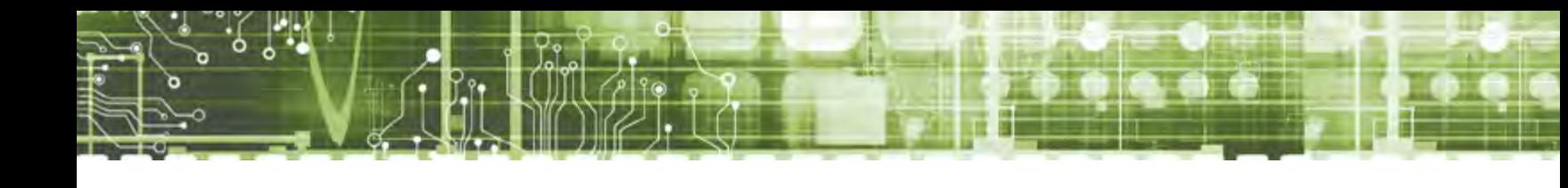

# **Algoritmo 17**

- 1. Entra a internet.
- 2. Busca sitios gratuitos para crear una página web o bien en la barra de dirección escribe: www.actiweb.es/index.html
- 3. Estando en la página da clic en "crear página ahora".

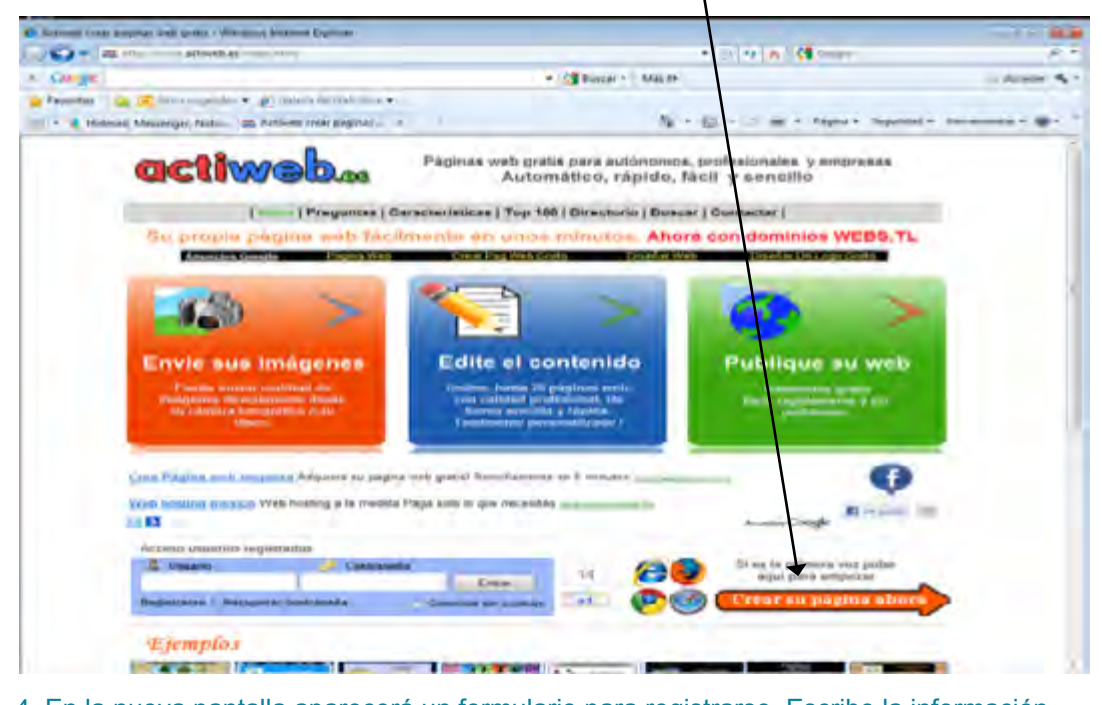

4. En la nueva pantalla aparecerá un formulario para registrarse. Escribe la información que se te pide.

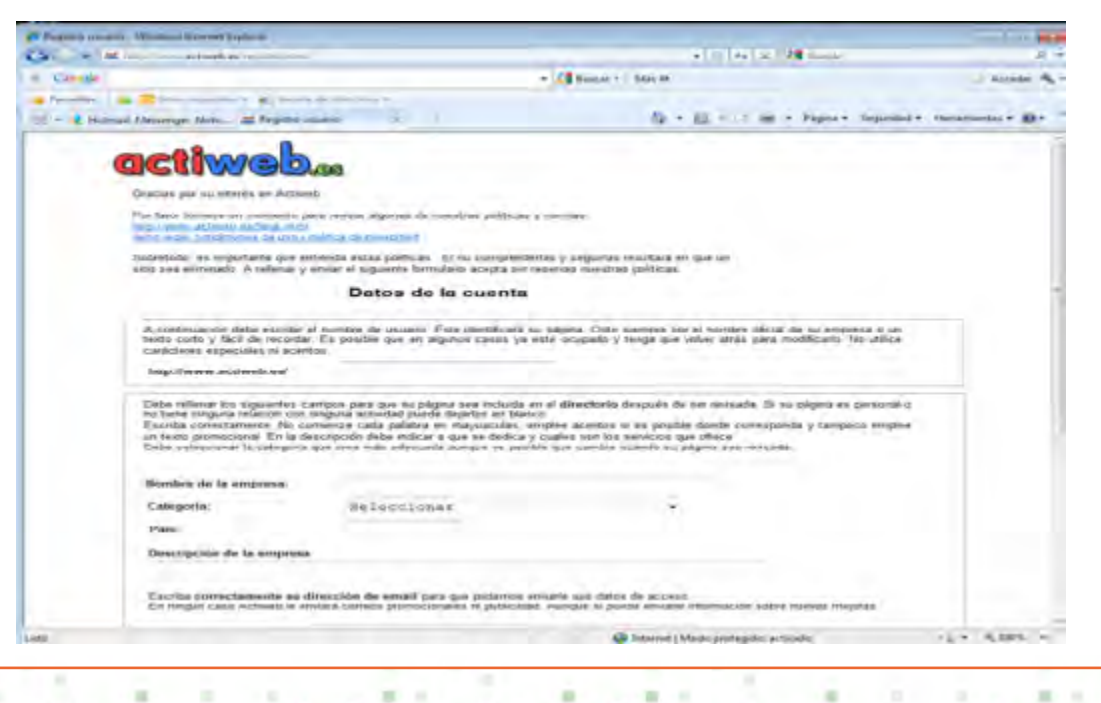

٠

 $\mathbf{r}$ 

 $\blacksquare$  $\sim 10$   $\sim$ 

 $\sim$ 

■ ■ ■

 $\mathbf{m}$ 

- 5. Da clic en botón "Darse de alta". Posteriormente te llegará una notificación de registro a tu correo. Entra a tu correo, para conocer tu contraseña, pero no te salgas de esta página.
- 6. Aparecerá una nueva página dando las gracias por el registro y con la opción de regresar a la página principal. Da clic en esta frase.

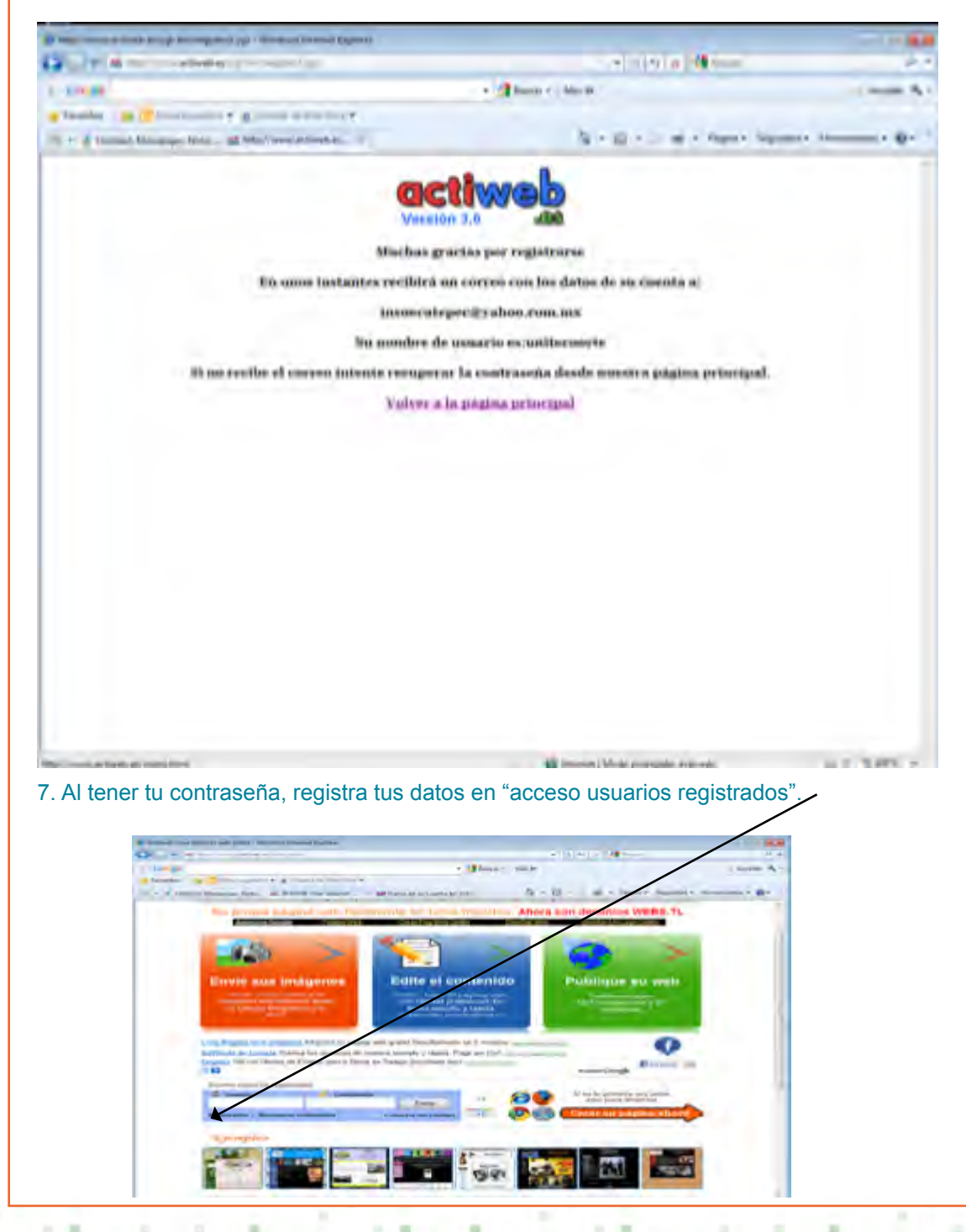

 $1721 - 18$  $-$  200 mm  $-$ 1 days - 6 is through the period industry in Again ? Value Tutadage Copia de asquidad Tienes problemas ?  $E_{\rm{eff}}$ Golores y estitos Codigns HTML Archi Imagenes Ayuda **Bitkolon** de Cabecera piè y v nosasuptn Go Desconection page  $-1.0$ participant.

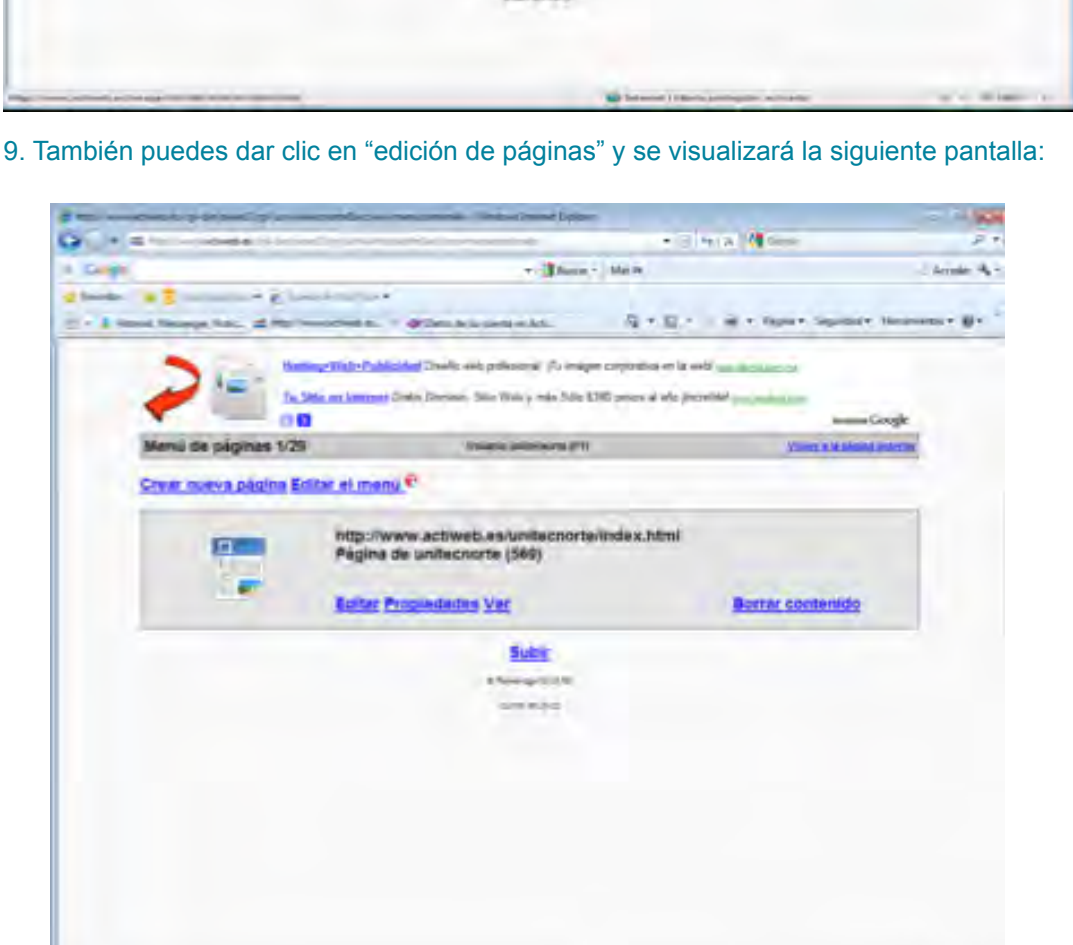

٠

٠

×

 $\mathbf{m}$ 

 $\blacksquare$ 

w

 $-$  8 pm  $-$ 

 $\mathcal{H}$  .

 $\mathbf{H} \in \mathbb{R}$ 

■ 图 三

٠

٠

 $\mathbf{r}$ 

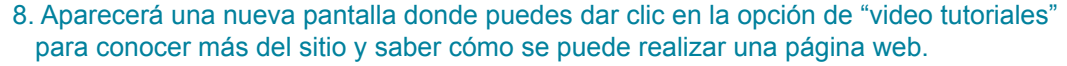

 $\blacksquare$ 

٠

 $\mathbf{u}$
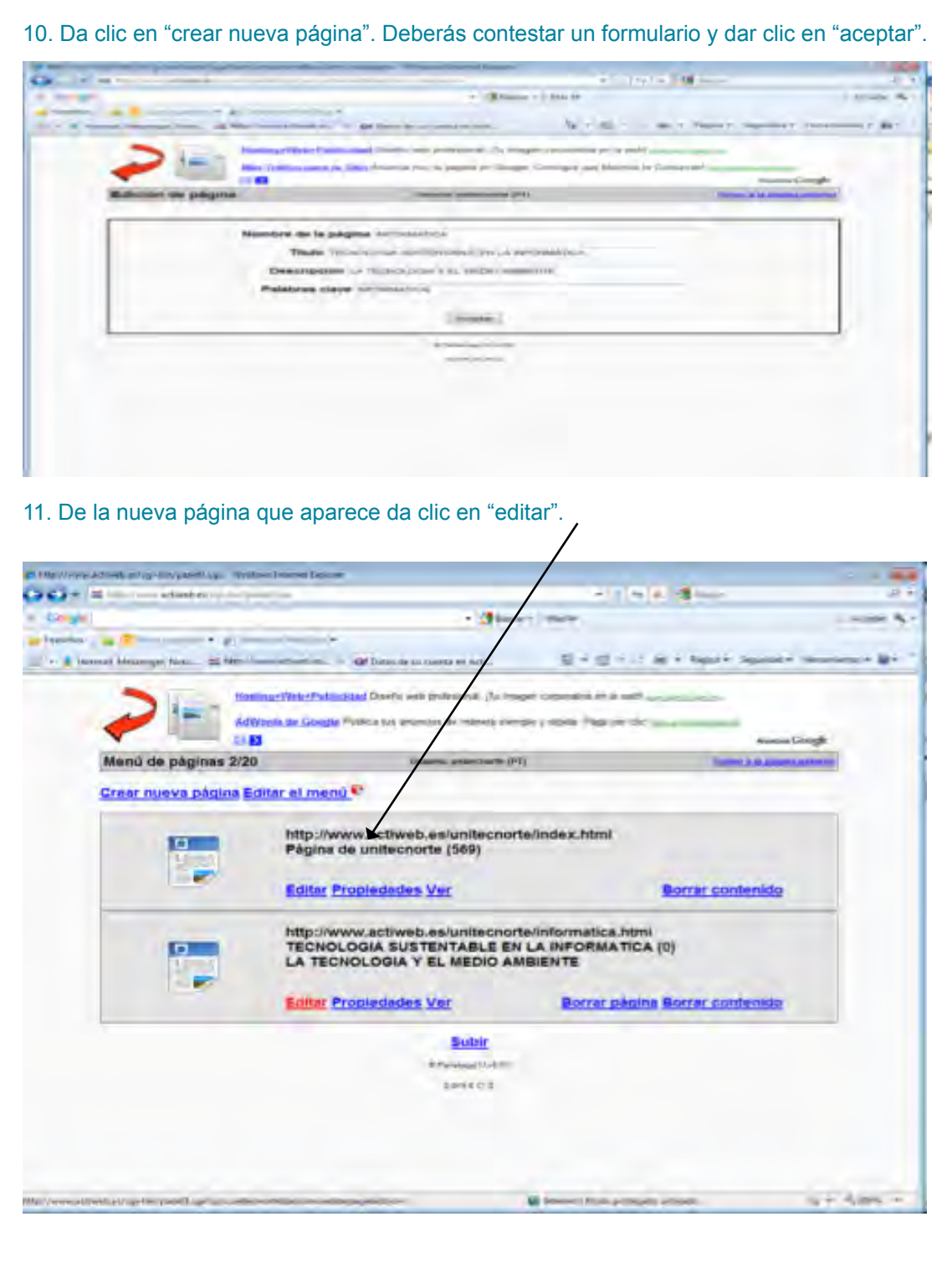

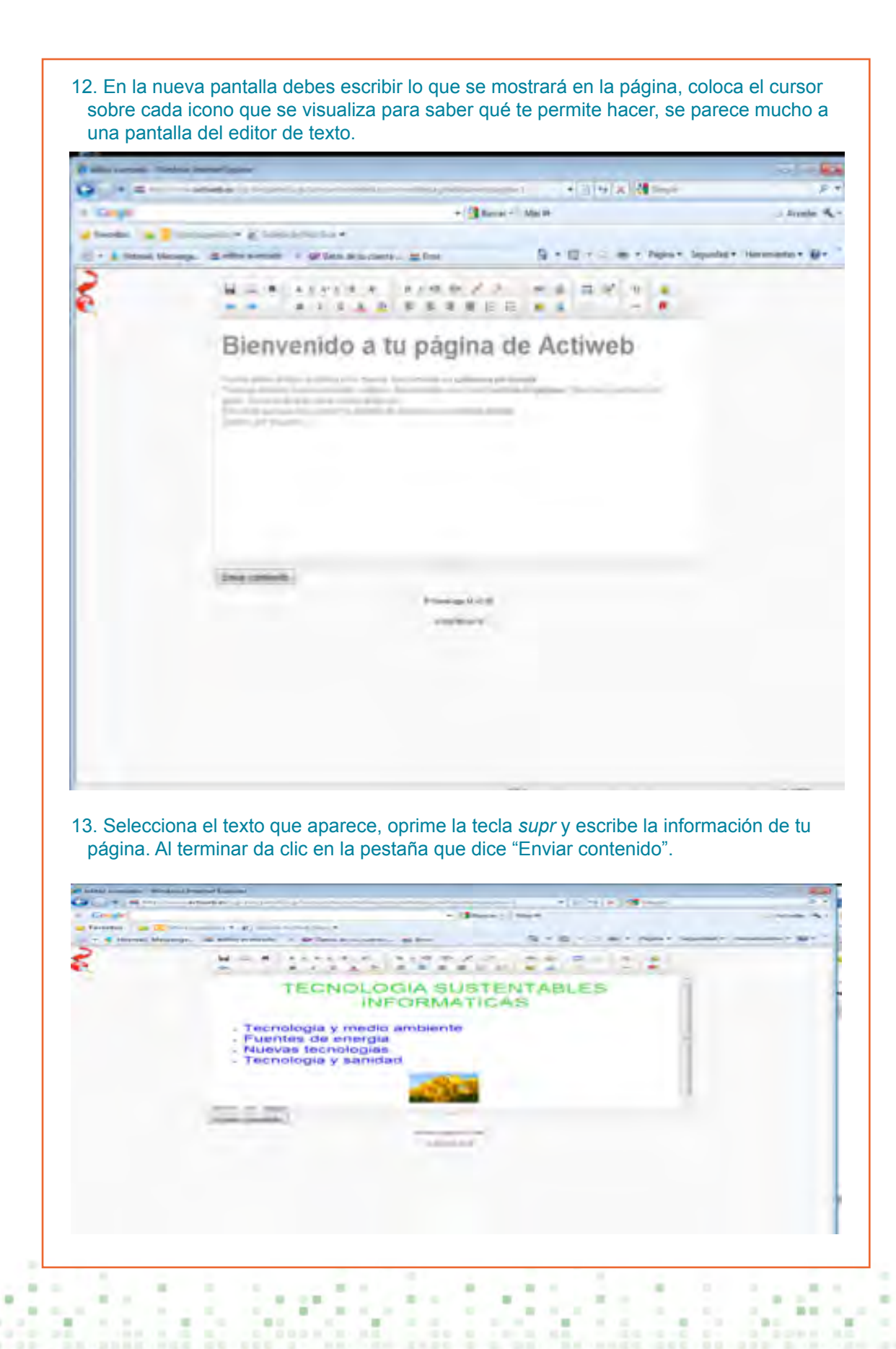

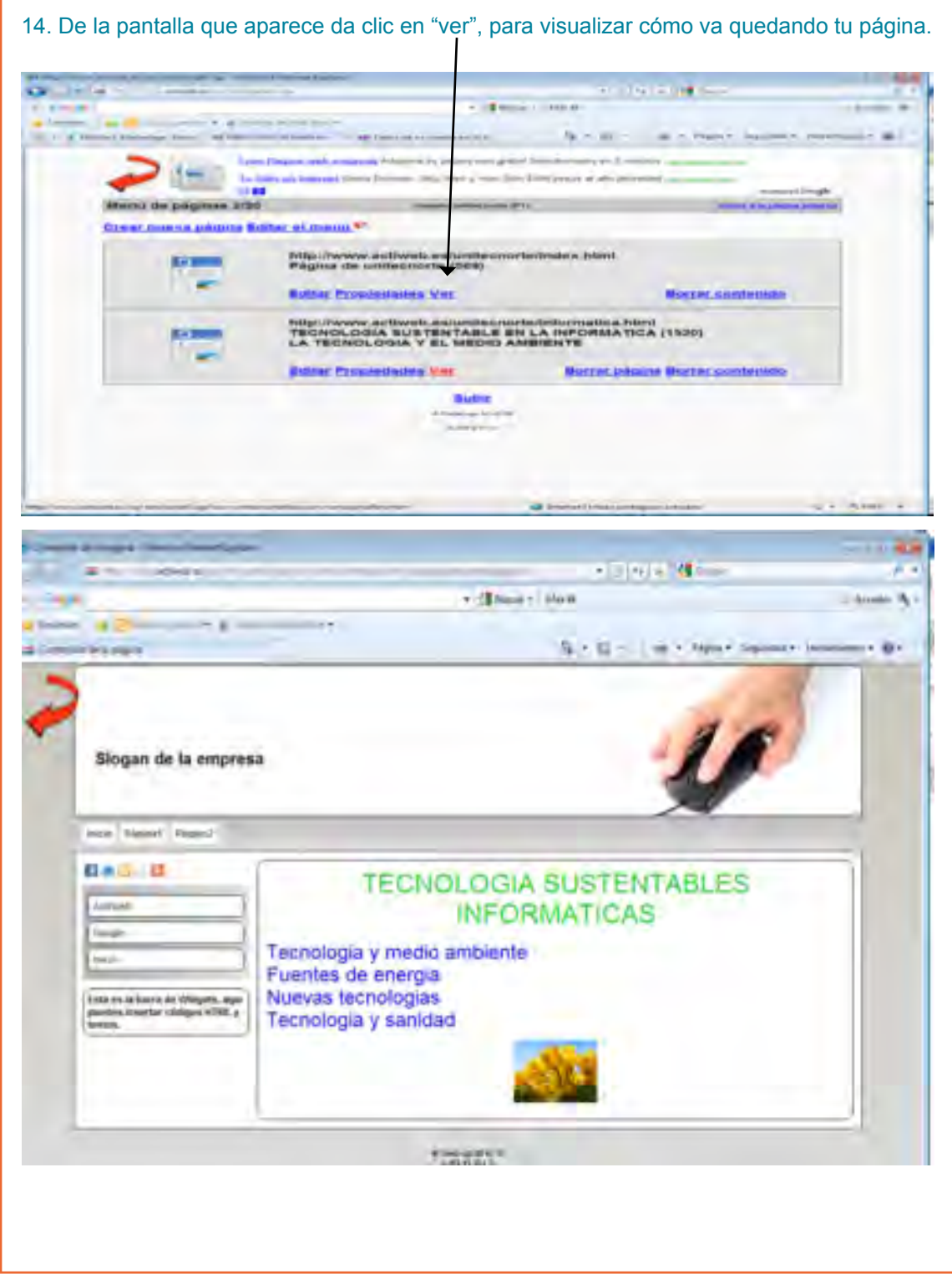

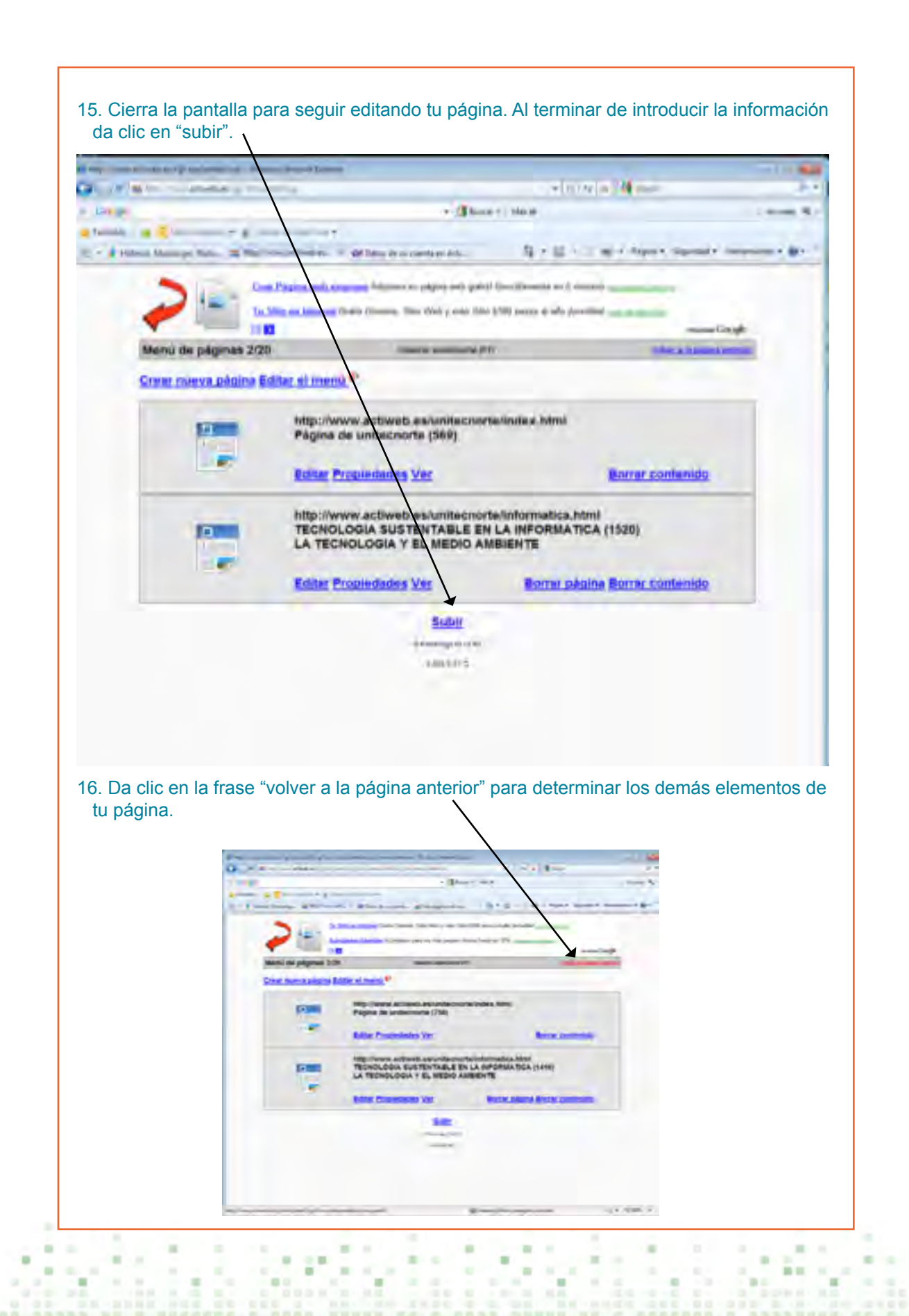

17. De la pantalla que se visualiza entra a los módulos que quieras modificar. Por ejemplo: da clic en "colores y estilos", para poder elegir una plantilla para la página. m o **GMT** Aved ×. e. Le donne : 18. Te aparecerá otra pantalla, da clic sobre "seleccionar plantillas". Cuando elijas la que más te agrade aparecerá una vista previa de cómo se verá tu página.33.

 $= 0$ 

×

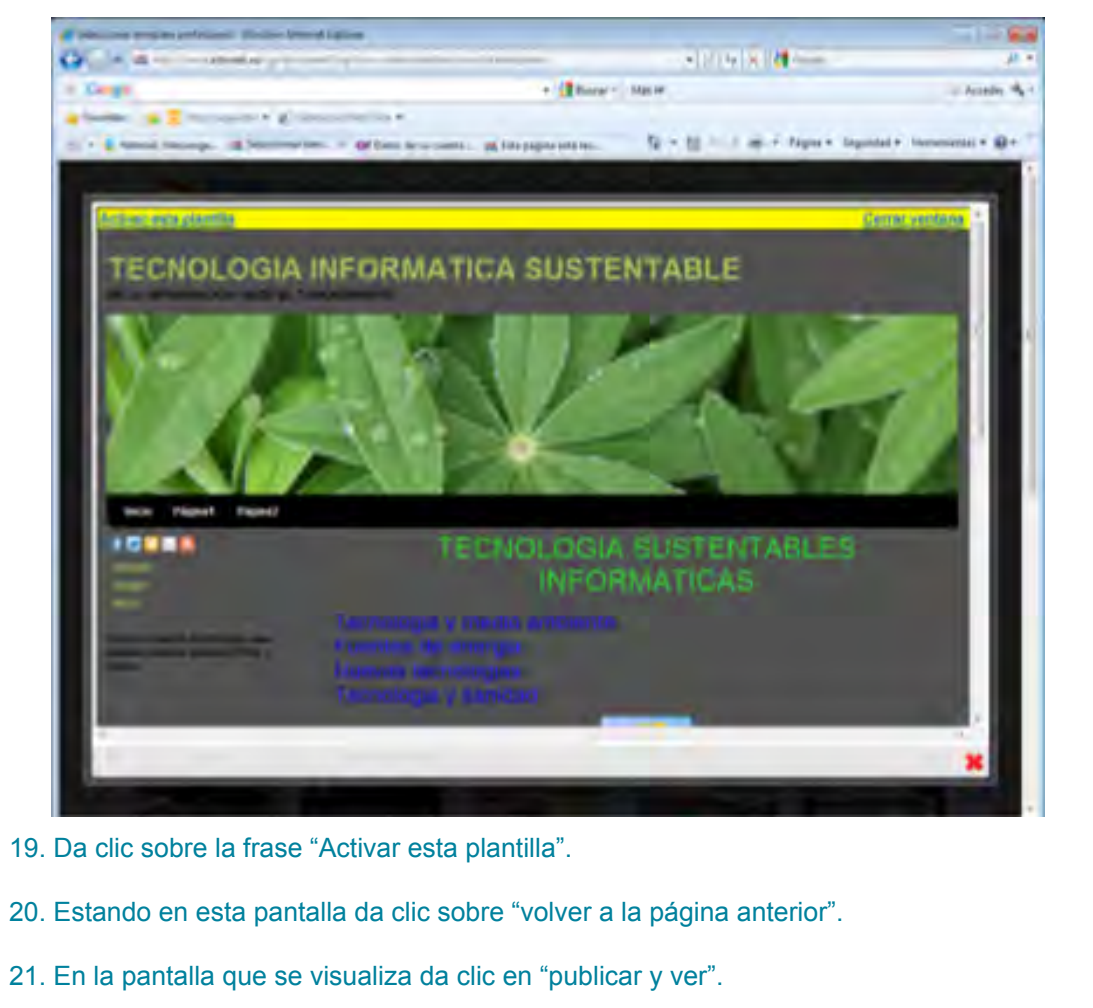

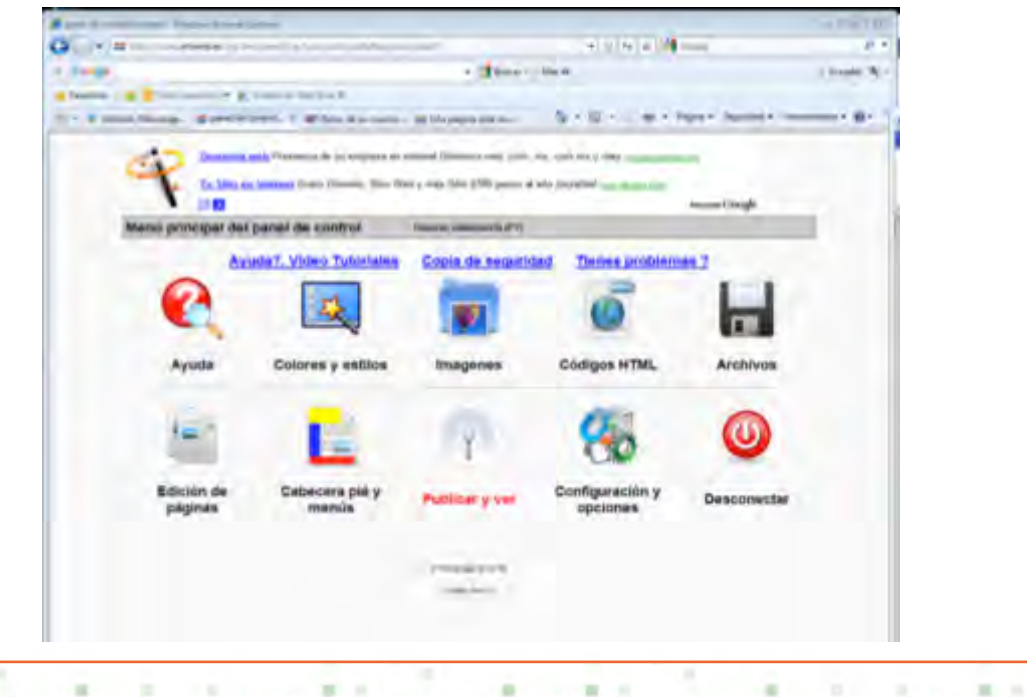

 $\mathbf{r}$ 

 $\sim$ in or

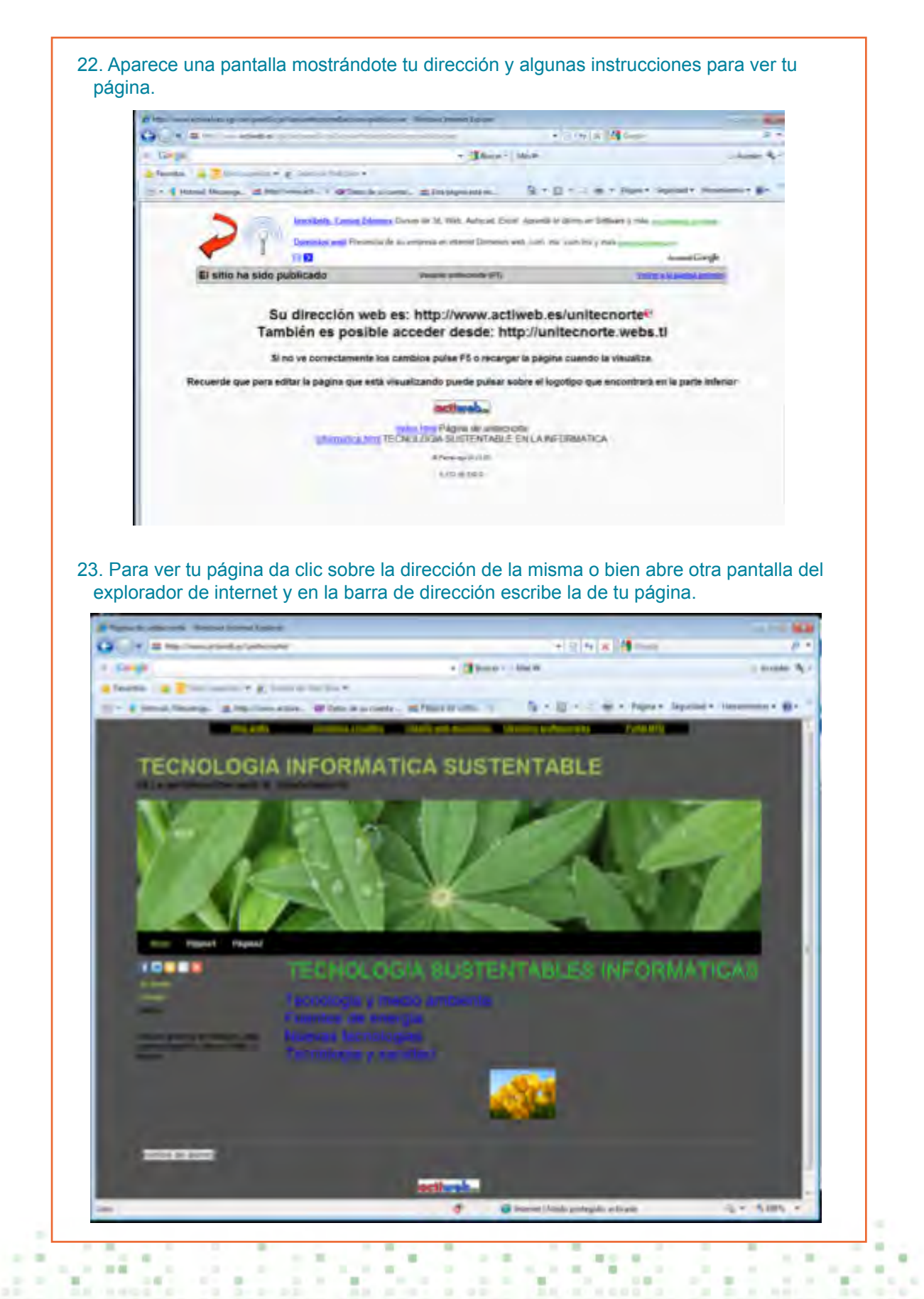

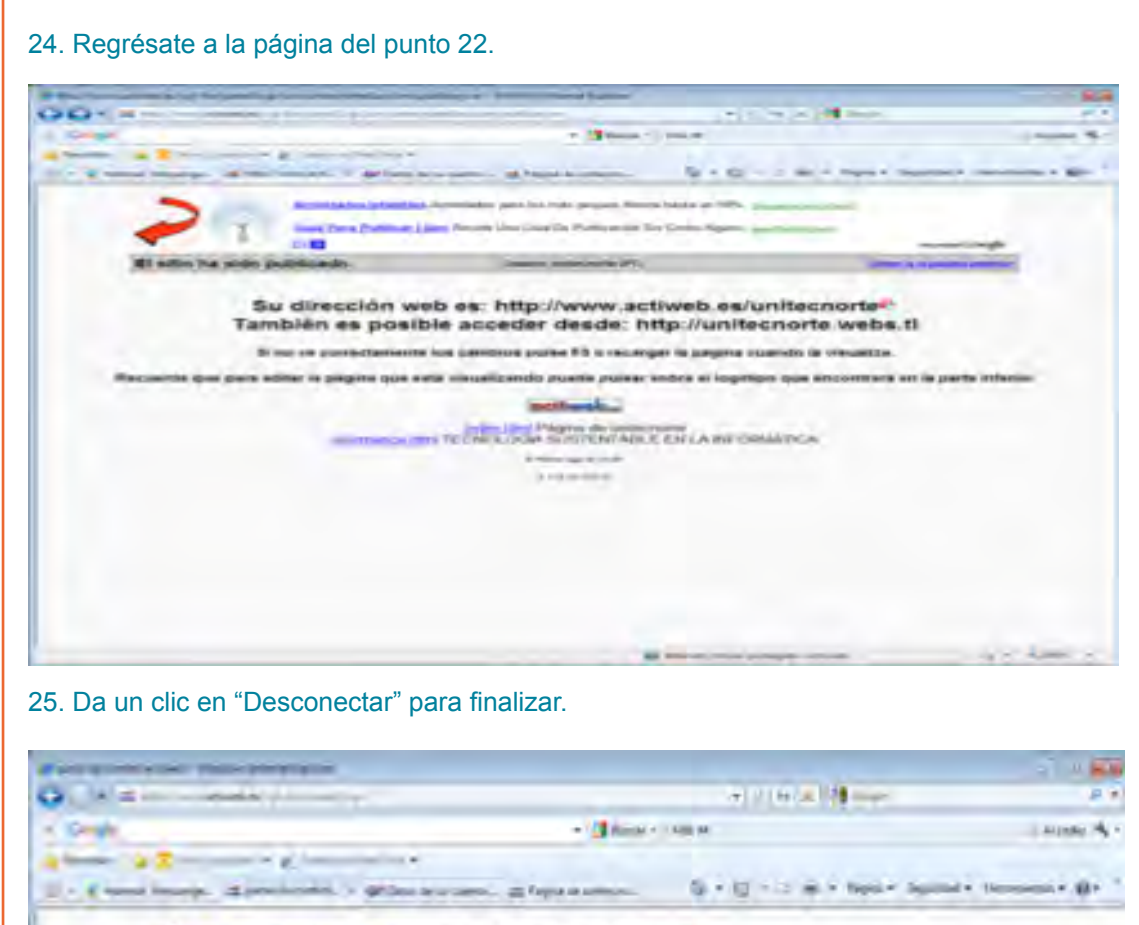

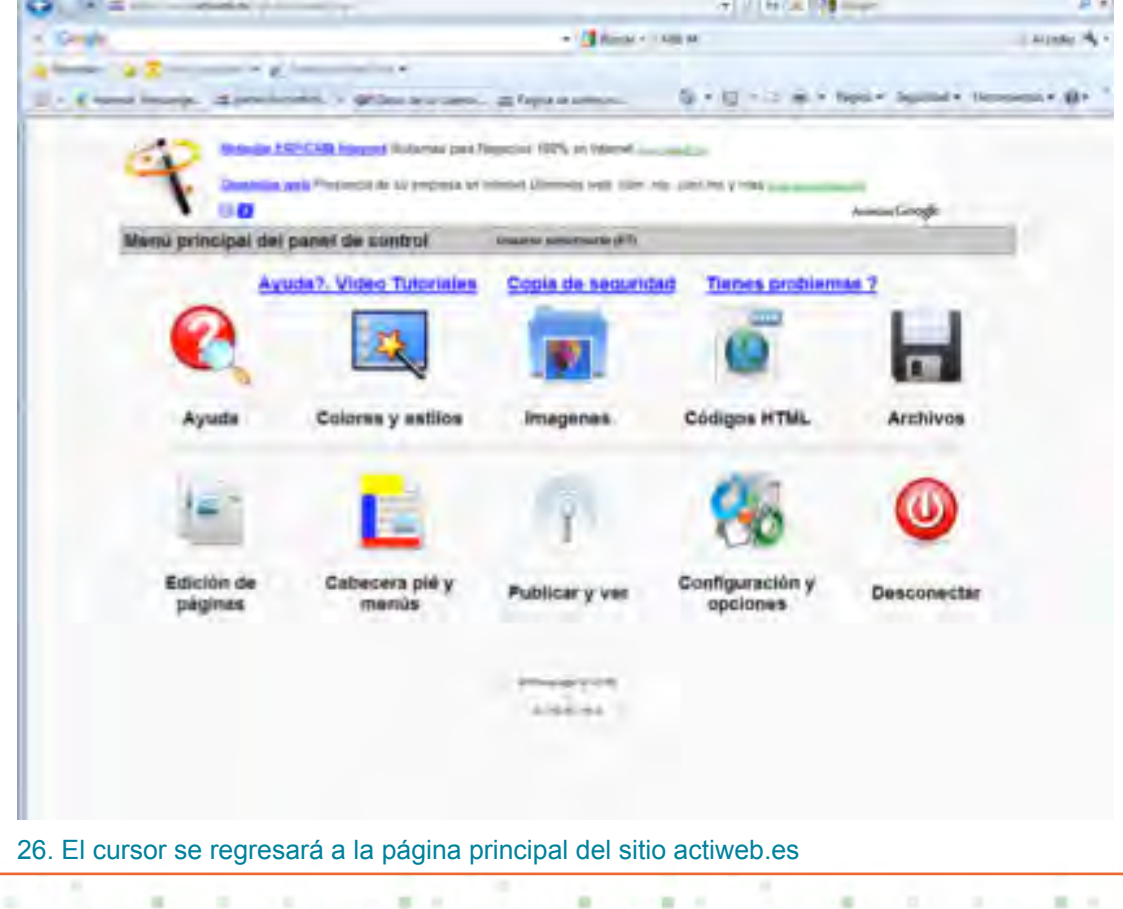

٠

........

٠  $\sim 10$ 

è  $\sim$  ٠

 $\mathbf{r}$ 

in or

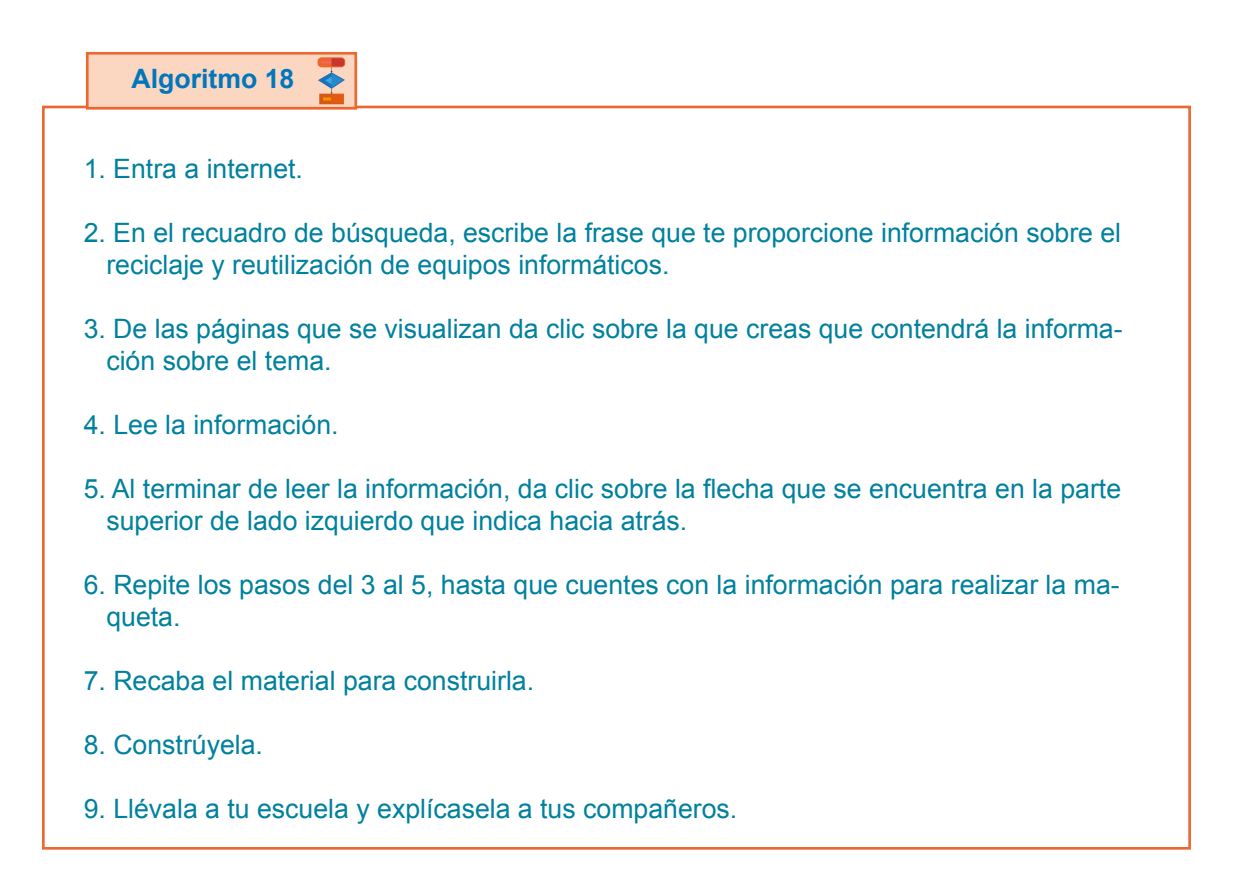

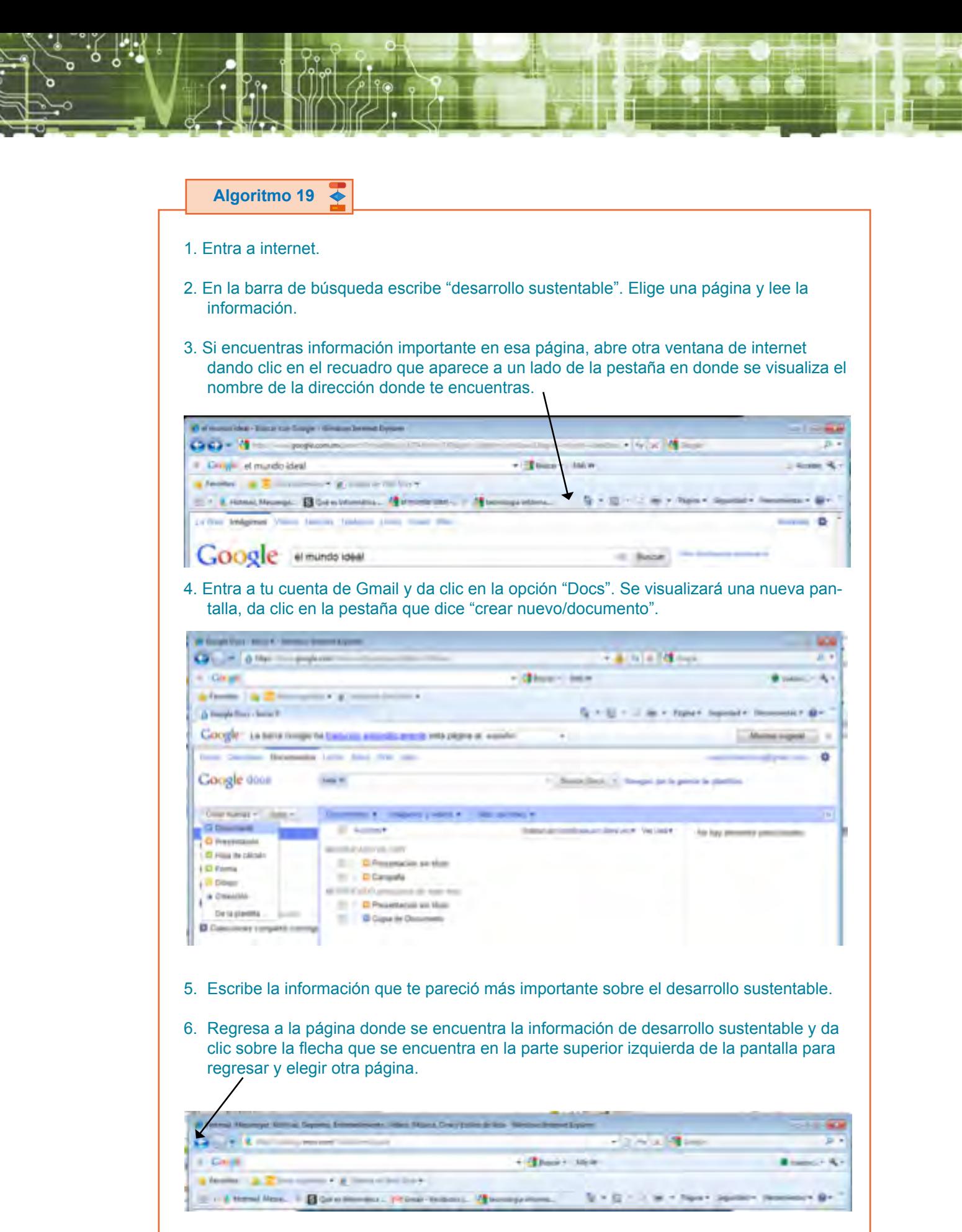

 $\mathbf{m}$ 

 $\mathbf{m}$ 

 $\mathcal{M}$ 

- 7. Da doble clic sobre otra dirección y lee la información. Escribe en el documento que creaste la información que te parezca importante.
- 8. Al terminar de recabar la información y escribirla en tu documento, dale formato y acomódala. La pantalla es similar a la de Word y también las herramientas que se visualizan.
- 9. Cuando esté listo tu documento, compártelo con tus compañeros para comparar la información y comentar lo más importante en clase. Para esto envíaselas por correo.

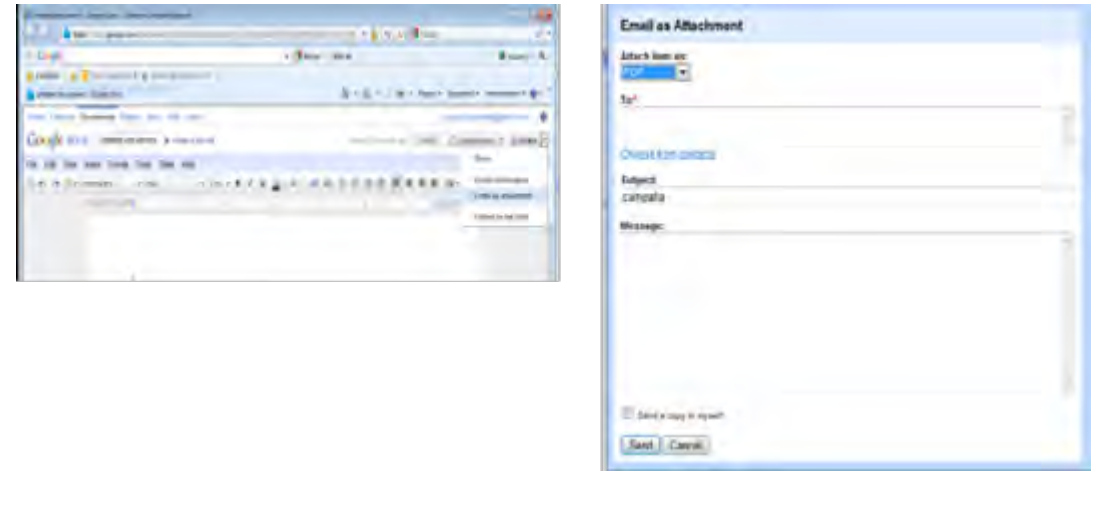

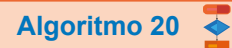

- 1. Entra a la página de internet que creaste.
- 2. Da clic en "edición de páginas".

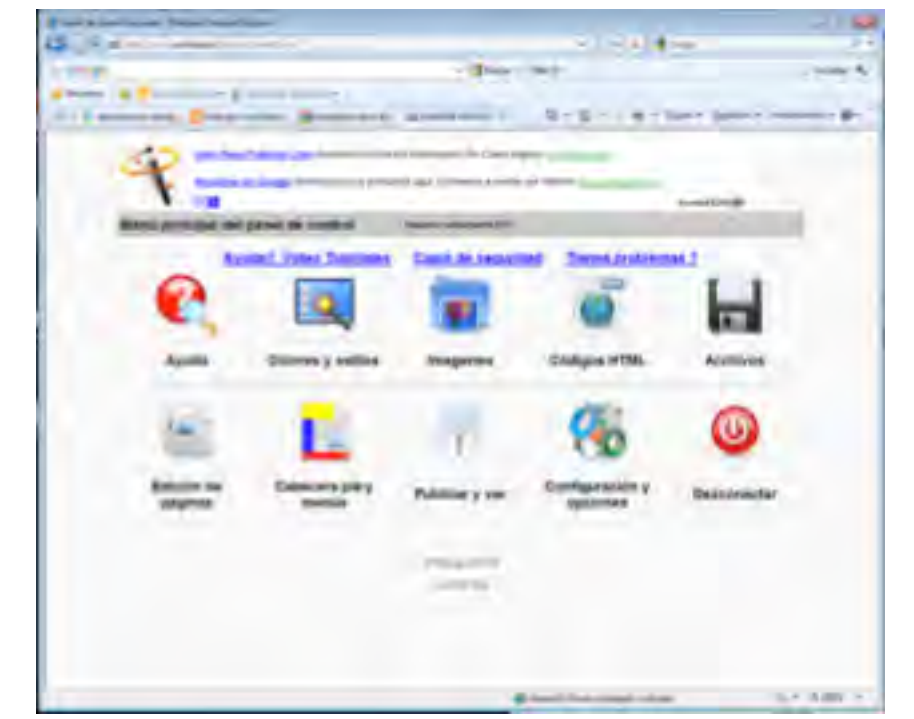

3. De la nueva pantalla que se visualiza da clic en "editar".

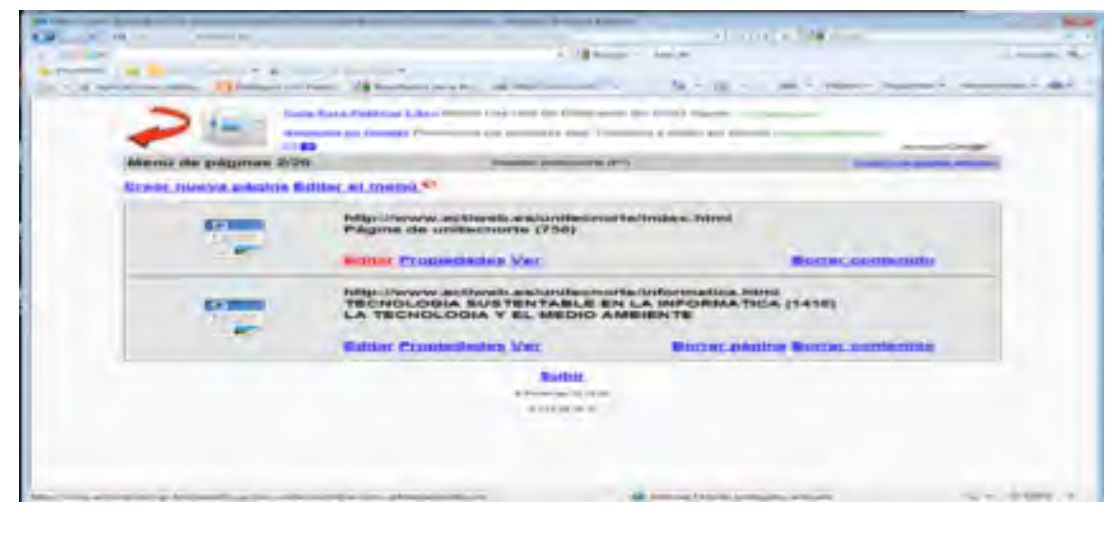

4. Se visualiza la pantalla donde aparecerá el contenido de tu página, en la parte inferior, escribe la información del tema que investigaste y aplícale formato al texto. Las herramientas para formato de texto son iguales a las de Word así como la de insertar imágenes, al terminar da un clic en la pestaña "enviar contenido".

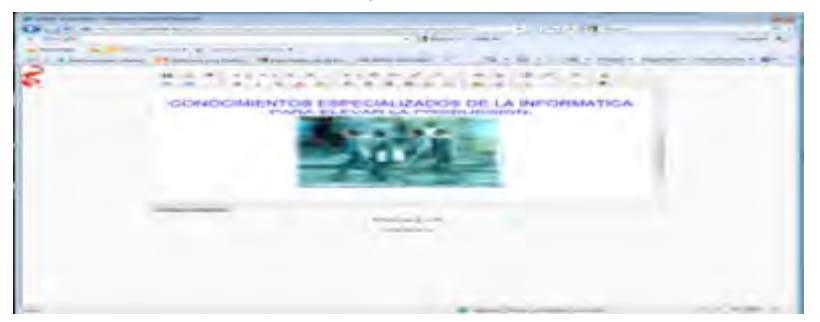

5. De la pantalla que se visualiza da un clic en "ver", para observar como quedó tu página.

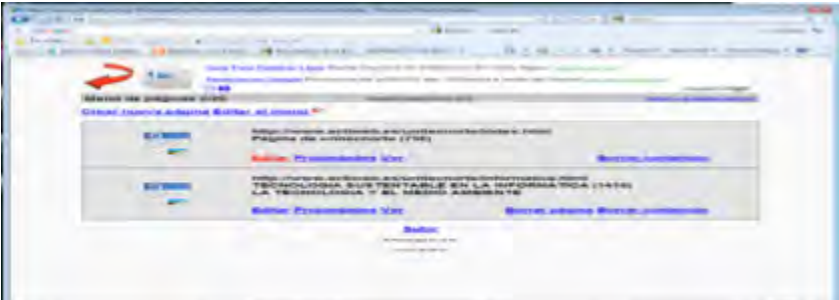

- 6. Al terminar de revisarla, da un clic en el icono de una tache para cerrar la página, si algo no te gusto y quieres modificar, repite los pasos anteriores.
- 7. Al terminar de realizar los cambios en tu página, da un clic sobre la frase volver a la página anterior y posteriormente da un clic en "desconectar" para cerrar la edición de la página.

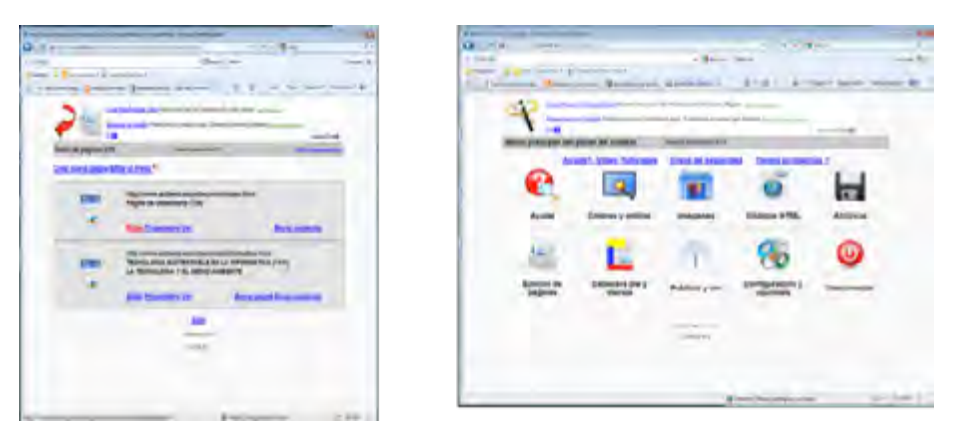

- 8. Para probar que toda la información está bien, en la barra de dirección escribe la de tu página.
- 9. Invita a tus compañeros a visitar tu página para conocer su opinión sobre tu información.

ormatica

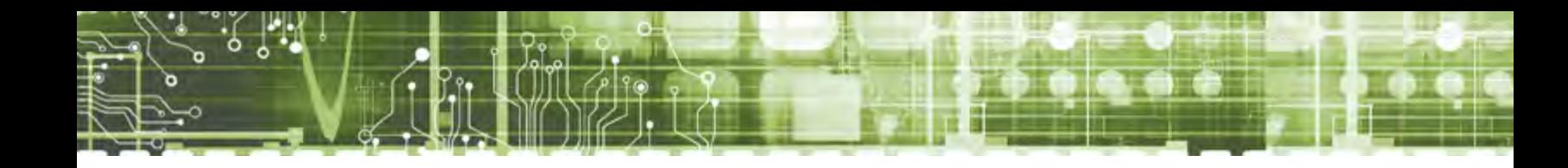

## **Algoritmo 21**₮

- 1. Entra a tu página de internet.
- 2. Da clic en "edición de páginas".

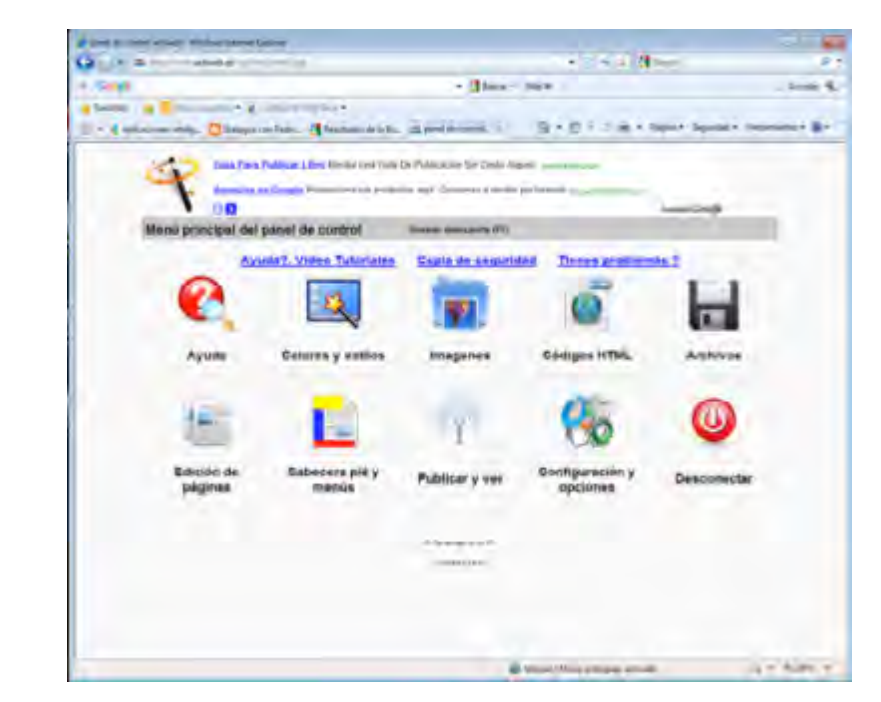

3. De la nueva pantalla que se visualiza da un clic en "editar".

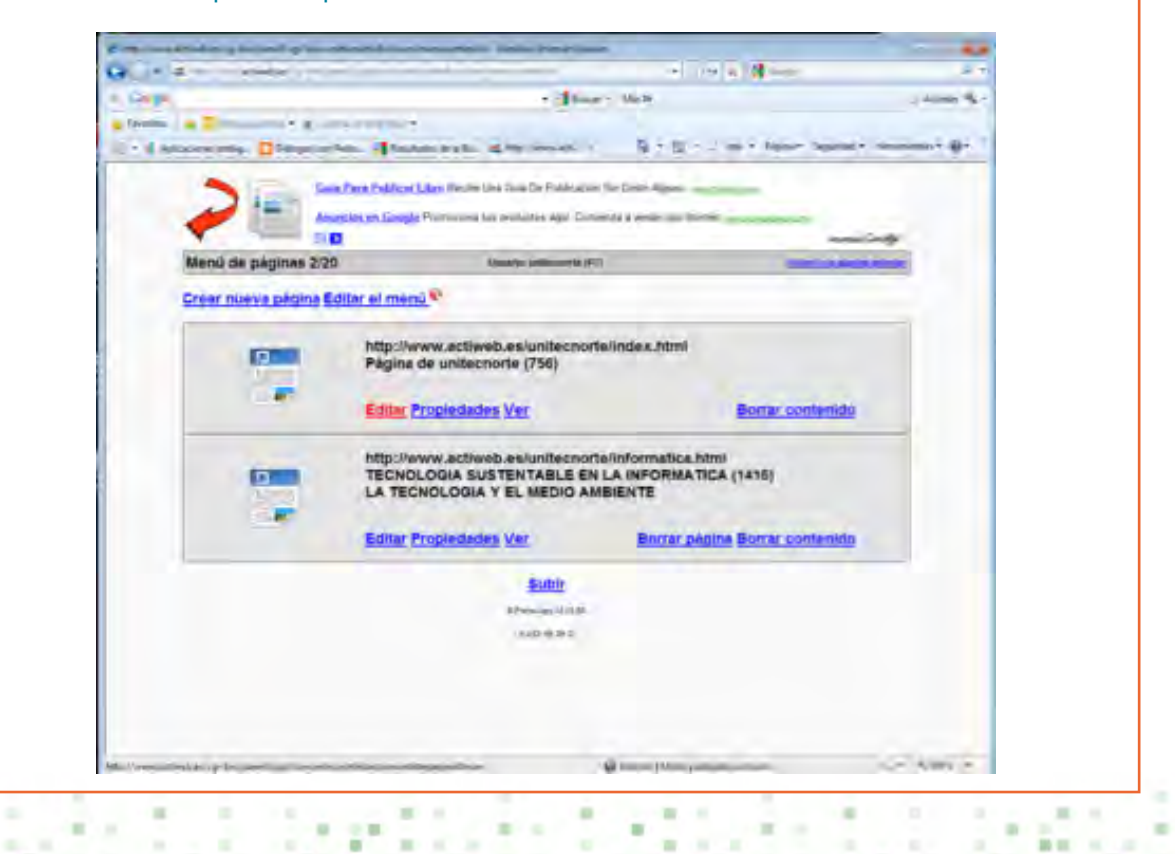

005008800000

٠

×

 $\mathbf{m}$ 

*BODSSSSSDD* 

4. Se visualiza la pantalla donde aparecerá el contenido de tu página, en la parte inferior da un clic sobre el icono insertar tabla, se desplegará una ventana donde determinarás el número de columnas y filas, elige dos columnas y dos filas.

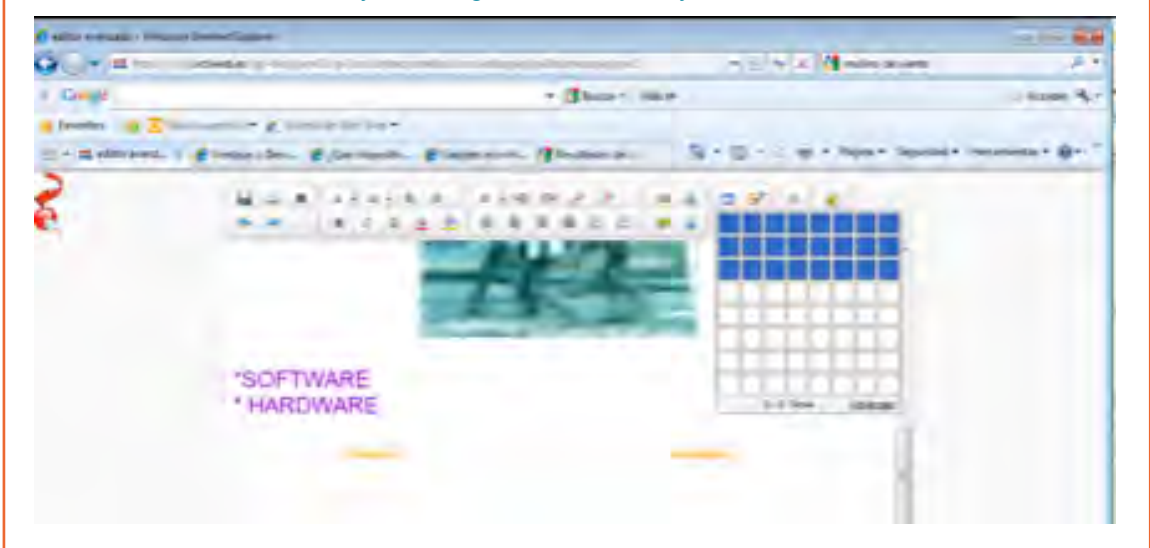

- 5. En la parte superior de la tabla escribe Ventajas y desventajas de las fuentes de energía no renovable y renovable.
- 6. En la primera celda de la primera columna escribe Ventajas, en la celda siguiente Desventajas y debajo de cada una de ellas escribe sus respectivas características.
- 7. Selecciona la tabla y da un clic sobre el icono de "estilos y formato" y de la ventana desplegable selecciona "formato y bordes". Aparece una pantalla en la que podrás elegir la forma del borde, color y relleno. Al terminar de especificar las características da un clic en la pestaña de "aplicar/salir".

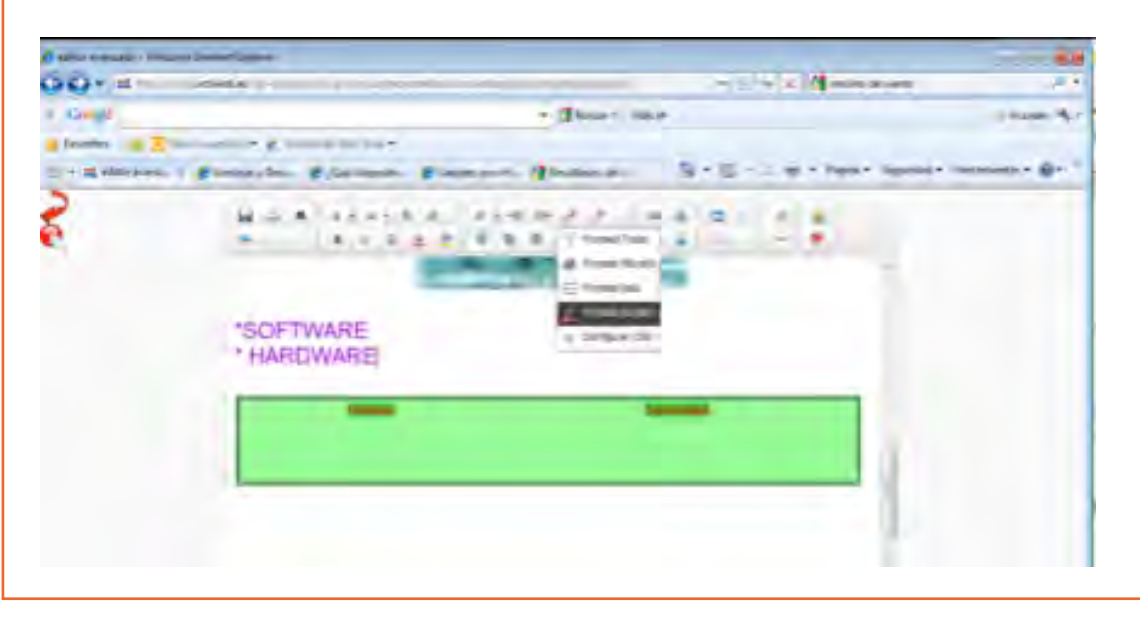

formatica E

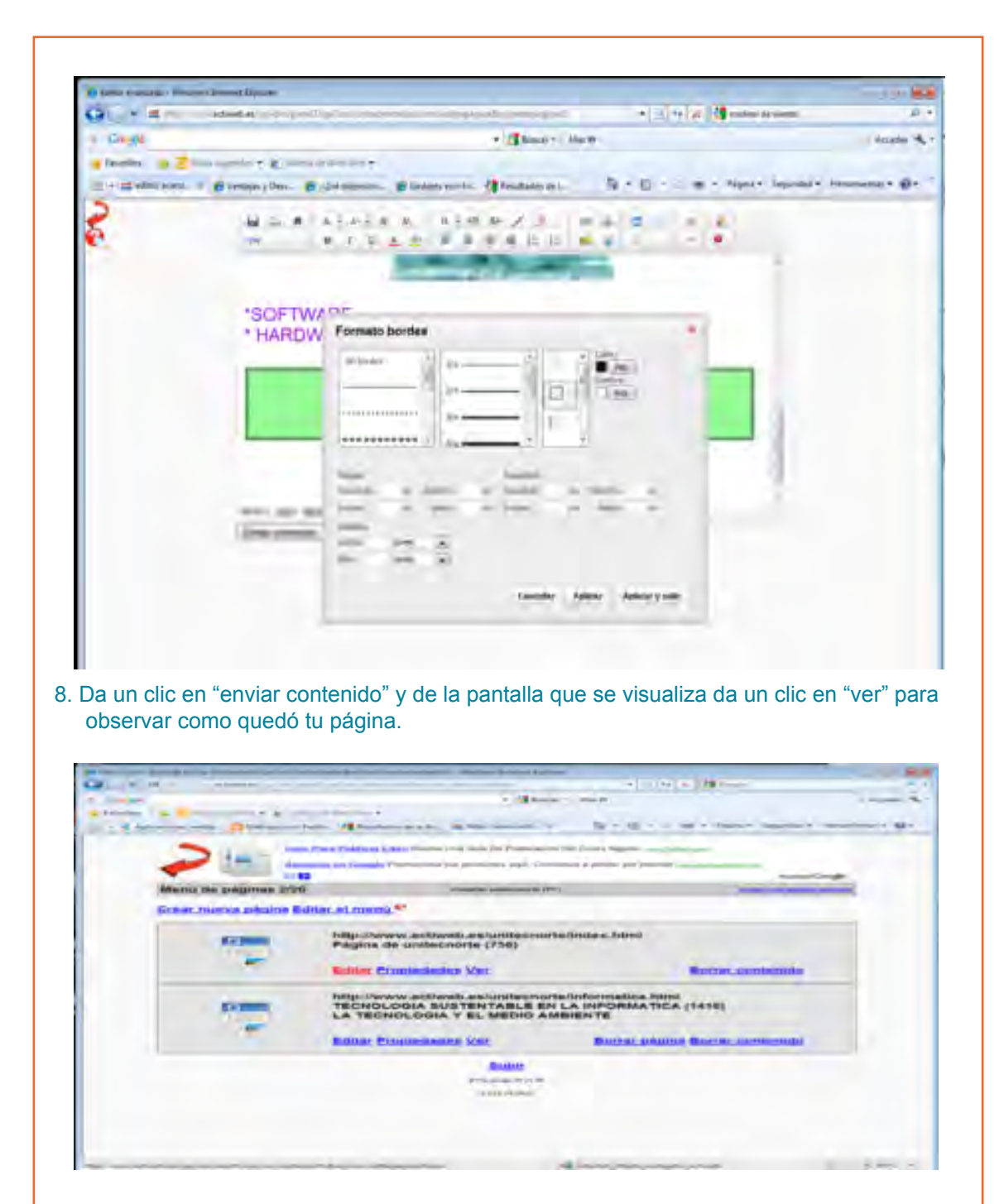

9. Al terminar de revisarla, da un clic en el icono del tache para cerrar la página, si algo no te gustó y quieres modificar, repite los pasos anteriores.

10. Al terminar de realizar los cambios en tu página, da un clic sobre la frase "volver a la página anterior" y posteriormente dar clic en "desconectar" para cerrar la edición de la página.

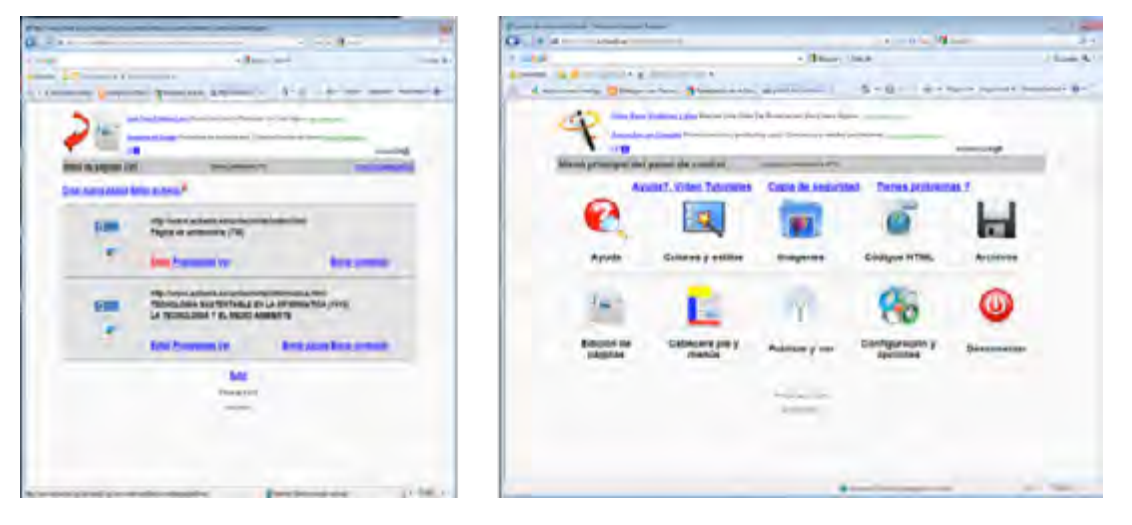

- 11. Para probar que toda la información está bien, en la barra de dirección escribe la de tu página.
- 12. Invita a tus compañeros a visitar tu página para conocer su opinión sobre tu información.

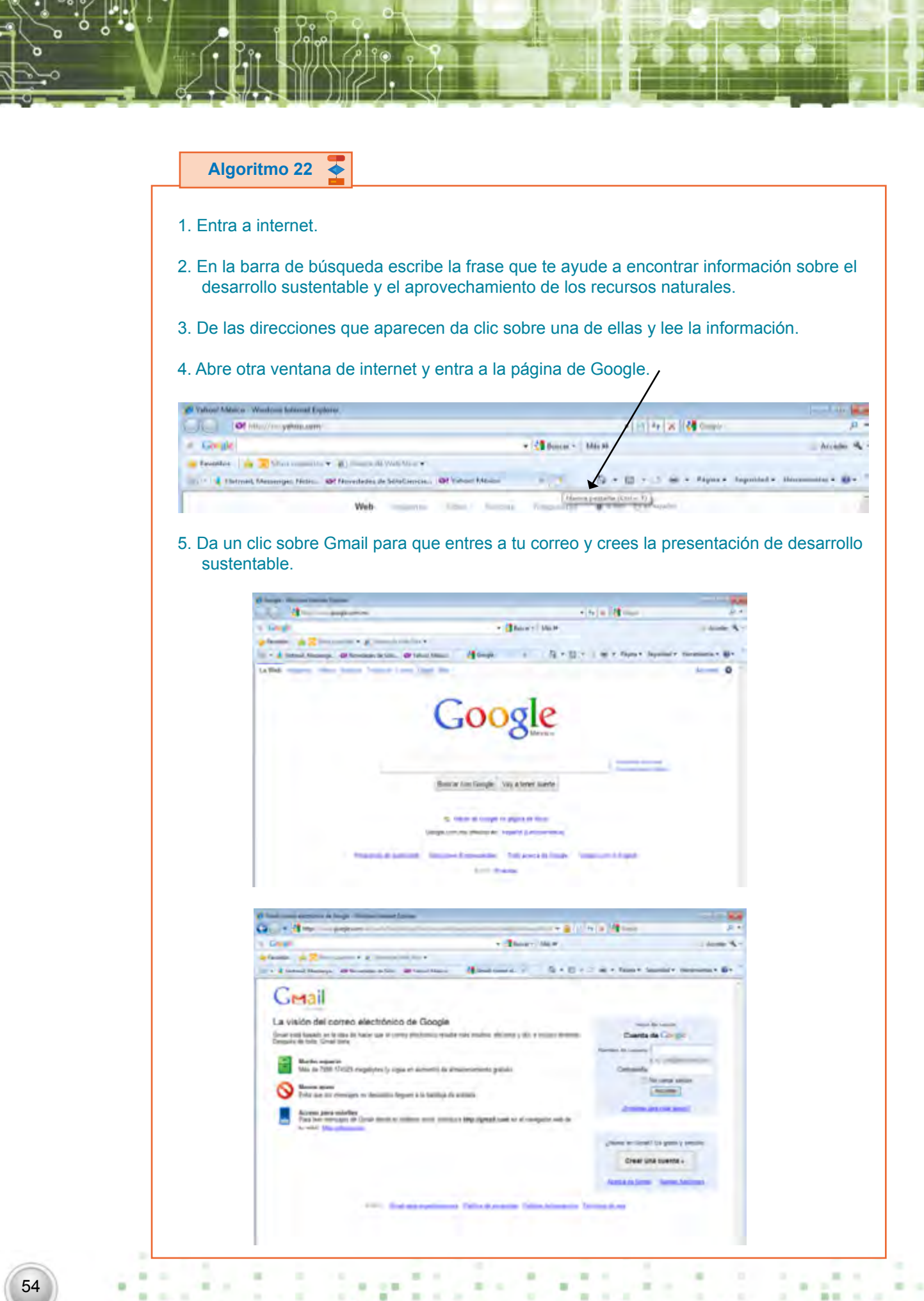

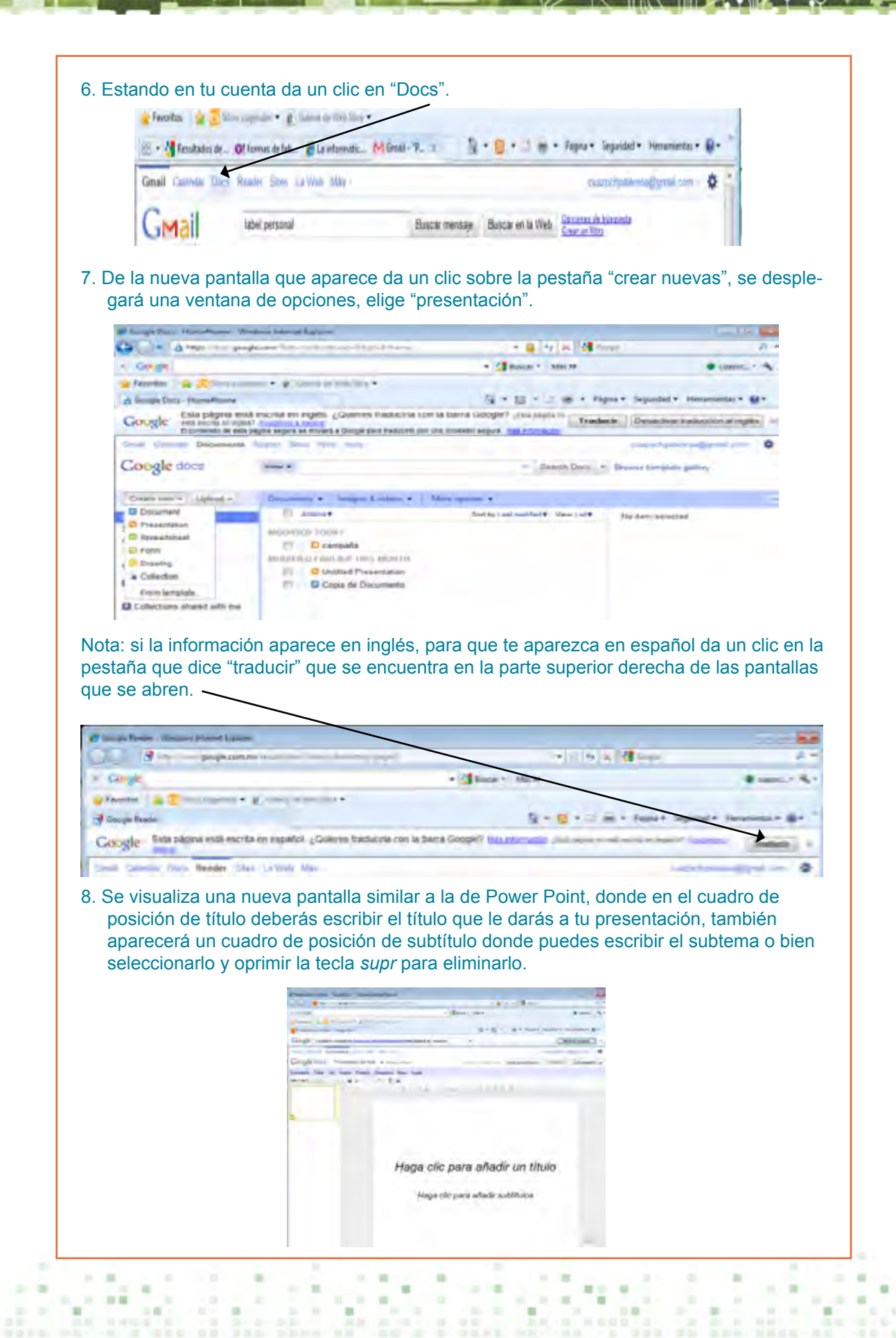

9. Oprime las teclas *ctrl + m*, para insertar otra diapositiva, aquí se visualizará una pantalla con diferentes diseños de diapositivas, elige la que sea la más adecuada para la información que vas a introducir.

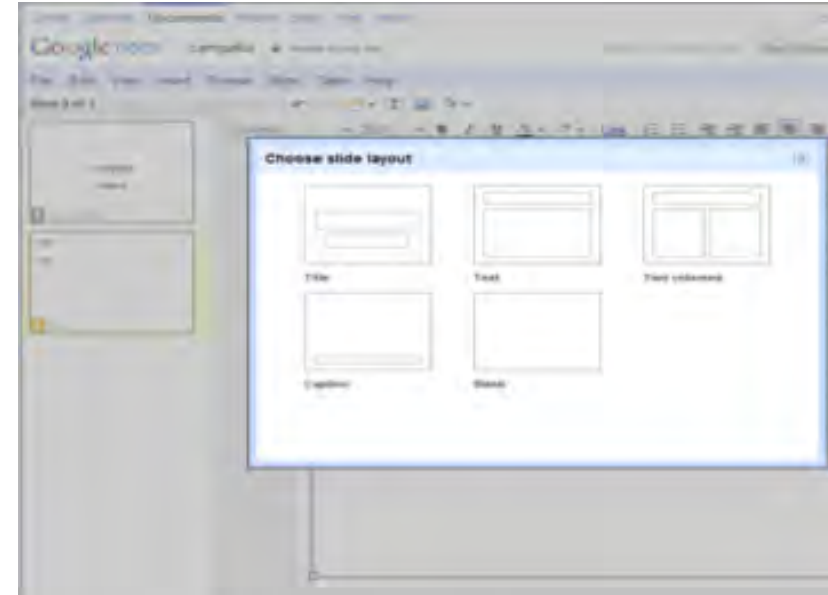

- 10. Repite el paso 9 hasta tener toda la información.
- 11. Da clic a la página que tenía la información, y posteriormente da clic en la flecha de regresar para retroceder a la página con todas las direcciones relacionadas con el tema.
- 12. Da clic sobre otra dirección, lee la información y si te parece importante, haz tus anotaciones en tu presentación dando un clic sobre la página.
- 13. Repite el paso 10 para insertar las diapositivas que necesites para la información.
- 14. Para aplicar un diseño a la presentación da un clic en la opción "formato" y de la ventana que se visualiza da un clic sobre la primera opción que dice *presentation settings*. Se visualizará otra ventana, elige la primera opción que dice *change theme* y se abrirá otra ventana con varios diseños, elige el que más te agrade.

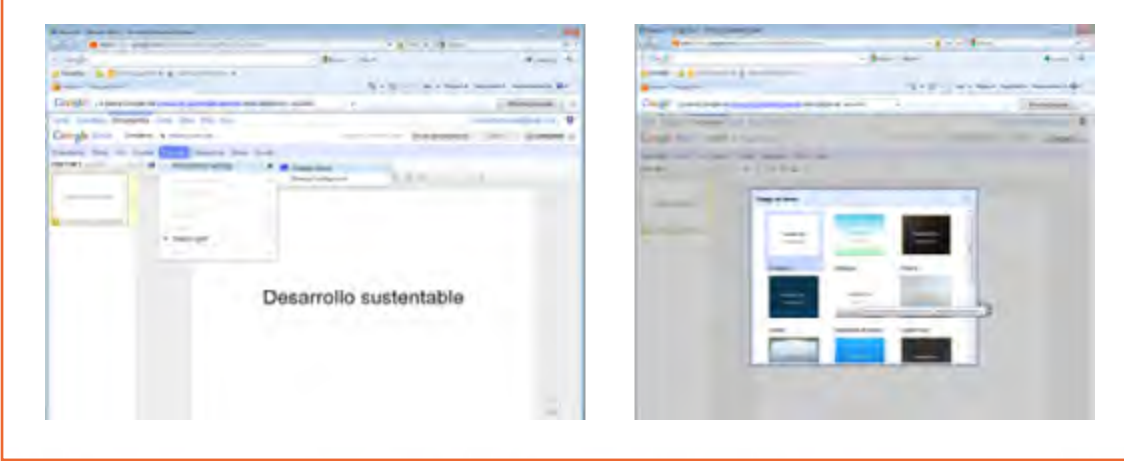

15. Da un clic en la opción *file* para guardar la presentación en tu memoria o en tu disco duro. De la ventana de opciones que aparece elige *Download* as. Posteriormente elige Power Point, te aparecerá una ventana de diálogo preguntando si deseas abrir o guardar, elige "guardar" y posteriormente aparecerá otra ventana de diálogo para que elijas la dirección y escribas el nombre de la presentación.

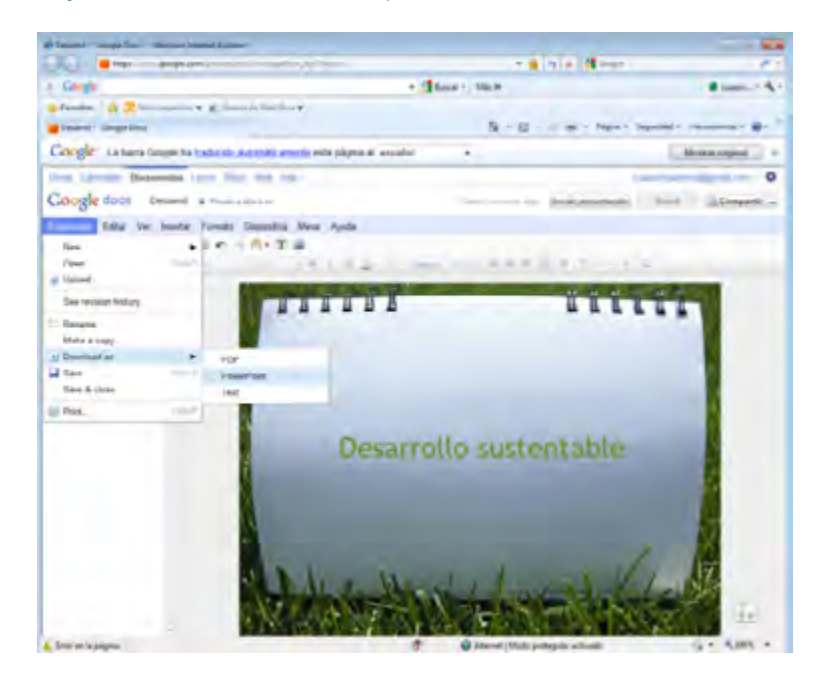

Nota: si no lo quieres guardar en ningún dispositivo, únicamente da clic en el icono del disco y se guardará. Aparecerá en la pantalla que se abrió al dar un clic en la opción de Docs.

16. Si quieres mandar tu presentación a tus compañeros de equipo para elegir la mejor, da un clic a un lado del nombre de la presentación. En la palabra opciones se visualiza una ventana, elige "compartir (*share*)" y posteriormente "correo electrónico como archivo adjunto (*email as attachment*)" y aparecerá una nueva pantalla para que escribas las direcciones de los correos adonde quieres mandar la presentación.

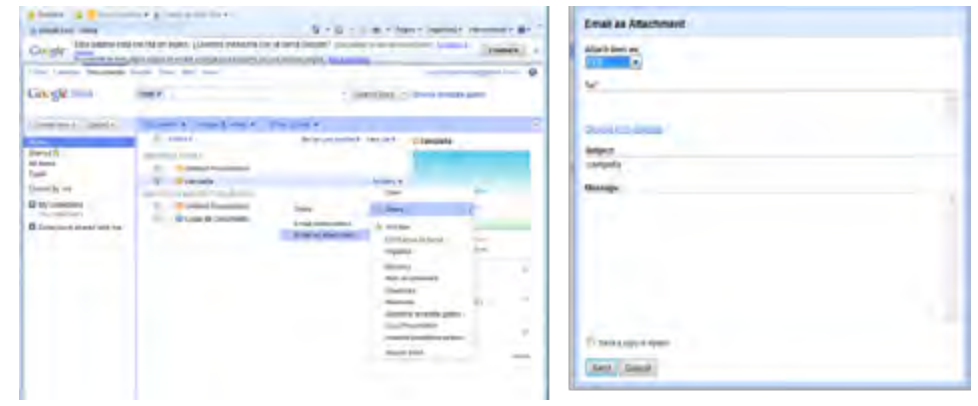

17. Por medio del chat intercambien opiniones sobre la información y lleguen a una conclusión, la cual deberán de anotar en el recuadro del libro.

×

×

**Iormatica** 

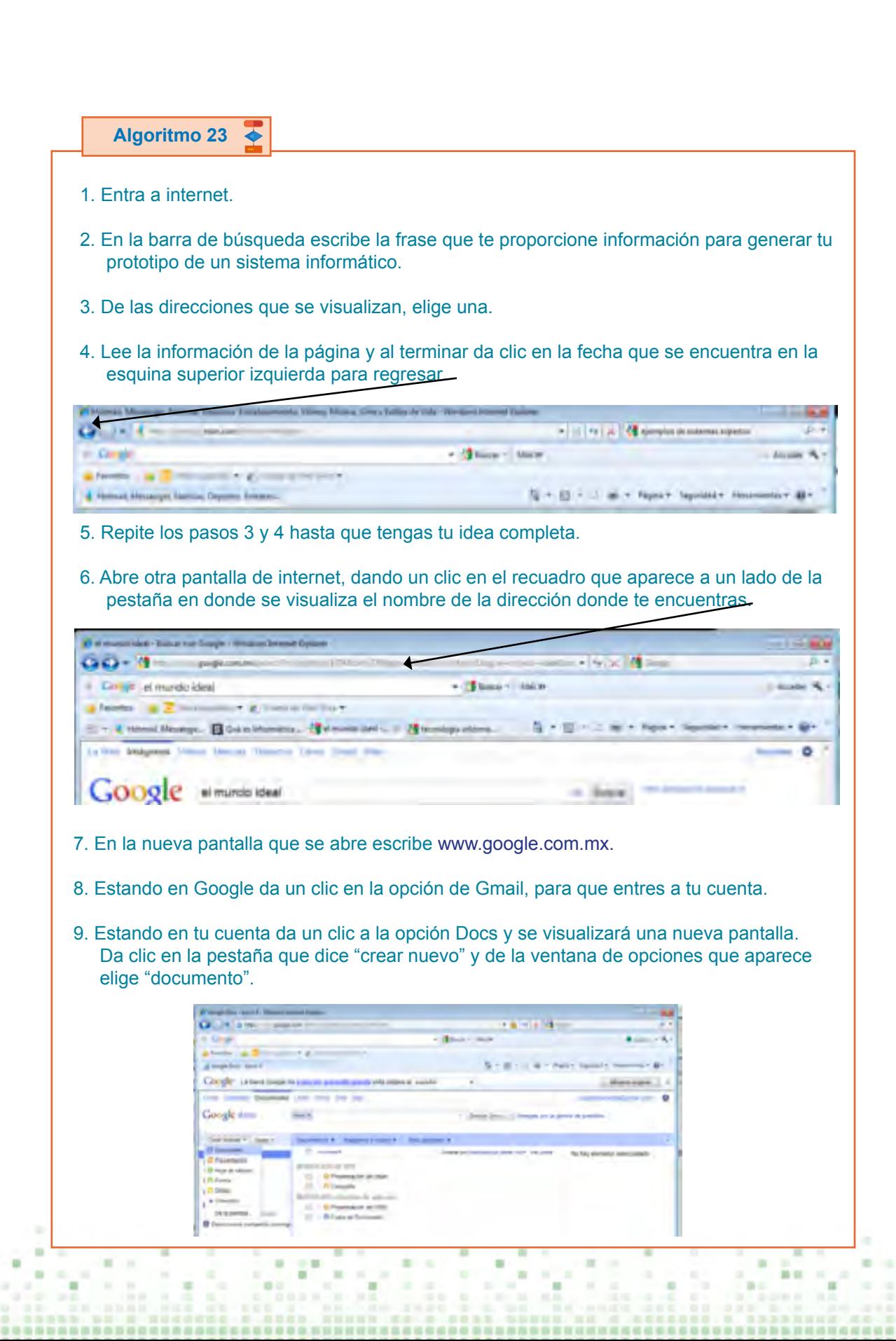

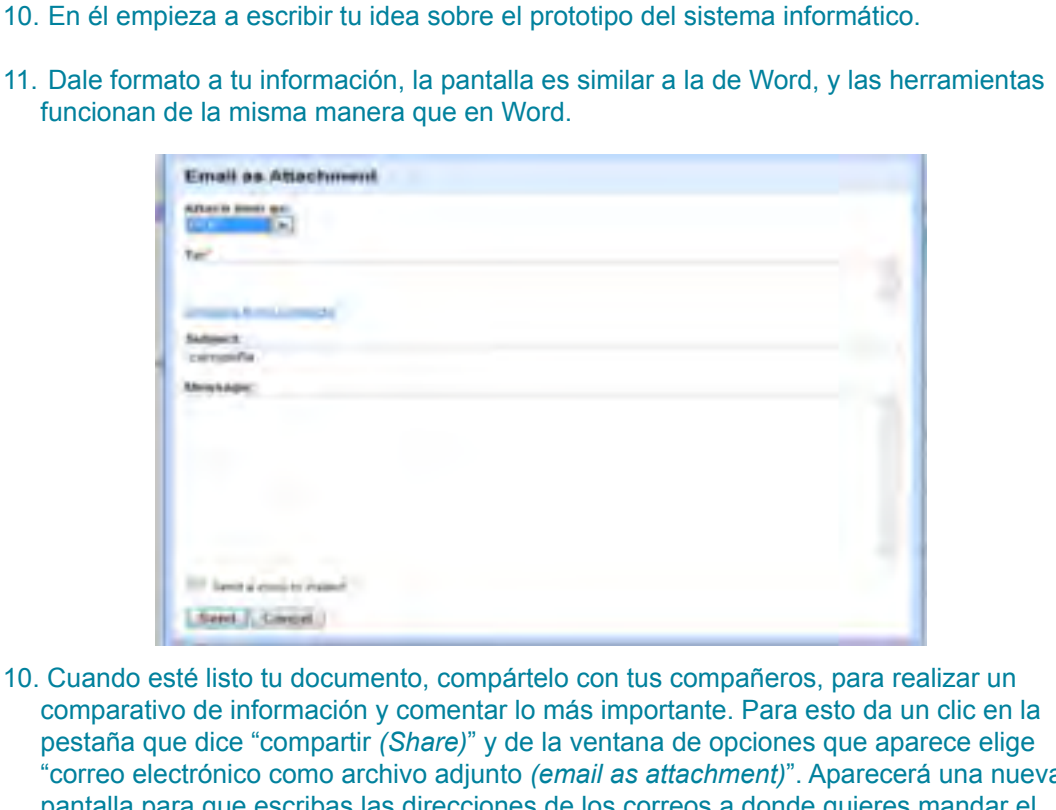

"correo electrónico como archivo adjunto *(email as attachment)*". Aparecerá una nueva pantalla para que escribas las direcciones de los correos a donde quieres mandar el documento, si ya tienes registradas las direcciones, al empezar a escribirlas se abrirá otra ventana desplegable mostrándote las direcciones alternativas que empiezan con las letras que acabas de escribir.

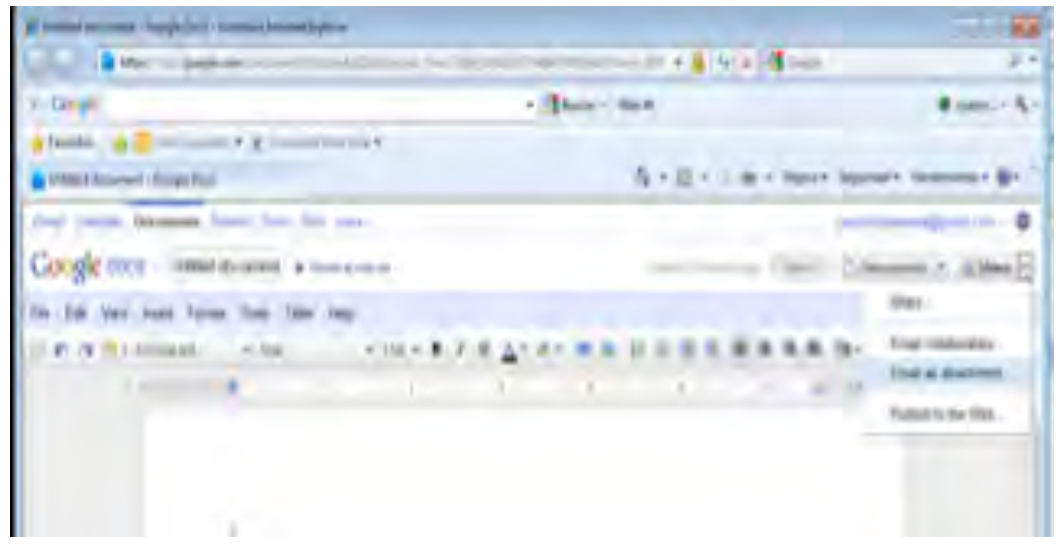

- 11. Al terminar cierra la ventana, dando un clic en la tache que se encuentra en la esquina superior derecha.
- 12. Se quedará abierta la pantalla de tu correo, si ya no vas hacer nada cierra tu correo dando clic sobre el nombre de tu correo y de la ventana desplegable de opciones que aparece da un clic en "cerrar".

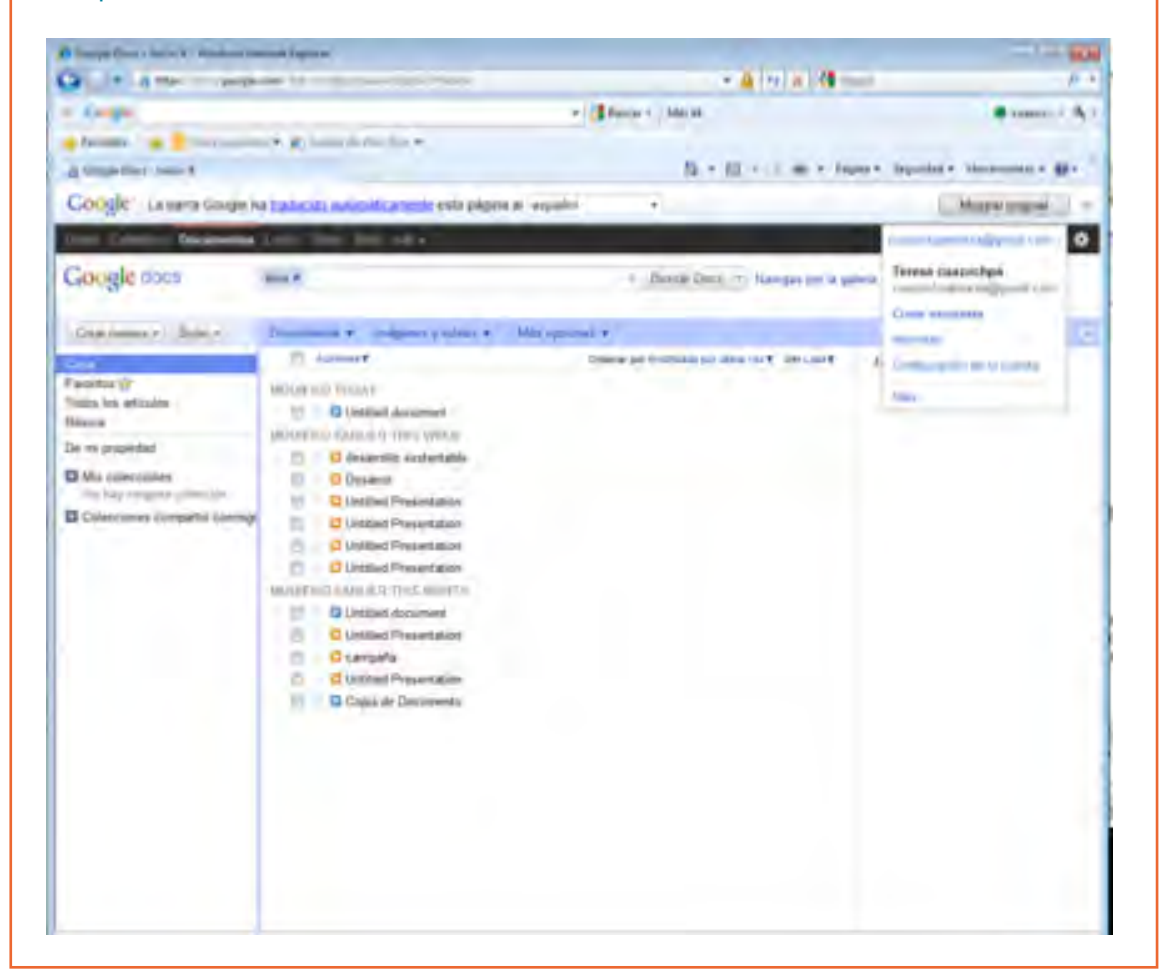

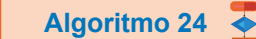

1. Abre Publisher.

2. Se abrirá una pantalla donde puedes elegir el diseño de acuerdo con el tema a desarrollar o a la información que quieres dar a conocer.

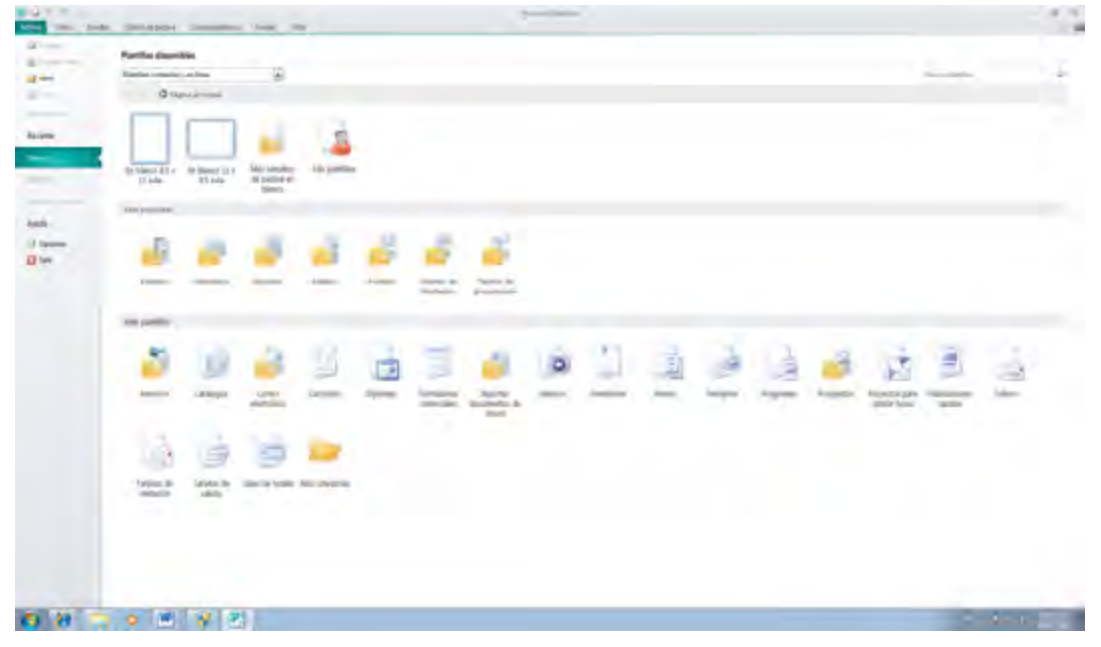

3. Da clic en el fólder que dice "folletos", elige el formato que más te agrade y da clic en "crear".

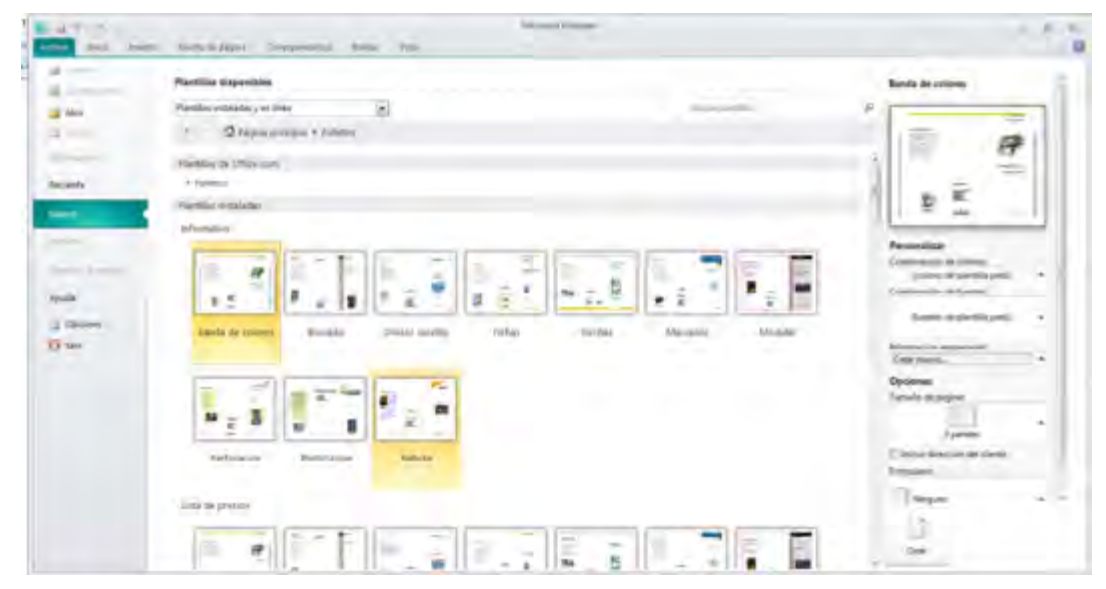

- 4. Se abrirá otra pantalla con el programa de Publisher y el diseño que elegiste.
- 5. Da clic sobre cada elemento marcado en el formato para que introduzcas tu información. Elimina los elementos que no utilices.

×

- 6. Puedes insertar imágenes como en Word, ya sea que las tengas en un archivo o bien da clic en imágenes prediseñadas. Si ninguna te agrada, da clic en la frase que se encuentra abajo del recuadro que dice "buscar más en office.com" (deberás tener conexión a internet) y se abrirá una página de internet. Puedes agregar cuadros de texto para introducir más información dando clic en la etiqueta "insertar" y posteriormente en el icono "dibujar cuadro de texto". Dibújalo y escribe dentro de él la información.
- 7. Al terminar de escribir la información, da clic sobre la etiqueta "revisar/ortografía" para corregir las palabras que pudieran estar mal escritas.
- 8. Da clic sobre la etiqueta "diseño de página" y posteriormente sobre la combinación de colores que más te agrade.
- 9. Estando en la etiqueta "diseño de página", da clic sobre el icono de fondo y aplica un fondo a la hoja si es que la vas a imprimir a color.
- 10. Da clic en la etiqueta "archivo/guardar", elige la ubicación y escribe el nombre de tu tríptico.
- 11. Da clic en la equis que está en la parte superior de la pantalla para cerrar la aplicación.
- 12. Manda tu tríptico por correo a tus compañeros para conocer su opinión y poder sacar una conclusión sobre tu información y la suya.

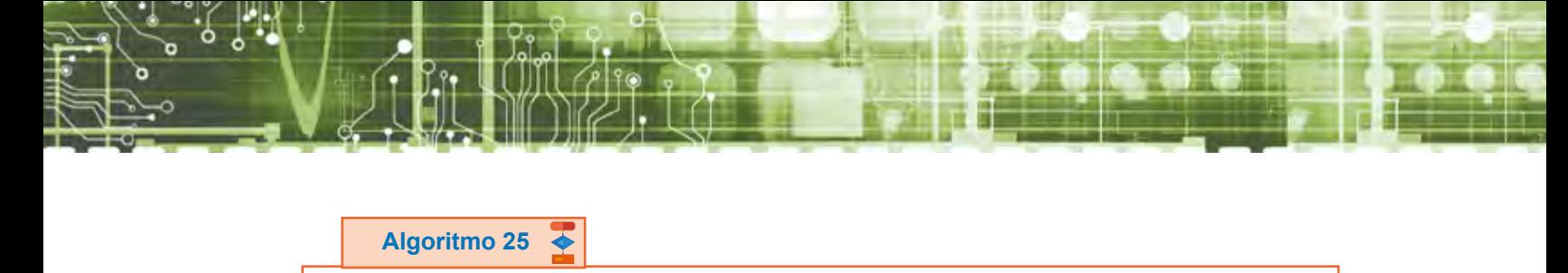

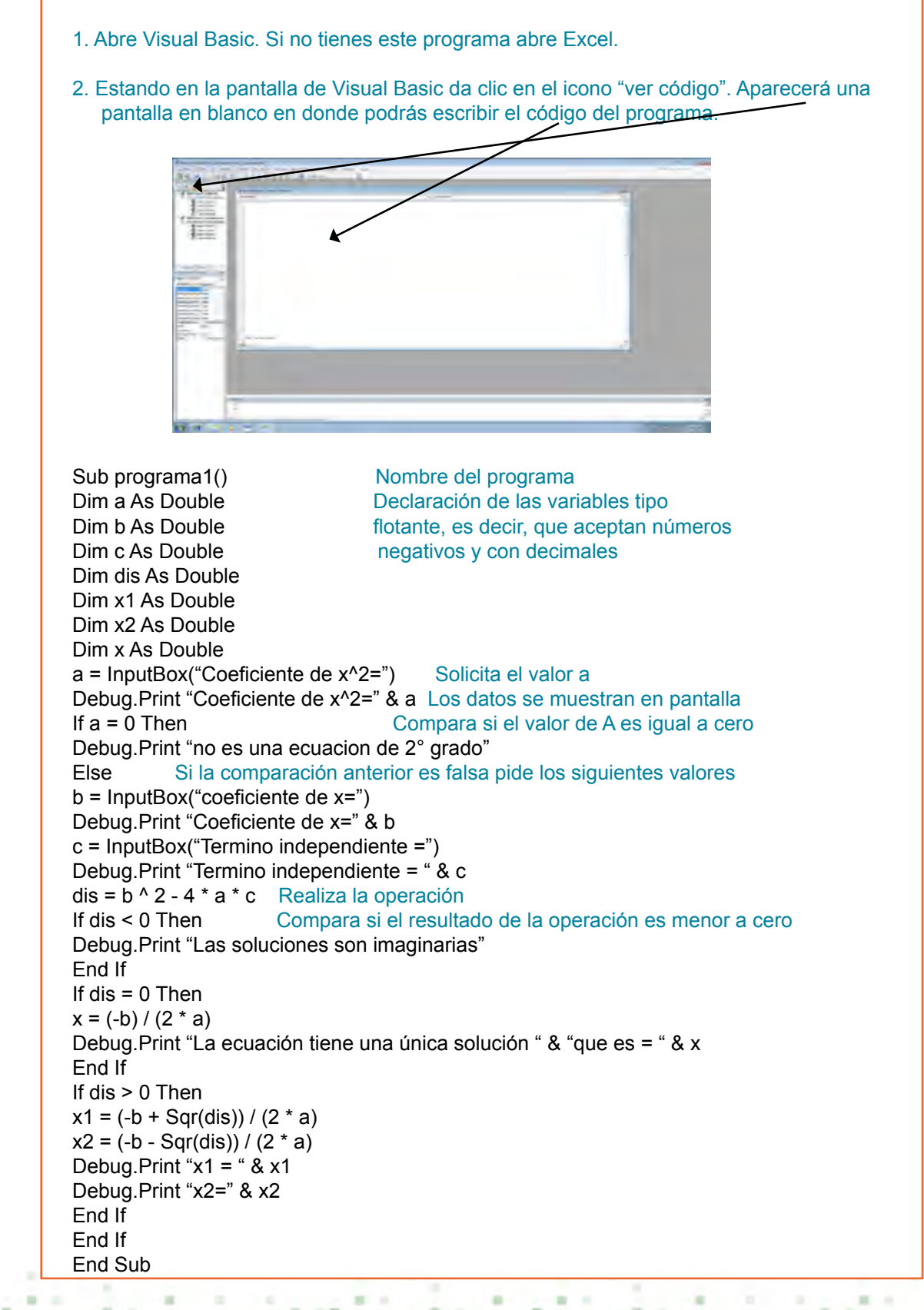

Nota: Las frases en color azul indican lo que realiza la línea donde se encuentran escritas, cuando escribas el código no las debes de anotar. La estructura para declarar las variables del programa es: Dim variable As tipo, donde Dim es una palabra que le indica al ordenador que se está declarando una variable. La palabra variable indica el nombre de la variable, la palabra As indica que se debe determinar el tipo de variable y tipo, sirve para indicar la clase de valores a introducir. La palabra InputBox sirve para introducir los datos. La palabra Debug.Print sirve para que se impriman los mensajes en la pantalla inmediata.

La estructura: If condición then Instrucción Else Instrucción End if Sirve para realizar preguntas en los programas, es decir, aplicar condiciones.

Con End Sub Se cierra el programa.

3. Al terminar de escribir el programa da clic en el icono "ejecutar".

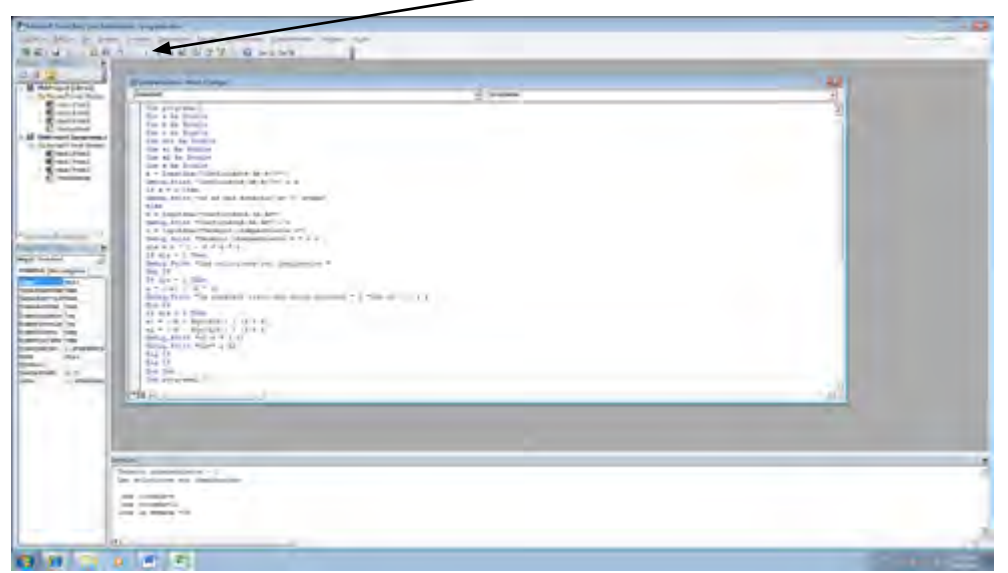

4. Se visualizará un ventana pidiéndote los valores. Escríbelos y oprime *enter*.

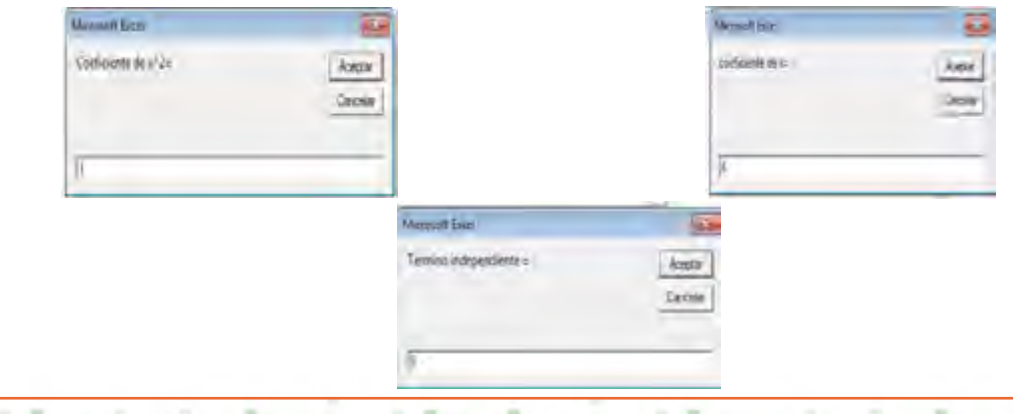

5. Posteriormente debajo de la ventana donde escribiste el código aparecerá el resultado.

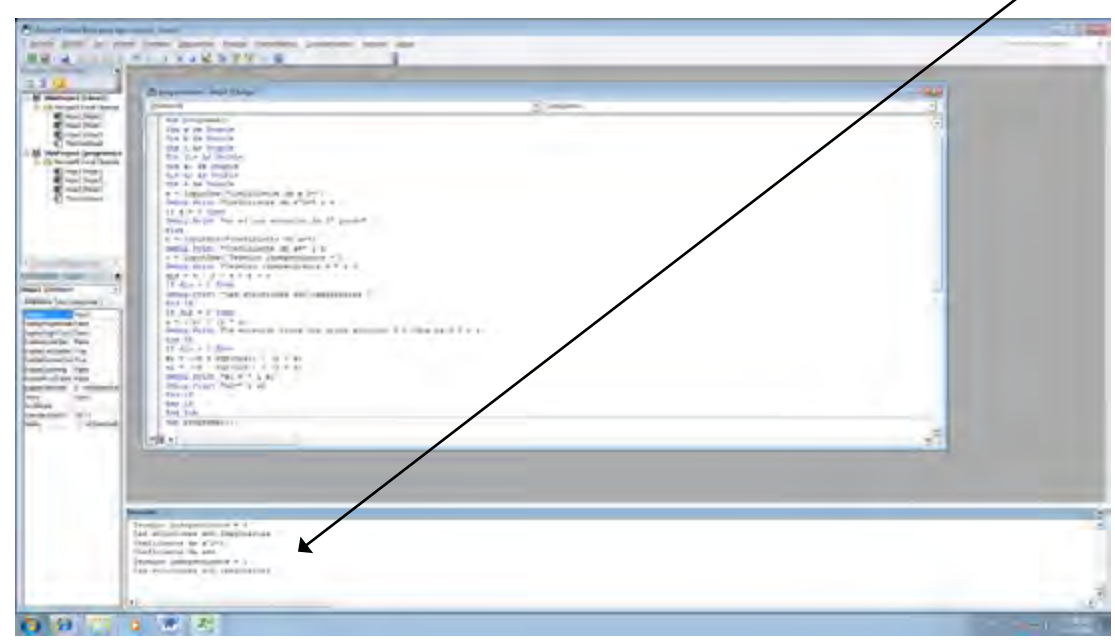

6. Para guardar el programa, si estas en Visual basic, únicamente da clic en "archivo/guardar programa". Aparecerá una nueva ventana solicitándote el nombre y la dirección. Si estás en Excel, da clic en la etiqueta "archivo/guardar como". De la ventana que se visualiza elige la dirección, escribe el nombre y debajo de donde escribiste el nombre elige el tipo de archivo. Da clic en la flecha y elige "hoja con habilitar macros".

7. Debajo de este código escribe el siguiente: Sub programa3() Dim a(1 To 2, 1 To 5) As Double Dim i As Byte, j As Byte Dim suma As Double, diaria As Double For  $j = 1$  To 5 For  $i = 1$  To 2 a(i, j) = InputBox("Hora de inicio de jornada y hora final de lunes a viernes") **Next Next**  $suma = 0$ For  $j = 1$  To 5 diaria =  $a(2, j) - a(1, j)$ suma = suma + diaria Debug.Print " una jornada=" & diaria **Next** Debug.Print "toda la semana =" & suma End Sub

Nota: La estructura For es de repetición y sirve para realizar una tarea varias veces hasta que se cumpla una condición. For inicio=1 to hasta Instrucción Instrucción **Next** 

For es una palabra que le indica al ordenador que se utilizará una sentencia de un ciclo. La palabra inicio representa el nombre de la variable que se utilizará dentro de este ciclo y el 1 el valor de inicio. To indica el número de veces que se realiza la tarea.

- 8. Al terminar de escribir el código da clic en el icono "ejecutar" para conocer los datos que pide y el resultado que otorga.
- 9. Al terminar da clic en el icono del disco para guardar y posteriormente en la equis que se encuentra del lado superior derecho para cerrar la aplicación.

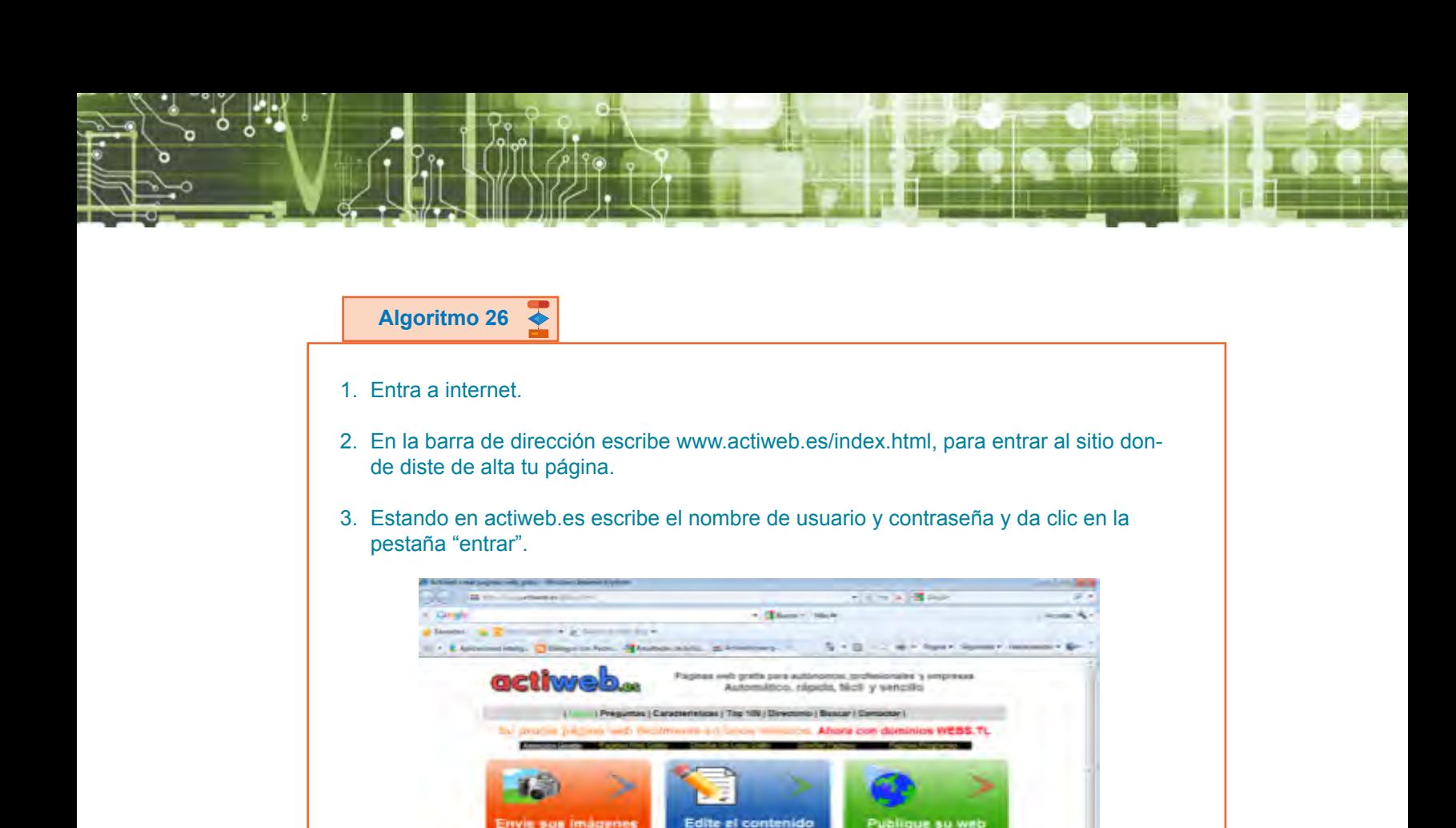

4. De la nueva pantalla que se visualiza, da clic en "edición de páginas".

ina dalam di

the con-

man d

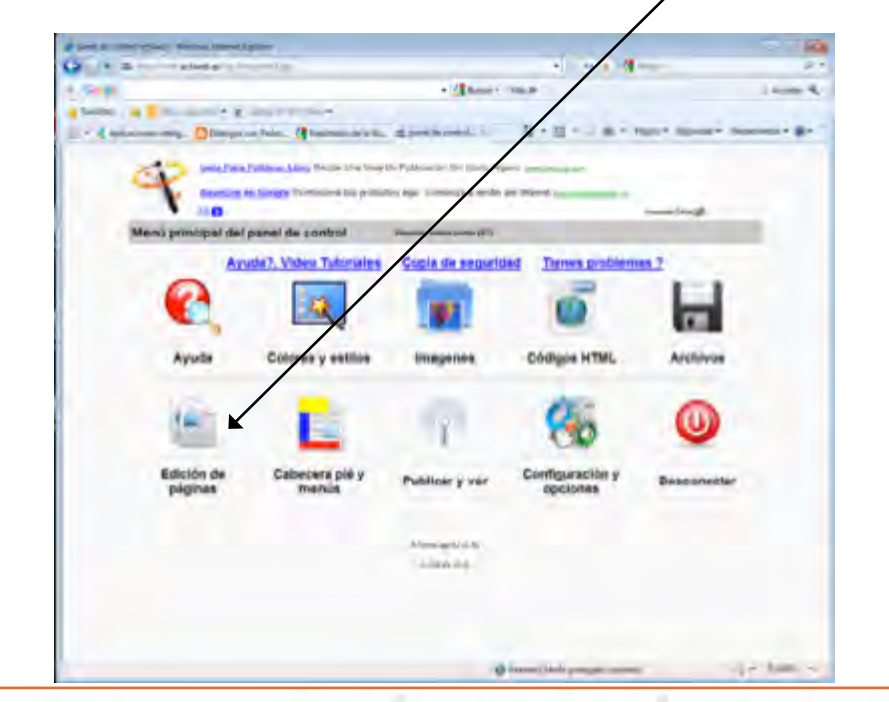

G

 $\mathbf{r}$ 

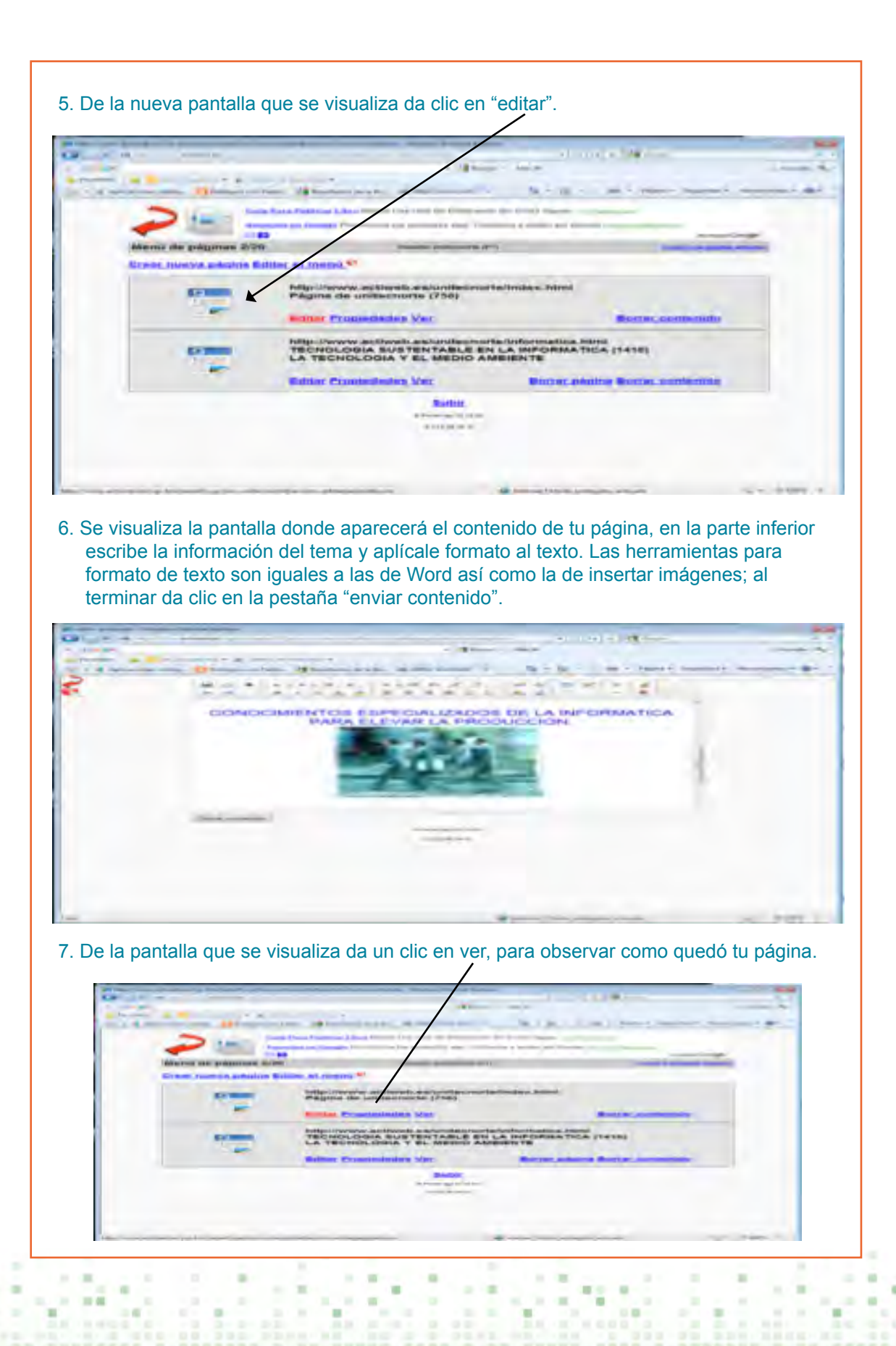

- 8. Al terminar de revisarla, cierra la página. Si algo no te gustó y quieres modificarlo, repite los pasos del 5 al 7.
- 9. Al terminar de realizar los cambios en tu página, da clic sobre la frase "volver a la página anterior" y posteriormente da clic en "desconectar" para cerrar la edición de la página.

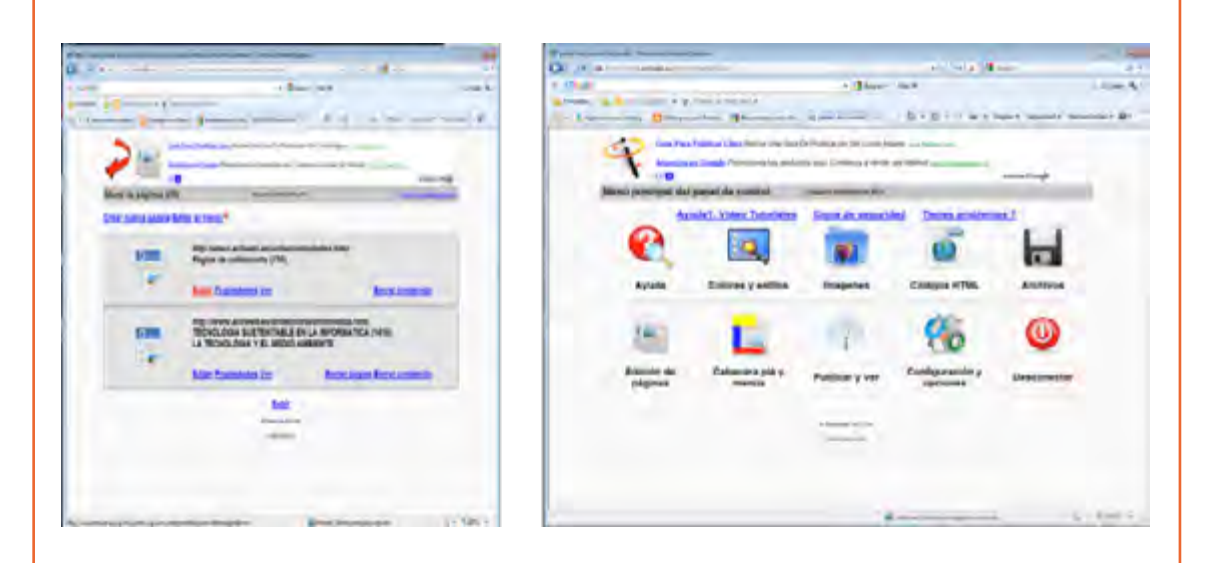

- 10. Para probar que toda la información está bien, en la barra de dirección escribe la de tu página.
- 11. Invita a tus compañeros a visitar tu página para conocer su opinión.

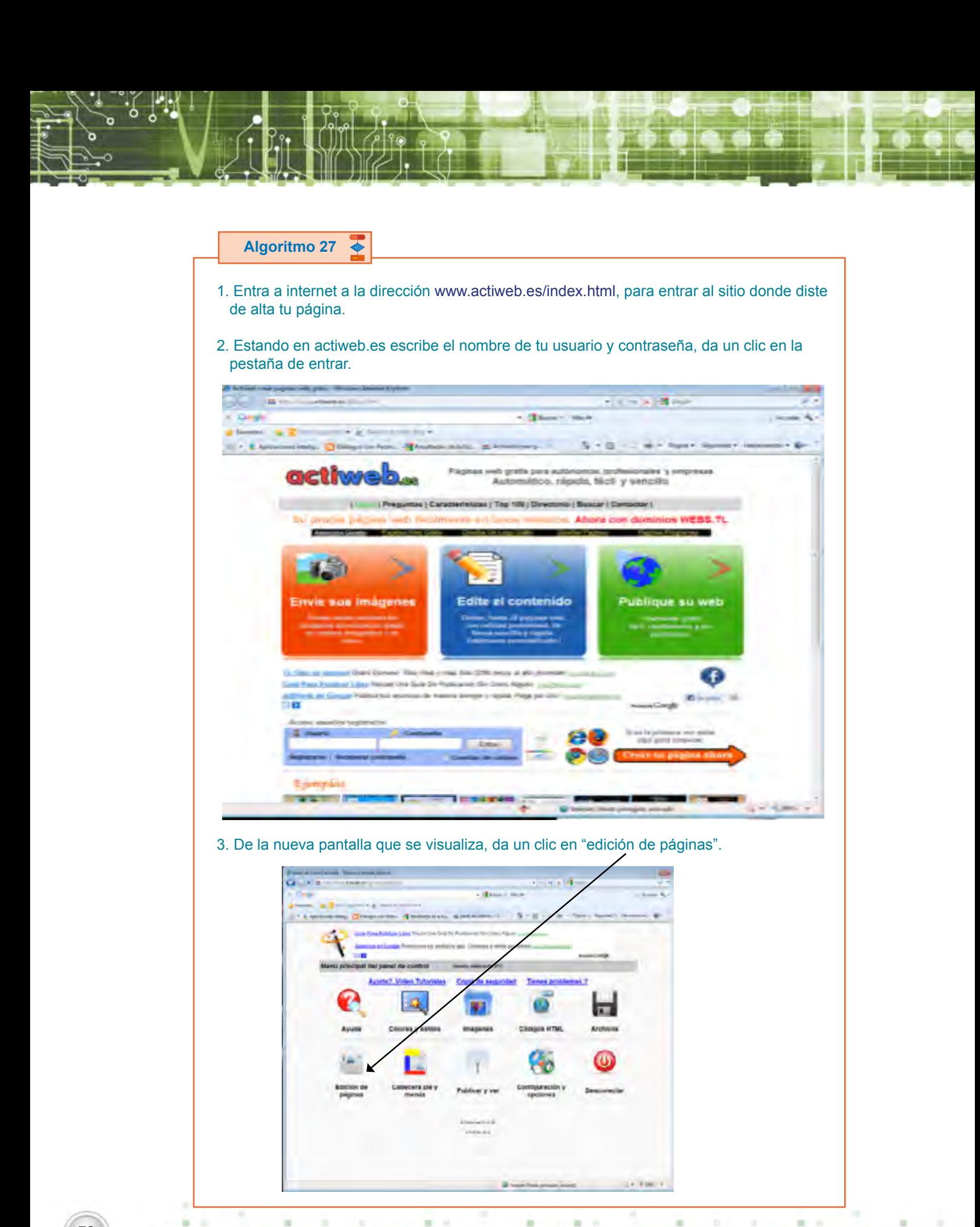

 $\sim$ 

 $\sim$ 

as on

 $\mathbf{r}$ 

٠

٠
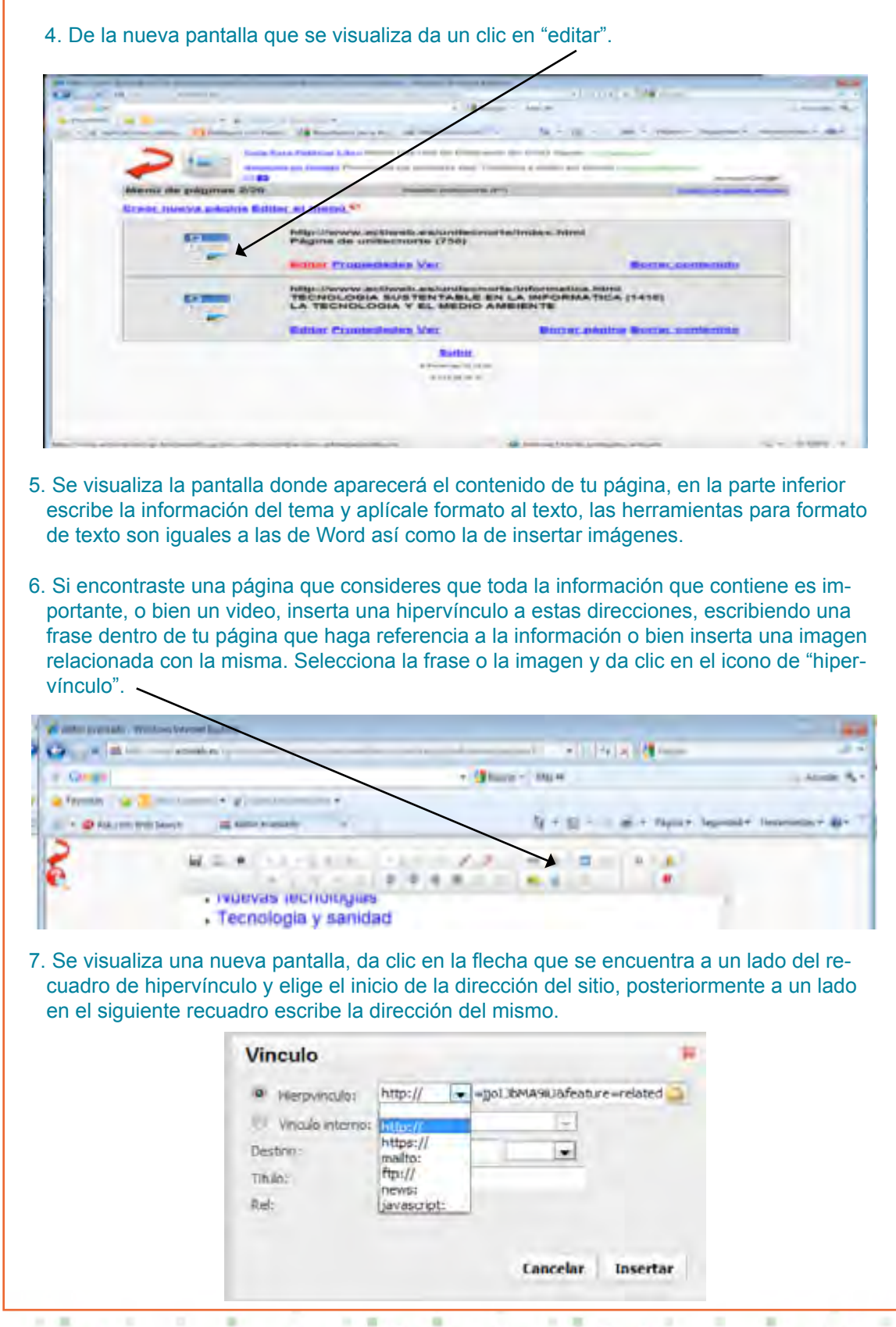

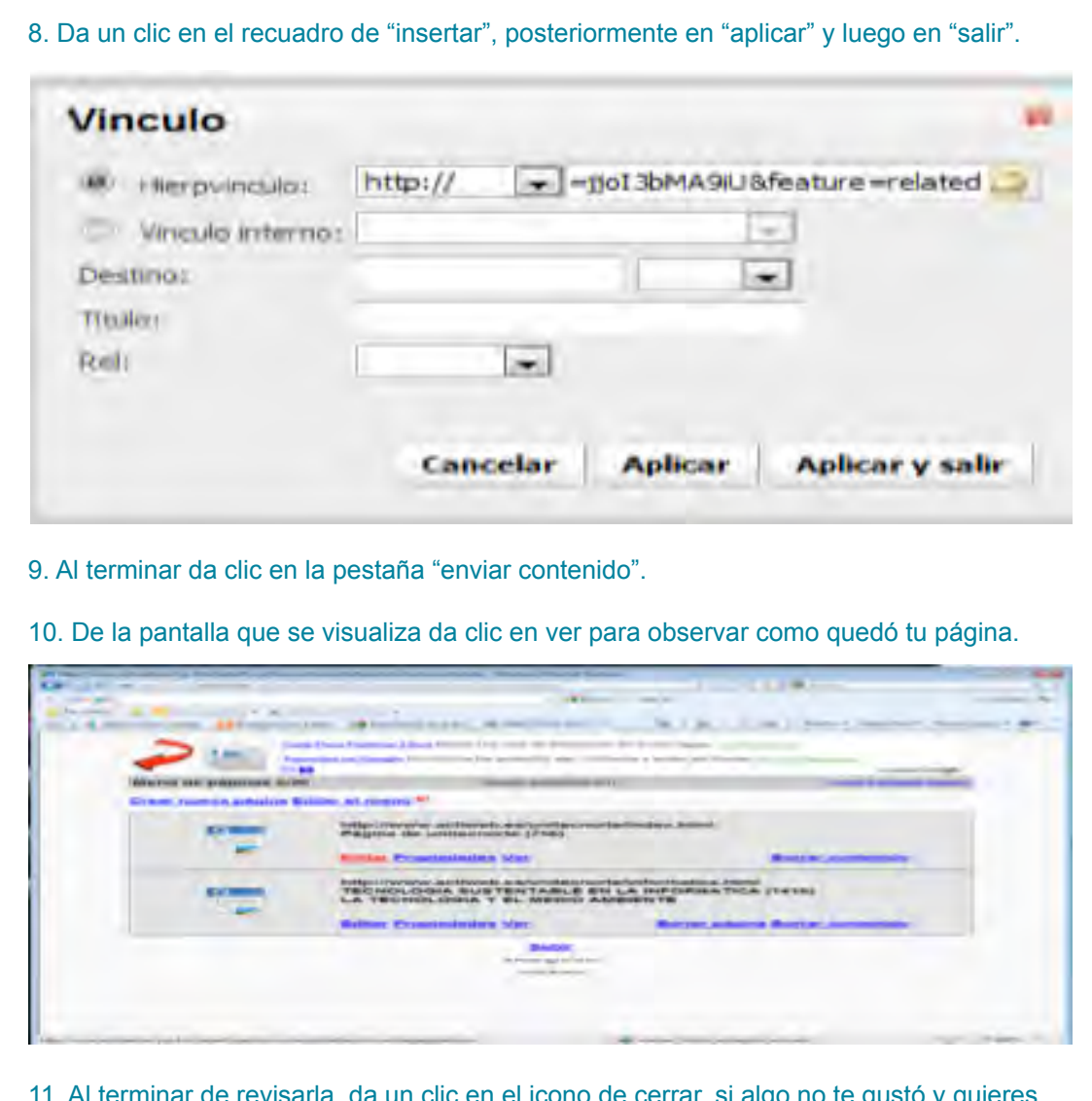

- 11. Al terminar de revisarla, da un clic en el icono de cerrar, si algo no te gustó y quieres modificarlo, repite los del 5 al 11.
- 12. Al terminar de realizar los cambios en tu página, da un clic sobre la frase "volver a la página anterior" y posteriormente dar un clic en "desconectar" para cerrar la edición de la página.
- 13. Para probar que toda la información está bien, en la barra de dirección escribe la dirección de tu página.
- 14. Invita a tus compañeros a visitar tu página, para conocer su opinión.

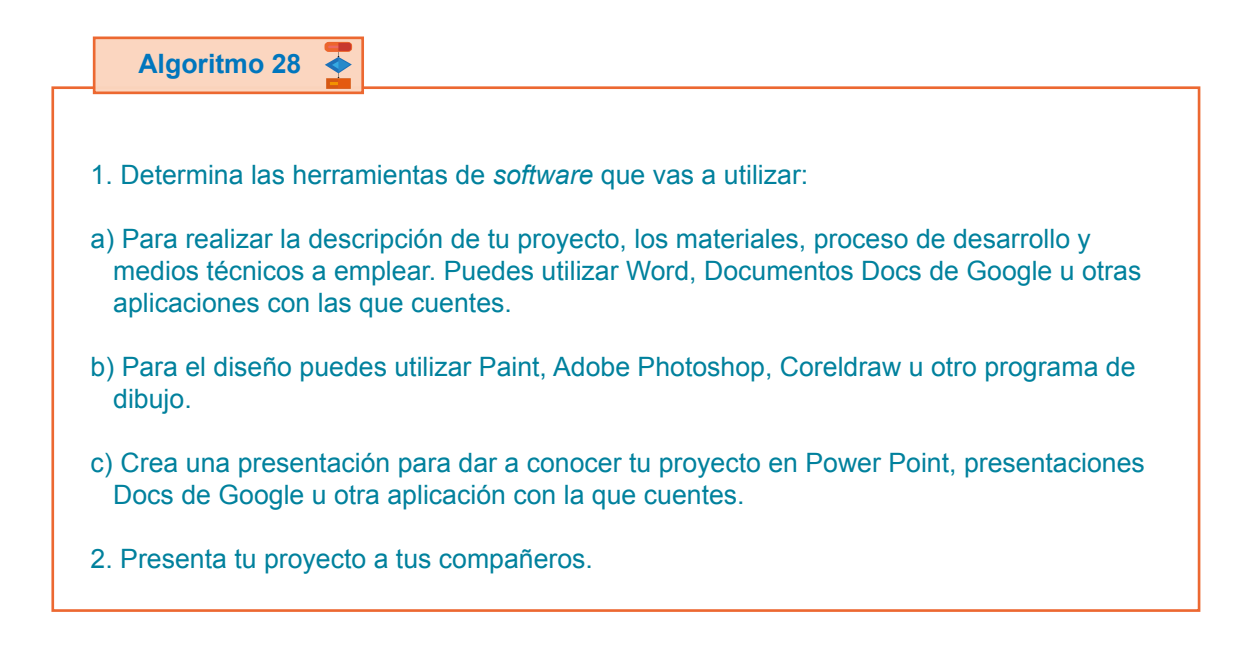

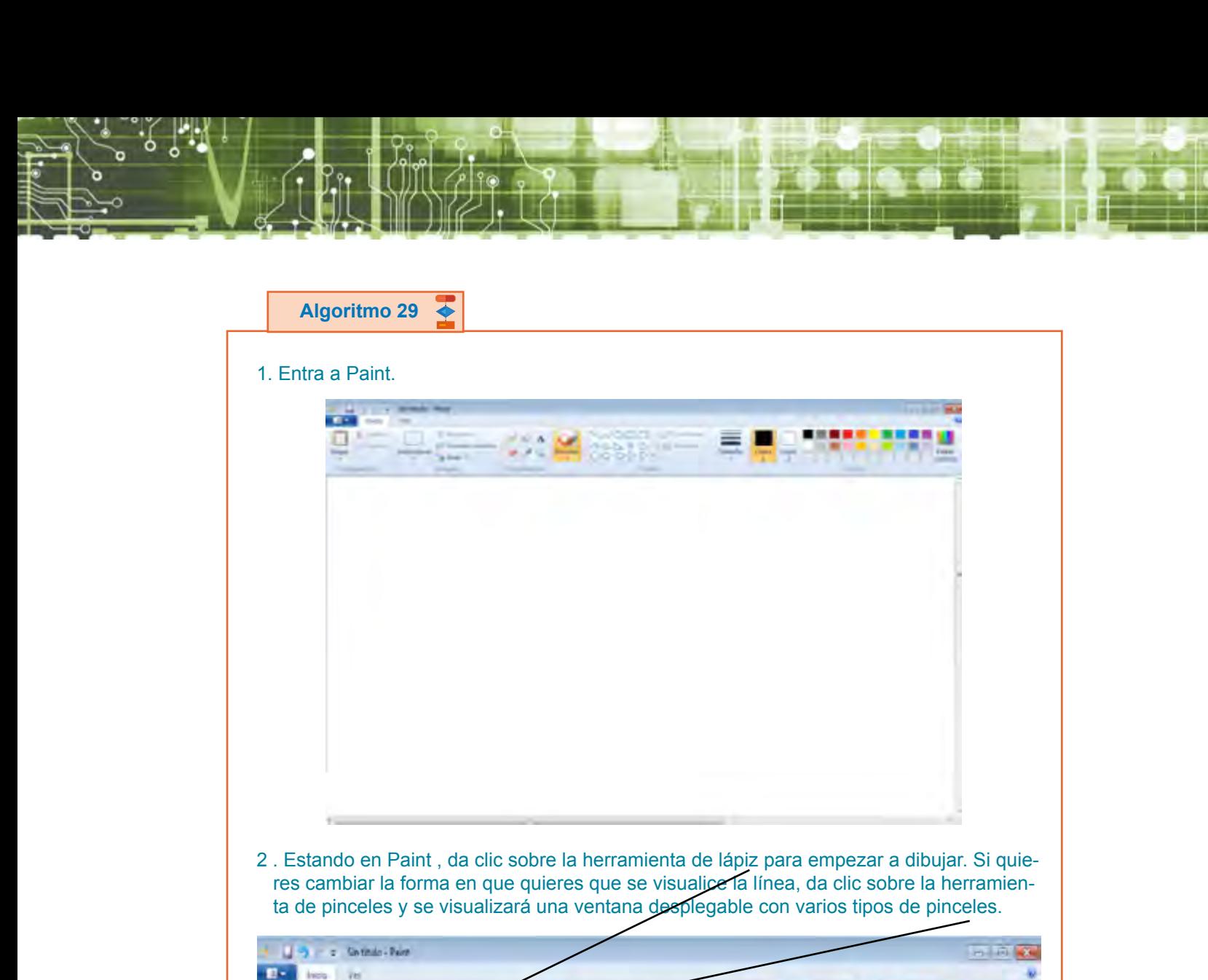

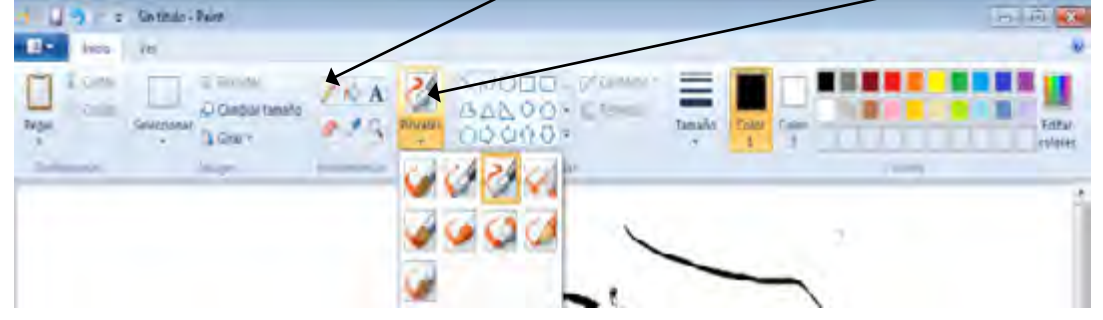

3. Realiza tu dibujo.

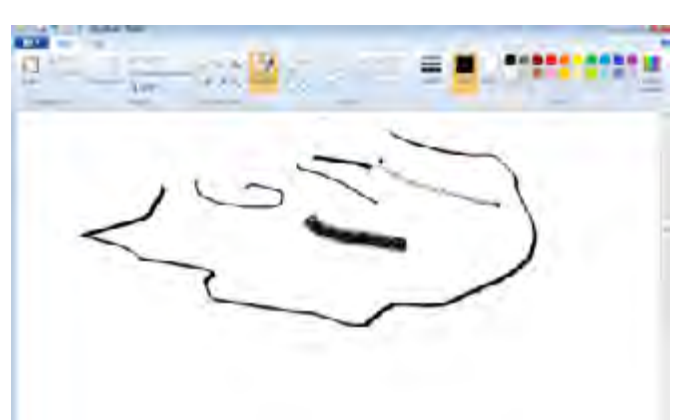

 $\mathbf{r}$ 

76

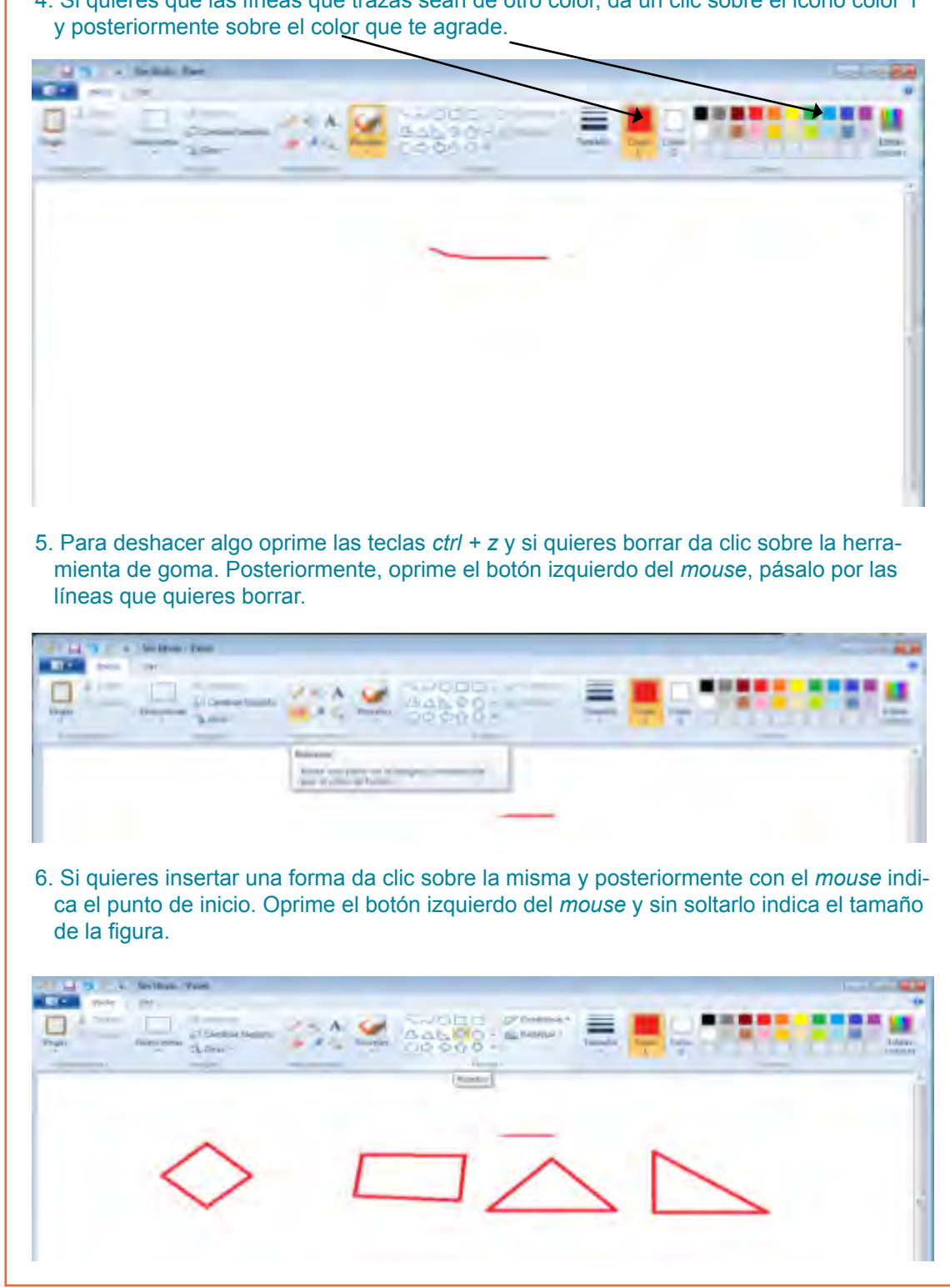

4. Si quieres que las líneas que trazas sean de otro color, da un clic sobre el icono color 1

7. Da clic al icono de una A y podrás insertar palabras o frases. Dibuja un rectángulo en el área de trabajo del tamaño del texto que quieres introducir, después escribe el texto. Con los cuadros de control que aparecen en el rectángulo puedes hacerlo más grande, más pequeño o moverlo de lugar. Al activar cada una de las herramientas de Paint en la barra de opciones aparecen todas las herramientas que se pueden utilizar. Al colocar el cursor en cada icono aparece un cuadro indicando para qué sirve este icono.

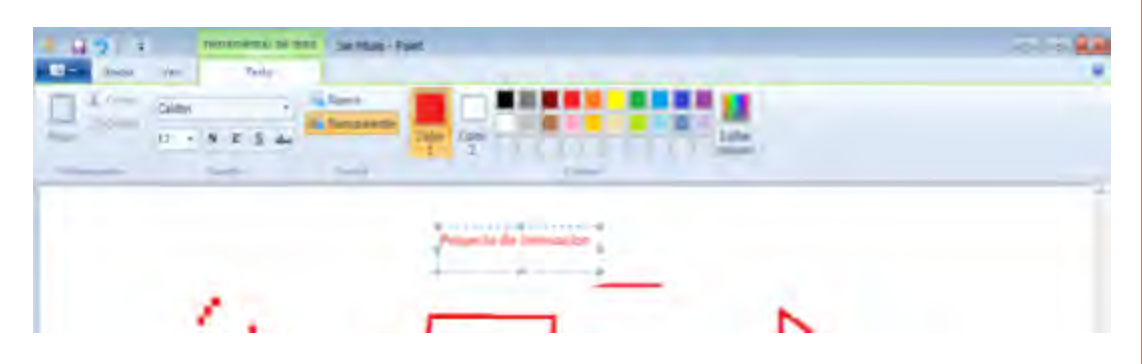

- 8. Al terminar tu dibujo da clic en icono del disco para guardar tu diseño.
- 9. De la ventana de opciones que aparece elige la dirección y escribe el nombre del archivo.
- 10. Manda tu dibujo a tus compañeros por correo para conocer su opinión. Discútanla utilizando el Messenger.

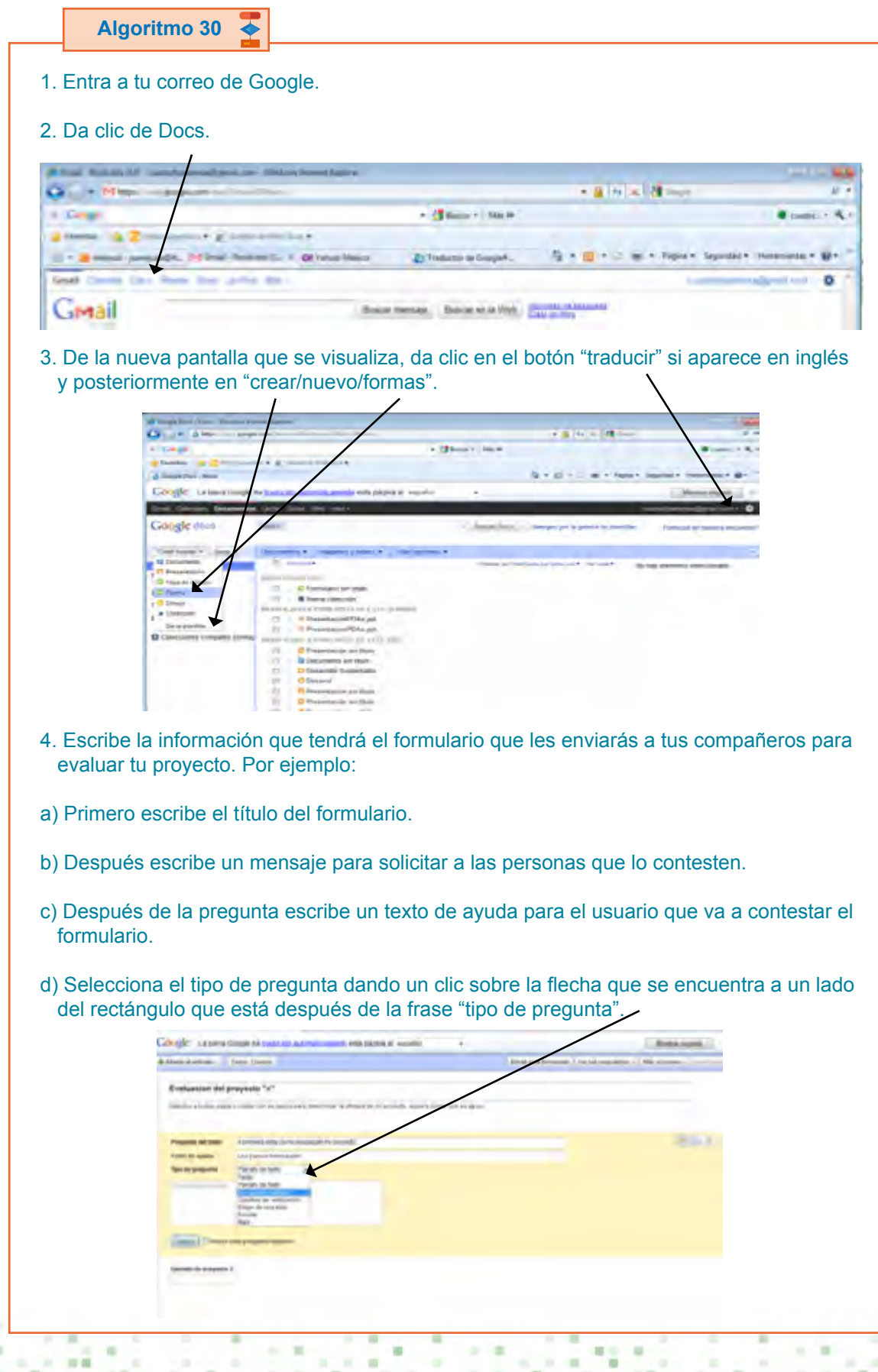

79

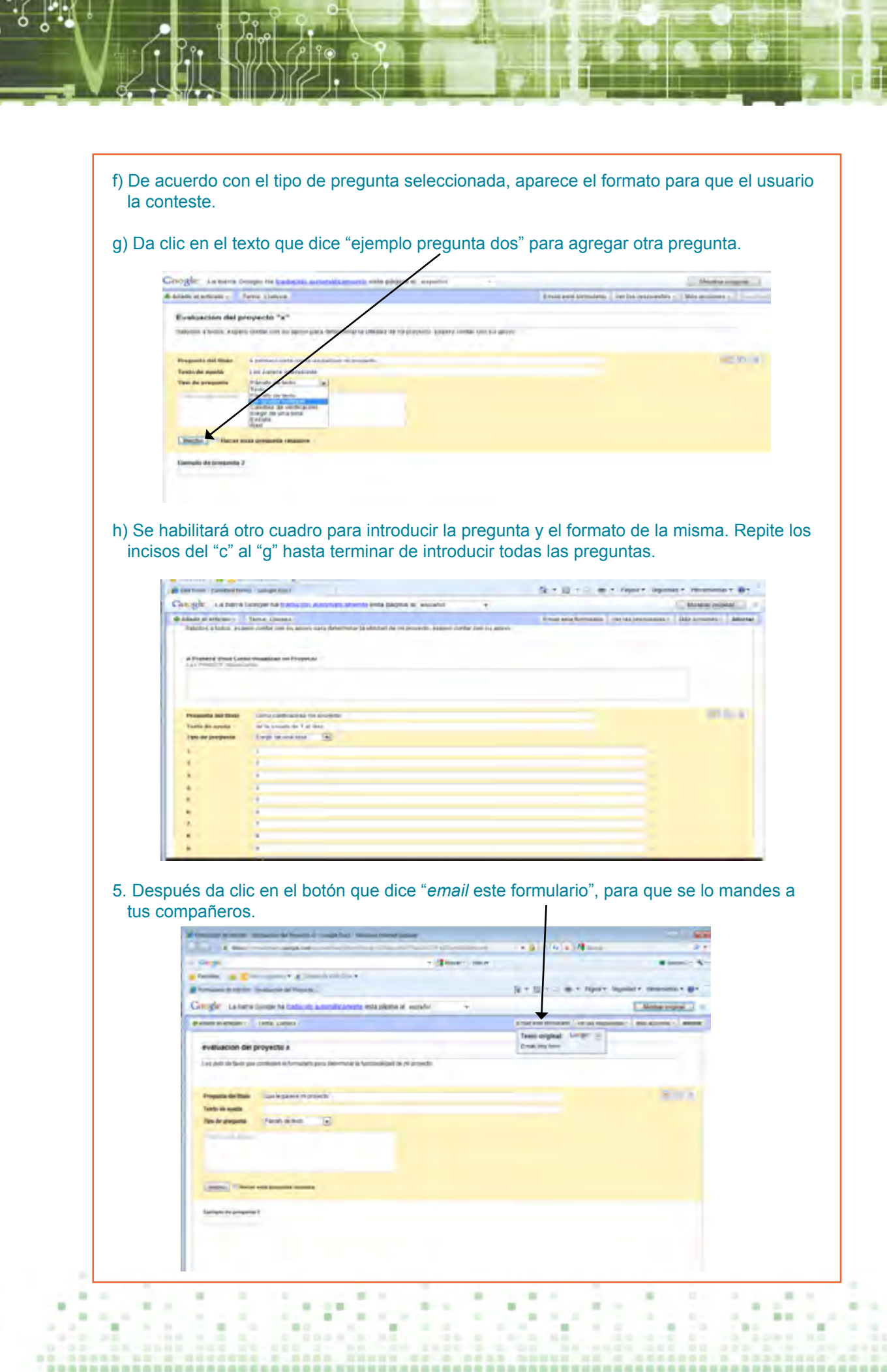

80

6. De la nueva ventana que se visualiza, anota el correo de tus compañeros y da clic en el botón "enviar".  $\mathbf{b}+\mathbf{c}$  ,  $\mathbf{c}$  is a velocity business formula in  $\mathbf{c}^{\mathbf{c}}$ Cooper laises may van  $\label{eq:1} \begin{array}{l} \text{[Hence space)} \end{array}$ the publication and provided a second in the proyec **Universitema kodesis** ×. **MAR, FULLION AFFIRMENT** Th Solice Adamsters in total channel Lines | County 7. Cierra la pantalla. 8. Cuando tus compañeros contesten el formulario, éste aparecerá en mensajes recibidos. Within William Cit. (combineered and one within the contract and **RR** 大量分支 種類の Call + Minutes produces  $\mu$  . - (Thomas Lines)  $\bullet$ 4 Career Jack & Zmanney Concentrat 20 x 3 mind projects. Milled Automatic California **Q + Q + D in + hours Square Innocent Q+1** 2) Tomotor to Georgian Sealt Coven Dice Room Disc plated All  $\bullet$ **CONTRACTOR** Gmail **Buicac memas:** Suicac et la Web Can in Thy \* 2 without Worldow - The condition the Deep of Day Standing Western Western Try Our Free Of Day Tree Come ... To Antice San Grow, A.S. Goess Doctor, May 0 1.10 0.10 - - -Asiati:  $|02\rangle$  extends: Posta ou sera basbija de estada Cálica Impotante prove - No leito grevo - Deix site green Plateau  $\mathbf{x}$ Suit C Berryards bandary Technique in a compa-City Coupe Davis  $-2019$ and Form **Omtiendis G** The Country Country of Edge & and Country to the Country of the Country of the Country of the Country of the  $13 \, \mu$ 9. Da clic en "correo de las respuestas de tus amigos" y se visualizará una ventana nueva donde deberás dar clic en la dirección que aparece para ver sus respuestas.em a Zimo **SILVER SHOW**  $\sim$  1.4 MmJ perpent. Most record  $\sim$  0 said. An British have speed to  $\alpha$ Gmail **Betterally Service** Come 1 **Joseph** ALLANN, San Diego, M. R. L.  $-10$  $1.169 - 1.$ **RECEIVED TOTAL** Mare's your form "Unitted form". .......... O O Coupe Decs **Bur E** Deviscates de *<u>Insurance</u>* **ALCOHOL:** years to "come but her exts **Drain** anj literie **Carried States News You went into 1 among an** H building the **Dist** Translat<br>The Compt Documents **Second boxcles Service** de. **Filters Firms Powering Decks** Manchum Womber, Dog & Dow Manchum Womber<br>Seigne Ty Ga free Wolfe Tim **THATA IN ATTN: AT**  $\mathcal{H} \rightarrow \mathbb{R}$  $\sim$  $\sim$  $n \times n$  $\mathbf{u}$ 

 $10 - 100$ 

 $\sim$ ×

 $\blacksquare$ 

×

 $\mathbf{r}$ 

 $\sim$ 

 $\sim$ 

- 10

 $\sim$ 

 $-70.00$ 

 $-10$ 

00000000

 $\sim$ 

×

 $\sim$ 

**DO**  $\sim$ 

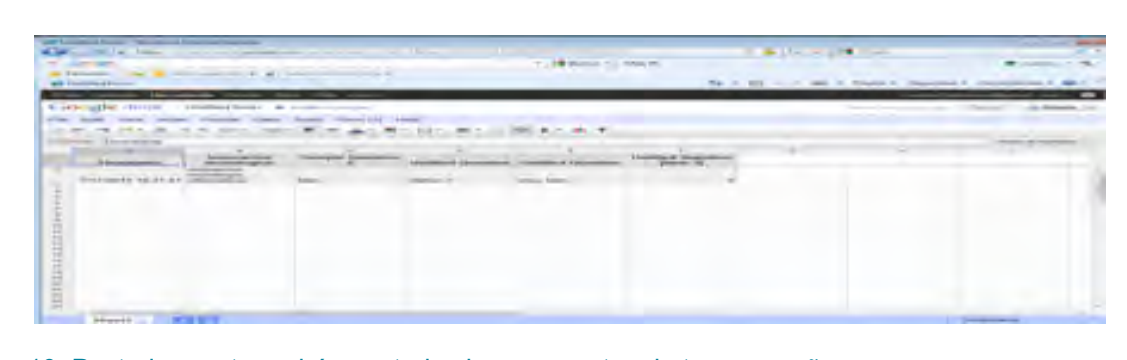

10. Posteriormente podrás ver todas las respuestas de tus compañeros para que saques una conclusión sobre tu proyecto. Estando en tu correo de Google, da clic en docs y posteriormente en el nombre de tu formulario para ver las respuestas, las cuales se visualizarán en una hoja de Excel.